**CAPÍTULO I**

**DISEÑO TEÓRICO**

## **1.1. INTRODUCCIÓN**

El estudio del manejo y comportamiento del agua genera una gran discusión y avances desde los principios de la humanidad hasta la actualidad, el monitoreo de los parámetros hidrológicos y meteorológicos es de vital importancia en la elaboración de proyectos que tienen gran impacto en la calidad de vida de las personas.

En Bolivia se tienen diferentes problemas en la medición de información climática debido a que no se cuenta con muchas estaciones y a su vez con pocos datos registrados, lo cual genera resultados inciertos y poco confiables, estos datos nos proporcionan el SENAMHI, entidad rectora de la actividad meteorológica, hidrológica y actividades afines; como institución técnico-científica presta servicios especializados, que contribuyen al desarrollo sostenible del Estado Plurinacional de Bolivia; proporciona información hidrometeorológica a todos los usuarios de la información.

Debido a la escasa información hidrológica y pluviométrica surge la necesidad de implementar mecanismos informáticos actuales los cuales nos brindan resultados confiables, de rápida elaboración y didácticos.

En el primer Balance Hídrico Superficial de Bolivia 1968-1982, la metodología que se utilizó para la evaluación de las precipitaciones fue una carta de isoyetas trazada a escala l: 5.000.000 para el establecimiento del balance hídrico de Bolivia sobre precipitaciones medias plurianuales existente en el país. Para esa época el trazado de isoyetas se armoniza con los resultados de los países limítrofes donde se extienden las cuencas hidrográficas binacionales. Se tomaron en consideración los datos mensuales con relleno de vacíos de información obtenidos por correlación con estaciones vecinas. La corrección y homogeneización de los datos anuales fue efectuada por el método de doble acumulada. Tomando como vector de referencia la media de los valores del grupo de estaciones de cada región individualizada (UNESCO. 1982).

En el segundo Balance Hídrico Superficial de Bolivia 1998/99 - 2010/11, se han seguido dos métodos distintos, integrando y correlacionando posteriormente sus resultados a fin de calcular la precipitación de partida del modelo.

En el primer método se parte de los registros diarios de precipitación de la red de estaciones climatológicas del SENAMHI, almacenados y gestionados mediante los

software Hydraccess y SISMET. Aplicando herramientas hidrológicas y estadísticas, como el Vector Regional, se llega a elaborar las series de datos mensuales de precipitación en estaciones seleccionadas y agrupadas por zonas climatológicamente similares. A partir de estas series se calcula la precipitación real caída sobre cada Unidad Hidrográfica mediante polígono de Thiessen.

El segundo método de estimación de la precipitación proviene de información suministrada por imágenes de satélite, datos de precipitaciones diarias de la "Misión para la Medición de Lluvias Tropicales" (TRMM por sus siglas en inglés) de la NASA, en funcionamiento desde principios de 1998. La disponibilidad de esta información restringe el período del estudio a los años hidrológicos 1998/99 a 2010/11.

Con objeto de integrar los valores obtenidos, se correlacionan los dos métodos ponderando las series obtenidas por satélite con coeficientes provenientes de una correlación lineal generada a partir de registros del SENAMHI, a la cual se ha nombrado precipitación areal TRMM ajustada. Servirá como dato de entrada al modelo hidrológico de cada UH.

El presente trabajo se refiere a la elaboración de una guía metodológica de análisis y crítica de estaciones termopluviométricas mediante la aplicación de la herramienta informática *"R Studio"* en la plataforma Linux; con esta documentación se pretende proveer una guía completa en la instalación y uso de la herramienta [Gridded](https://ncar.github.io/hydrology/models/GMET)  [Meteorological Ensemble Tool \(GMET\).](https://ncar.github.io/hydrology/models/GMET)

En 2017, el Ministerio de Medio Ambiente y Agua de Bolivia (MMAyA) solicitó el desarrollo del estudio "Balance Hídrico de Bolivia (BHB) 1980-2016". Liderado y desarrollado por el Instituto Medioambiental de Estocolmo (SEI) y el Laboratorio de Física de la Atmósfera (LFA-UMSA) en Bolivia.

A partir de la solicitud y desarrollo de este estudio se iniciaron las capacitaciones en el departamento de La Paz (2018), dirigidas a profesionales especializados de distintos departamentos del país de las que también fuimos partícipes estudiantes de distintas universidades con el objetivo de conocer el desarrollo y aplicación de esta metodología.

Con esta documentación se pretende proveer una guía completa en la instalación y uso de las herramientas GMET, desarrollado por estudiantes y docentes capacitados de la Universidad Autónoma Juan Misael Saracho dirigida a estudiantes interesados que tienen la necesidad de realizar un estudio hidrológico o pluviométrico y de esta forma analicen los datos de forma visual con el uso de esta herramienta de fácil lectura y sencilla aplicación en el desempeño de su labor.

La existencia de esta guía se debe a una carencia de nuevas metodologías tecnológicas de acuerdo a las exigencias académicas de la actualidad.

# **1.2. DISEÑO TEÓRICO**

# **1.2.1. Planteamiento del problema**

El último Balance Hídrico Superficial de Bolivia 1980/81 - 2015/16 fue realizada por la metodología del GMET para las variables de precipitación y temperatura, surge la necesidad de contar con un documento, una guía en español que se ajuste a nuestro contexto, que nos enseñe paso a paso el uso de la metodología del GMET, que nos brinde conocimientos para su instalación y manejo para un correcto análisis de datos, con el fin de generar ensambles grillados.

# **1.2.2. Problema**

¿La elaboración de una guía de procedimientos secuenciales en español para la generación de la grilla meteorológica permitirá la difusión de la metodología GMET y facilitará su aplicación en el contexto académico y profesional de nuestra región?

# **1.3. JUSTIFICACIÓN**

Importantes razones justifican la realización de este trabajo.

# **1.3.1. Justificación académica**

Con la investigación se pretende aplicar los conocimientos referidos sobre la metodología GMET utilizada en las variables de precipitación y temperatura empleada en el Balance Hídrico Superficial de Bolivia 1980/81 - 2015/16, además de los conocimientos adquiridos en el análisis de datos mediante el software RStudio, de manera que se ajuste de la mejor forma a las características de la región, como también los conocimientos para realizar ensambles grillados que pueden ser elaborados en balances hídricos regionales.

#### **1.3.2. Justificación técnica**

Realizar una comparación de las metodologías utilizadas en los balances hídricos en las variables de precipitación y temperatura, que nos dé una idea del porqué la mejor metodología adoptada es GMET y dar algunas recomendaciones para el mejoramiento de la misma. Además, proponer y generar recomendaciones aplicables a nuestro medio del análisis de datos que nos provea de información termopluviométrico fiable de las contempladas dentro del proyecto o área de estudio.

#### **1.3.3. Justificación social**

Las estaciones de observación meteorológica en nuestro medio son escasas y su funcionamiento no es óptimo en su mayoría, por esta razón se buscan nuevas metodologías para analizar los datos de estaciones de una cuenca en específico. Surge la necesidad de contar con una guía sobre una metodología (GMET) que nos muestre el procedimiento para analizar datos y generar ensambles grillados que es una representación más realista de la estadística de la precipitación por considerar parámetros espaciales invariantes en el tiempo y una red de estaciones de medición puntual, lo cual impacta en la derivación empírica de otros campos usados en modelación hidrológica

Por tanto, el Balance Hídrico Superficial de Bolivia realizado en 2017 constituye un avance en la generación de información hidrológica para planificación del recurso hídrico en el país, gracias a esta metodología existe emprendimientos de los municipios para generar planes directores como: la cuenca del rio Rocha, la cuenca del rio Guadalquivir, que tiene la misión de articular iniciativas, esfuerzos, voluntad político – institucional y concurrencia técnica, financiera y operativa de las instituciones miembro, para el desarrollo de la cuenca mediante la planificación participativa, concertación, coordinación, seguimiento y evaluación de las diferentes acciones relativas al Plan Director.

#### **1.3.4. Justificación institucional**

Con la investigación se pretende llegar a una contribución respecto a las herramientas del GMET para el manejo y el estudio adecuado de balances hídricos para proyectos hidráulicos y cuencas hidrográficas de gran importancia como también regionales.

La Universidad Autónoma "Juan Misael Saracho", como institución pública y autonómica, reconocida por su contribución al desarrollo sostenible del país que interactúa con sectores socio-productivos e instituciones educativas de la región y el exterior, es partícipe de la "PLATAFORMA INTERINSTITUCIONAL DE LA CUENCA DEL RÍO GUADALQUIVIR" que tiene el propósito de gestionar el desarrollo integral para el Vivir Bien en la Cuenca del Río Guadalquivir bajo los principios de protección y conservación ambiental, desarrollo sostenible y participación.

# **1.4. OBJETIVO DEL PROYECTO**

## **1.4.1. Objetivo general**

Proveer una guía completa de la instalación y uso de las herramientas GMET, con el objetivo de analizar datos de estaciones termopluviométricas y generar ensambles grillados.

## **1.4.2. Objetivos específicos**

- Conocer las distintas metodologías empleadas en anteriores balances hídricos en las variables de precipitación y temperatura, con el fin de determinar por qué la metodología del GMET es la más recomendada.
- Realizar la instalación del software RStudio y sus librerías necesarias para trabajar en GMET.
- Realizar el pre-procesamiento de datos termopluviométricos en RStudio.
- Analizar datos termopluviométricos mediante el software RStudio.
- Realizar la ejecución de GMET.
- Realizar el post-procesamiento de GMET.
- Realizar la validación de la grilla.

## **1.5. HIPÓTESIS**

Una guía en español para la instalación de todas las herramientas necesarias y la secuencia de pasos para la generación de la grilla meteorológica permitirá difundir su uso en nuestro medio y ayudar a generar ajustes y correcciones del producto generado en el BHSB 1980/81 - 2015/16.

## **1.6. ALCANCE DEL ESTUDIO**

Esta guía pretende establecer con claridad el manejo de una nueva herramienta informática que está siendo aplicada en el nuevo balance hídrico nacional, con la finalidad de iniciar conocimientos sobre esta metodología para así analizar la calidad de los datos medidos en nuestra región y realizar balances hídricos regionales.

Para iniciar la elaboración de nuestra guía fue necesario conocer las metodologías ya utilizadas en los anteriores estudios de balances hídricos: "BALANCE HÍDRICO SUPERFICIAL DE BOLIVIA 1968-1982", y "BALANCE HÍDRICO SUPERFICIAL DE BOLIVIA 1998-2010".

Para desarrollar la guía metodológica es necesario un marco teórico básico que oriente la utilización de la metodología, por ello los primeros capítulos estarán destinados a establecer un buen marco teórico sobre el tema, y de este modo se puede innovar el uso de una metodología nueva y ventajosa para optimizar y agilizar el procesamiento de resultados obtenidos.

En el desarrollo de la guía se inicia mencionando las variables meteorológicas a utilizar, es decir la precipitación, temperaturas máximas y mínimas diarias que son de gran importancia porque serán los datos de entrada para su posterior análisis, para su posterior procesamiento con un archivo DEM para generar los ensambles grillados.

La guía sobre la metodología del GMET intenta ser sencillo, rápido y suficientemente expeditivo, como para ser utilizados en proyectos hidráulicos, hidrológicos y balances hídricos regionales.

Finalizado la guía se generará conclusiones y se dará algunas recomendaciones que ayuden a la utilización de la herramienta informática.

**CAPÍTULO II**

**MARCO TEÓRICO**

# **2.1. BALANCES HÍDRICOS SUPERFICIALES DE BOLIVIA**

El recurso hídrico a nivel nacional, está siendo altamente afectado por la presión humana, agravando cada vez más su disponibilidad (cantidad y calidad). Estos factores de presión son fundamentalmente la sobreexplotación de acuíferos, el vertimiento de sustancias contaminantes a los cuerpos de agua, los cambios en el uso del suelo tales como la deforestación, las prácticas agrícolas inadecuadas, el incremento de urbanizaciones en zonas de producción hídrica, entre otros.

Este decrecimiento en la disponibilidad hídrica aunando a un alto índice de crecimiento poblacional, generan conflictos los cuales están incrementando y que tienden a agravarse; si no se toman las medidas necesarias, como la regulación del uso del agua a través de mecanismos de planificación normativas y leyes que permitan su protección y su distribución en forma racional.

En ese sentido, es necesario determinar el estado actual de la oferta y disponibilidad del recurso hídrico, así como la presión por la demanda del mismo, teniendo en cuenta su distribución espacial y temporal, que permita establecer lineamientos a seguir para su protección, y que sirva de base a los usuarios del recurso y planificadores para considerar su uso y disponibilidad en proyectos actuales y futuros.

Si al proceso de variabilidad climática, se le incorpora el tema de Cambio Climático, observamos que el comportamiento espacial y temporal de la precipitación, temperatura y caudal, vienen sufriendo alteración en su régimen que hacen prever la probabilidad de ocurrencias de eventos extremos asociados a una deficiencia o exceso de agua. En ambos casos, es importante cuantificar el recurso hídrico superficial para buscar el equilibrio entre las necesidades antrópica y del ecosistema natural.

## **2.1.1. Balance Hídrico Superficial de Bolivia 1968 – 1982**

# **2.1.1.1. Metodología general**

El estudio de los balances hídricos superficiales de Bolivia fue realizado en el marco de los acuerdos establecidos entre el Instituto Francés de Investigación Científica para el Desarrollo en Cooperación (ORSTOM), el Instituto de Hidráulica e Hidrología de la Universidad Mayor de San Andrés (IHHIUMSA) y el Servicio Nacional de

Meteorología e Hidrología (SENAMHI) de Bolivia. Estos acuerdos tuvieron por objeto llevar a cabo el Programa Hidrológico y Climatológico de Bolivia: PHICAB. Esta cooperación fue coordinada con el Programa Hidrológico Internacional (PHIUNESCO) el cual promovió la ejecución del balance hídrico de América del Sur por intermedio del Comité Nacional para el PHI (CONAPHI-Bolivia) en lo que concierne a Bolivia (UNESCO, 1982, 1987).

Teniendo en cuenta la escasez de datos en determinadas zonas, fue en verdad un desafío pretender ampliar las evaluaciones a la totalidad de una región de más de un millón de kilómetros cuadrados. Uno de los puntos de interés del estudio, gracias a la metodología empleada, es que permitió calcular los valores para todas las principales cuencas bolivianas o comunes con los países limítrofes. A tales efectos, la armonización de los resultados en las zonas fronterizas tomó en cuenta las distribuciones en los países vecinos. Los servicios meteorológicos e hidrológicos extranjeros facilitaron la obtención de datos y publicaciones específicas, en particular la DNAEE de Brasil, el INCYTH de Argentina, la DGA de Chile y los SENAMHI de Paraguay y Perú.

Con el fin de respetar las normas uniformes establecidas para el conjunto del continente, el método utilizado para la elaboración del balance fue el propuesto por UNESCO y publicado en 1982 bajo el título de "Guía metodológica para elaboración del balance hídrico de América del Sur". En función de la existencia de datos utilizables para la región en conjunto. El período del balance fue fijado entre 1968 y 1982 para Bolivia.

La evaluación sistemática de los términos del balance en todas las grandes cuencas hidrográficas que constituyen una región o país tal como Bolivia, implica su "regionalización hidrológica", a partir de lo cual resulta posible calcular promedios espaciales sobre un período determinado. Esta operación resulta casi imposible por observación directa de todos los términos involucrados. En efecto, las mediciones necesarias, en número considerable durante largos períodos, no han sido efectuadas generalmente en forma sistemática. Los márgenes de error, de los cuales se puede estimar un orden de magnitud por la comparación de los valores observados y calculados por el balance son muy variables dependiendo de las cuencas. La disponibilidad de datos y su precisión varían considerablemente según las estaciones y por consiguiente según

las cuencas. Debe decirse igualmente que las mediciones no siempre son de buena calidad, y que los valores observados no constituyen forzosamente una referencia confiable que pueda servir para descartar un valor estimado sensiblemente diferente. Si la medición no puede considerarse como verdaderamente segura, no queda otra cosa que constatar una diferencia entre los dos valores.<sup>1</sup>

 1 (Michel Alain Roche, Carlos Fernandez Jauregui, Angel Aliaga Rivera, Jorge Peña Mendez, Edgar Salas Rada, José Luis Montaño Vargas, 1992, pág. 3)

# **Figura 2.1Carta de isoyetas de la precipitación media anual de Bolivia a escala 1: 5000000**

**Fuente:** Balance hídrico superficial de Bolivia, 1992.

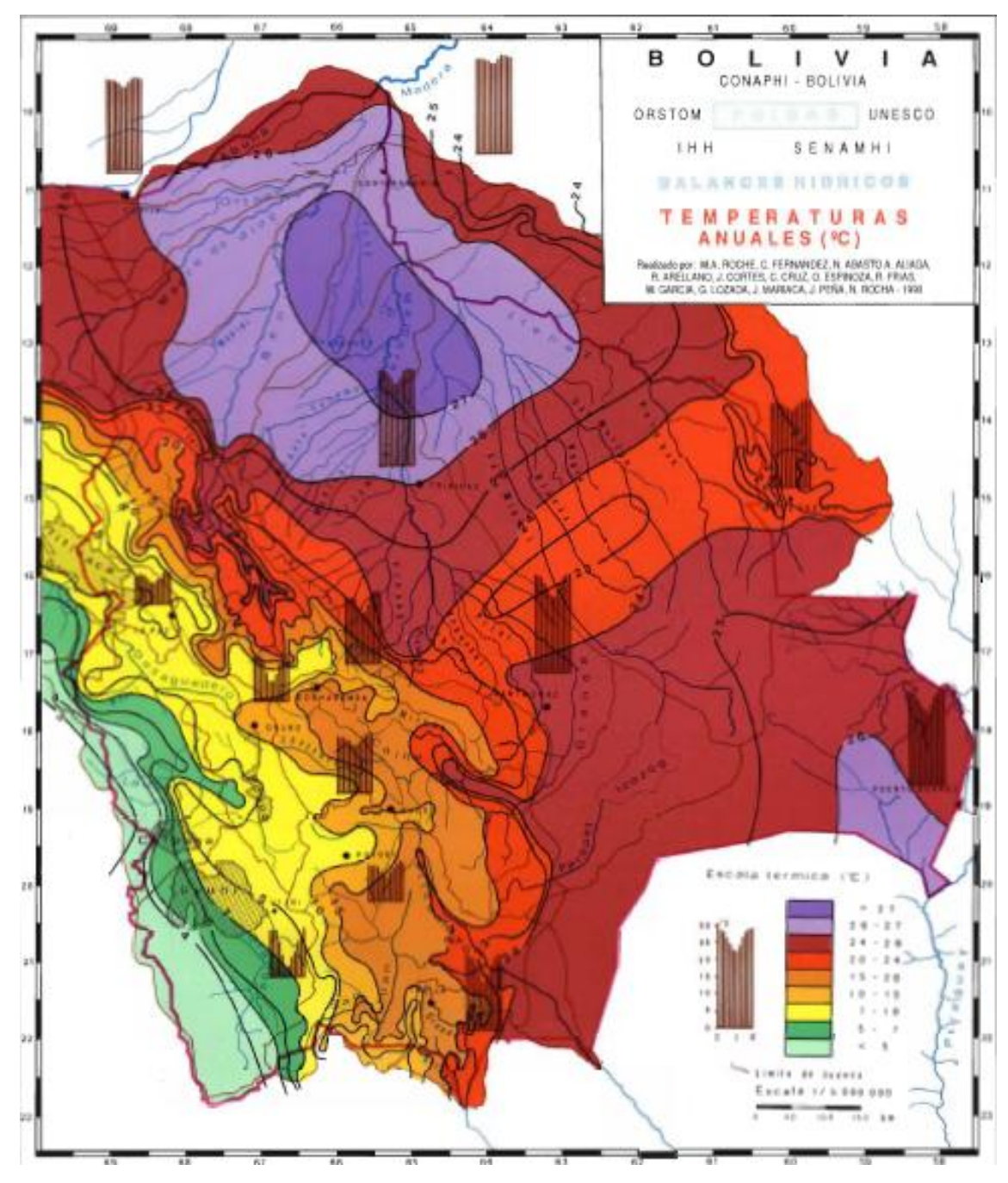

**Figura 2.2. Carta de isoyetas de la temperatura media anual de Bolivia a escala 1: 5000000**

**Fuente:** Balance hídrico superficial de Bolivia, 1992.

# **Figura 2.3. Carta de isoyetas de las cuencas hidrográficas de Bolivia a escala 1: 5000000**

**Fuente:** Balance hídrico superficial de Bolivia, 1992.

#### **2.1.1.2. Metodología de evaluación de las precipitaciones**

La carta de isoyetas trazada a escala l: 5.000.000 para el establecimiento del balance hídrico de Bolivia es el documento más detallado y actualizado sobre precipitaciones medias plurianuales existente en el país. El trazado de isoyetas se armoniza con los resultados de los países limítrofes donde se extienden las cuencas hidrográficas binacionales.

Se utilizaron observaciones pluviométricas de estaciones. Se tomaron en consideración los datos mensuales con relleno de vacíos de información obtenidos por correlación con estaciones vecinas. La corrección y homogeneización de los datos anuales fue efectuada por el método de doble acumulada tomando como vector de referencia la media de los valores del grupo de estaciones de cada región individualizada (UNESCO. 1982).

Se deduce que la homogeneización de los datos poco altera el resultado del trazado de las isoyetas y por tanto la evaluación de la lámina media precipitada sobre estas cuencas. Una primera carta pluviométrica trazada al 1: 4.000.000 (Roche y Rocha. 1985) sin homogeneización de datos se asemeja a la presentada con este trabajo.

El trazado de isoyetas tuvo en cuenta en el detalle la morfología deducida de la carta orográfica las zonas de cubierta vegetal caracterizada sobre una carta ecológica existente, y el conocimiento del terreno que poseen los autores.<sup>2</sup>

## **2.1.1.3. Análisis de la consistencia de la precipitación**

 $\ddot{\phantom{a}}$ 

Cuando se quiere comprobar si los registros de una estación pluviométrica, anuales o estacionales, no han sufrido variaciones que conduzcan a valores erróneos, se utiliza la técnica de Doble Masa. Esas variaciones pueden ser por un cambio en la ubicación del instrumental, una variación en las condiciones periféricas del lugar de medición o un cambio del observador que efectúa las lecturas. El método de doble masa considera que en una zona meteorológica homogénea, los valores de precipitación que ocurren en diferentes puntos de esa zona en períodos anuales o estacionales, guardan una relación de proporcionalidad que puede representarse gráficamente. Esa representación consiste en identificar la estación que queremos controlar, tomando los valores anuales de

<sup>2</sup> (Michel Alain Roche, Carlos Fernandez Jauregui, Angel Aliaga Rivera, Jorge Peña Mendez, Edgar Salas Rada, José Luis Montaño Vargas, 1992, pág. 4)

precipitación. Luego deben contarse con por lo menos tres (3) estaciones vecinas cuyos registros anuales sean confiables y que llamaremos estaciones base, cuya serie de datos anuales debe coincidir con el de la estación a controlar. En cada año, a partir del primero con registro, se promedian los valores de las estaciones base y se acumulan por años sucesivos obteniéndose una precipitación media anual acumulada. Luego, en un sistema de ejes ortogonales, se grafica en ordenadas los valores de precipitación anual acumulada de la estación a controlar y en abscisas los de precipitación media anual acumulada de las estaciones base. Si los registros no han sufrido variaciones, los puntos se alinean en una recta de pendiente única, por lo tanto no será necesario efectuar correcciones. Si por el contrario hay variaciones en la pendiente de la recta, significa que parte de la serie contiene valores erróneos, por lo cual el registro de datos debe ser corregido a partir del año en el que cambia la pendiente de la recta. Se obtiene en ese caso un Factor de Corrección que es proporcional a la variación de la pendiente de la recta (**Figura 2.4. Análisis de doble masa**). El factor de corrección se obtiene haciendo Pc/Pe que en el ejemplo del gráfico será  $\geq 1$ , debido a que los registros anuales medidos han sido menores a los reales y deben corregirse a partir del año del error, tomando los valores anuales sin acumular y afectándolos a cada uno por el factor de corrección.

## **Figura 2.4. Análisis de doble masa**

Para graficar la recta del Doble Masa se construye la Tabla 1.1. Tabla de cálculo del Análisis de doble masa:

## **Tabla 2.1. Tabla de cálculo del Análisis de doble masa.**

## **Fuente:** Hidrología para ingenieros, Linsley

Se grafican los datos de la columna (6) en abscisas contra los datos de la columna (8) en ordenadas y se verifica la necesidad o no de efectuar una corrección. En caso afirmativo, deben corregirse los valores erróneos de la columna (7) y presentarse en la columna (9) de la Tabla anterior.

## **2.1.1.4. Metodología de evaluación de las temperaturas**

La comparación de los resultados obtenidos simultáneamente por el balance hídrico una vez conocido el término del escurrimiento, ha llevado en algunos casos conforme al método preconizado por UNESCO, a modificar los datos climatológicos de entrada. Esto se ha llevado a cabo revisando en particular el trazado de las curvas de isoyetas y de temperaturas, en la medida en que las modificaciones parecieron lógicas. El trazado del mapa de isotermas anuales se efectuará por los métodos usuales. Como generalmente en las zonas altas se carece de estadísticas de temperatura, es necesario estimarlas

Para ello, se puede dibujar un perfil térmico para cada cuenca que nos permite calcular el gradiente térmico vertical (GT) en ºC/1OO m.

## **2.1.2. Balance Hídrico Superficial de Bolivia 1998/99 - 2010/11**

## **2.1.2.1. Metodología general**

El año 2012, la Consultora española Informes y Proyectos, S.A. (INYPSA) realizó el Estudio "Balance Hídrico Superficial de Bolivia", a solicitud del Viceministerio de Recursos Hídricos y Riego (VRHR), dependiente del Ministerio de Medio Ambiente y Agua (MMAyA) de BOLIVIA, y con financiamiento de la Unión Europea.

La metodología seguida fue la tradicional en este tipo de estudios, consistente en estimar y calcular cada uno de los términos que intervienen en la ecuación del balance hídrico, introduciendo aspectos para la estimación de la precipitación y evapotranspiración, a partir de datos globales obtenidos mediante imágenes de satélite y calibrados con datos físicos, registrados en las estaciones climatológicas del Servicio Nacional de Meteorología e Hidrología (SENAMHI) de Bolivia.

El estudio se ha realizado con cobertura total y homogénea en todo el país, con datos que corresponden al período septiembre 1998 - agosto 2011. Las Unidades Hidrográficas (UH) analizadas, corresponden al nivel 3 en las cuencas del Altiplano y del río de la Plata, y son de nivel 4 en la cuenca del Amazonas, según la clasificación de Pfafstetter.<sup>3</sup>

| Denominación regiones<br><b>Hidrográficas</b><br><b>Nivel 1</b> | <b>Denominación</b><br><b>Unidades</b><br><b>Hidrográficas</b><br>Nivel 2 | N° Unidades<br><b>Hidrográficas</b><br>Nivel 3 | N° Unidades<br><b>Hidrográficas</b><br>Nivel 4 | N° Unidades<br><b>Hidrográficas</b><br>Nivel 5 |
|-----------------------------------------------------------------|---------------------------------------------------------------------------|------------------------------------------------|------------------------------------------------|------------------------------------------------|
| Región Hidrográfica 0<br>(Altiplano)                            | Unidad 01                                                                 | $\overline{7}$                                 | 55                                             | 322                                            |
|                                                                 | Unidad 02                                                                 | 9                                              | 50                                             | 240                                            |
|                                                                 | Unidad 03                                                                 | $\overline{4}$                                 | 16                                             | 50                                             |
|                                                                 | Unidad 05                                                                 | 1                                              | 1                                              | $\overline{2}$                                 |
| Región Hidrográfica 4<br>(Amazonas)                             | Unidad 46 (Río<br>Madeira)                                                | 7                                              | 47                                             | 326                                            |
|                                                                 | Unidad 49                                                                 | 1                                              | 1                                              | 1                                              |
| Región Hidrográfica 8<br>(Plata)                                | Unidad 80                                                                 | 9                                              | 17                                             | $\Omega$                                       |
|                                                                 | Unidad 85                                                                 | 1                                              | 5                                              | 35                                             |
|                                                                 | Unidad 86 (Río<br>Pilcomayo)                                              | 9                                              | 56                                             | 386                                            |
|                                                                 | Unidad 87                                                                 | $\overline{4}$                                 | 17                                             | 81                                             |
|                                                                 | Unidad 89                                                                 | 9                                              | 66                                             | 451                                            |

**Tabla 2.2. Número de Unidades Hidrográficas de niveles inferiores, dentro del territorio boliviano**

**Fuente:** Ministerio de Medio Ambiente y Agua, 2012.

 $\overline{a}$ 

 $3$  ((MMAyA), Balance Hídrico Superficial de Bolivia 1998/99 a 2010/11., 2016, pág. 13)

#### **2.1.2.2. Metodología de evaluación de las precipitaciones**

La principal variable que interviene en el Balance Hídrico es la precipitación. Para su estimación se han seguido dos métodos distintos, integrando y correlacionando posteriormente sus resultados a fin de calcular la precipitación de partida del modelo.

En el primer método se parte de los registros diarios de precipitación de la red de estaciones climatológicas del SENAMHI, almacenados y gestionados mediante los softwares Hydraccess y SISMET. Aplicando herramientas hidrológicas y estadísticas, como el Vector Regional, se llega a elaborar las series de datos mensuales de precipitación en estaciones seleccionadas y agrupadas por zonas climatológicamente similares. A partir de estas series se calcula la precipitación areal caída sobre cada Unidad Hidrográfica mediante polígono de Thiessen.

El segundo método de estimación de la precipitación proviene de información suministrada por imágenes de satélite, datos de precipitaciones diarias de la "Misión para la Medición de Lluvias Tropicales" (TRMM por sus siglas en inglés) de la NASA, en funcionamiento desde principios de 1998. La disponibilidad de esta información restringe el período del estudio a los años hidrológicos 1998/99 a 2010/11.

Con objeto de integrar los valores obtenidos, se correlacionan los dos métodos ponderando las series obtenidas por satélite con coeficientes provenientes de una correlación lineal generada a partir de registros del SENAMHI, a la cual se ha nombrado precipitación areal TRMM ajustada. Servirá como dato de entrada al modelo hidrológico de cada UH. El procedimiento seguido para la obtención de las Series de Precipitación Mensual en cada UH de entrada al modelo hidrológico queda reflejado en el flujograma presentado.<sup>4</sup>

 $\overline{a}$ 

<sup>4</sup> ((MMAyA), Balance Hídrico Superficial de Bolivia 1998/99 a 2010/11., 2016, pág. 43)

# **Figura 2.5. Proceso metodológico (Flujograma) para el tratamiento de precipitaciones**

**Fuente:** Elaboración INYPSA, 2012.

| <b>Departamento</b>  | <b>Superficie</b><br>(km <sup>2</sup> ) | <b>Superficie</b><br>del total de<br>Bolivia (%) | Nº Estaciones<br><b>Inicial</b> | Nº Estaciones<br><b>Seleccionadas</b> | Superficie media<br>cubierta por<br>estación (km <sup>2</sup> ) |
|----------------------|-----------------------------------------|--------------------------------------------------|---------------------------------|---------------------------------------|-----------------------------------------------------------------|
| <b>Beni</b>          | 213.564                                 | 19,44                                            | 15                              | 9                                     | 23.729                                                          |
| Chuquisaca           | 51.524                                  | 4.69                                             | 102                             | 44                                    | 1.171                                                           |
| Cochabamba           | 55.631                                  | 5.06                                             | 163                             | 37                                    | 1.504                                                           |
| La Paz <sup>*</sup>  | 133.985                                 | 12,20                                            | 287                             | 95                                    | 1.410                                                           |
| Oruro                | 53,558                                  | 4,88                                             | 42                              | $\mathbf{8}$                          | 6.695                                                           |
| Pando                | 63.827                                  | 5.81                                             | 1                               |                                       | 63.827                                                          |
| <b>Potosí</b>        | 118.218                                 | 10,76                                            | 102                             | 33                                    | 3.582                                                           |
| <b>Santa Cruz</b>    | 370.621                                 | 33,74                                            | 152                             | 65                                    | 5.702                                                           |
| Tarija **            | 37.621                                  | 3.42                                             | 150                             | 57                                    | 660                                                             |
| <b>Total Bolivia</b> | 1.098.549                               | 100,00                                           | 1014                            | 349                                   | 3.148                                                           |

**Tabla 2.3. Resumen de estaciones pluviométricas seleccionadas**

\* Una de las estaciones se encuentra en Perú (2112).

\*\* Tres de estas estaciones se encuentran en Argentina (6036, 6134 y 6173) y dos en Paraguay (6170 y 6172).

#### **Fuente:** Elaboración INYPSA, 2012.

## **2.1.2.3. Análisis de la consistencia de la precipitación**

En la manipulación de los datos medidos en una estación climatológica pueden cometerse errores de distintos tipos, algunos procedentes del propio proceso de medición, y otros cometidos en el procesado y gestión de los datos como errores de transcripción o errores en la unidad de medida.

Los métodos que se utilizan para analizar la calidad de los datos de series temporales se basan en la comparación estadística de los registros de estaciones próximas con características climáticas similares. Uno de los métodos más conocidos para detectar inconsistencias en los datos de una estación es el análisis de doble masa. En este método los valores acumulados de una estación se dibujan comparándolos con los correspondientes de otra estación similar climatológicamente, de la que se conoce su calidad y fiabilidad, pudiendo ser una estación ficticia o real. El gráfico resultante representa la llamada curva de dobles masas en la que puede identificarse fácilmente cambios de pendiente o saltos en algunos de los años registrados.

En los años setenta el ORSTOM-IRD elaboró un método conocido como Vector Regional, de análisis de datos independientes entre sí de un año a otro y seudoproporcionales, es decir, que datos de series de estaciones similares hidrológicamente deben variar en el mismo sentido y con proporciones casi idénticas. El método consiste en elaborar una estación ficticia dentro de un conjunto de estaciones con características climáticas homogéneas. Para cada estación se calcula una media que abarca todos los registros del período de estudio, calculando después un índice para cada año igual al cociente entre el registro de ese año y la media del período. Por lo tanto un valor del índice superior a uno es indicativo de año más húmedo que el año medio y si es inferior a uno, más seco que el año medio. A este conjunto de índices se le conoce con el nombre de Vector Regional.

La revisión de las series se realiza entonces de dos maneras:

a) Evaluando la calidad de los registros de una estación mediante dobles masas entre los índices de esa estación y los índices del Vector Regional.

b) Comparando gráficamente y correlacionando los índices de una estación con los índices del Vector Regional.

Durante el análisis se pueden detectar errores "groseros" que impliquen prescindir de alguno de los registros o bien de la estación en su conjunto. También sirve para agrupar las estaciones en zonas climáticas homogéneas mediante una aplicación iterativa del método.

## **2.1.2.4. Crítica de datos de temperatura**

Mediante MatLab se ha realizado la depuración de los más de 2 millones de registros diarios obtenidos del SISMET y los más de 400.000 datos del NCDC. Para ello se han establecido los siguientes criterios para la localización, selección y depuración de registros:

- Temperatura Máxima < Temperatura Mínima;
- $\triangleright$  Temperatura Media > 40 °C;
- $\triangleright$  Temperatura Máxima > 60 °C;
- $\triangleright$  Temperatura Máxima < 35 °C;

Los datos erróneos han quedado seleccionados por filas y convertidos en valores nulos (-9999) en una base de datos modificada.

#### **2.1.3. Balance Hídrico Superficial de Bolivia 1980/81 - 2015/16**

## **2.1.3.1. Metodología general**

La estimación de los diferentes componentes del balance hídrico incluyendo evapotranspiración potencial, precipitación, evapotranspiración real, y la escorrentía en todo el país de Bolivia requirió la espacialización de los datos climáticos, cobertura vegetal y el tipo de suelo. Dado el enfoque a nivel de unidad hidrográfica, los resultados se presentan como promedios mensuales multianuales derivados de las series de tiempo de 1980-2016.

Los sets de datos climáticos de precipitación y temperatura fueron especializados a través de una metodología desarrollada e implementada por el NCAR denominada GMET. Un resultado del método GMET es la desviación estándar de la precipitación y temperatura, la cual sirve como una de las métricas de incertidumbre del modelo.

Otras variables climáticas como horas de sol, velocidad de viento y humedad relativa fueron especializadas con el inverso de la distancia cuadrada. Los datos de suelo fueron basados en datos publicados por la FAO. Dada la existencia de datos de uso de suelo liberados en Abril 2017 por la Agencia Espacial Europea (ESA), fue posible tener una información uniforme de datos de uso de suelo para la cobertura del país. Estas dos bases de datos,

FAO y ESA, también contribuyen con incertidumbre en los resultados finales del estudio. El algoritmo de lluvia escorrentía usa parámetros derivados de procesos físicos en la parte superficial del modelo (parámetros ajustables en rangos limitados por el complejo suelo cobertura) y parámetros susceptibles a calibración en la parte profunda del mismo. Sin embargo, las incertidumbres de estos parámetros también constituyeron una fuente de incertidumbre en los resultados de escurrimiento y evapotranspiración derivados del algoritmo.<sup>5</sup>

## **2.1.3.2. Metodología de la precipitación y temperatura**

 $\overline{a}$ 

La grilla desarrollada para el BHSB se basa en la metodología de GMET. Esta metodología reconoce la incertidumbre inherente de los productos de interpolación de

<sup>5</sup> ((MMAyA), Balance Hídrico Superficial de Bolivia 1980/81 - 2015/16, 2017, pág. 9)

precipitación y temperatura debido a las observaciones escasas, representatividad de las observaciones y errores de medición.

Reconociendo esta incertidumbre, el método propuesto produce un ensamble de precipitación y temperatura a paso de tiempo diario basado en las observaciones existentes. La generación de ensambles permite la estimación de una varianza para determinar la incertidumbre y además durante la validación del producto se realizó una validación cruzada con datos de estaciones observadas. La verificación estadística del ensamble permite identificar la confiabilidad del ensamble, aunque el promedio del ensamble es similar a otros set de datos existentes a nivel global, el producto de GMET es una representación más realista de la estadística de la precipitación por considerar parámetros espaciales invariantes en el tiempo y una red de estaciones de medición puntual, lo cual impacta en la derivación empírica de otros campos usados en modelación hidrológica. La habilidad para la modelación hidrológica de la grilla es corroborada durante la ejecución de los balances hídricos.

Los algoritmos usados en GMET son una extensión del trabajo realizado por Clark and Slater (2006) para desarrollar un ensamble diario de precipitación y temperatura basado en estaciones para USA. El propósito principal de este set de datos es ser usado como entrada para la modelación de superficie de suelo e hidrología y para estudios de asimilación de datos, pero también puede ser usado para la validación de modelos atmosféricos. La descripción del método se basa principalmente en la explicación del sistema de interpolación probabilística. En secciones posteriores, se realiza la validación del método y se da pautas para mejorar la aplicación para el territorio Boliviano.

La interpolación probabilística tiene dos pasos principales:

- $\triangleright$  La interpolación espacial, y
- $\triangleright$  La generación del ensamble

La interpolación espacial usa series de datos completa de precipitación y temperatura. Este set de datos cubre el territorio de Bolivia. Después de la depuración y análisis de series, 384 estaciones individuales de temperatura y precipitación son consideradas para la interpolación. GMET fue corrido para el territorio de Bolivia usando las estaciones

presentadas, para obtener un producto final de una resolución espacial de 0.05° (celda) a escala de tiempo diario para el período hidrológico 1980-2016 lo cual implica que se inicia en septiembre 1980 y termina en agosto 2016. El método siguió la guía de Clark and Slater (2006).

Para la generación del ensamble, se usaron campos aleatorios correlacionados espacialmente (SCRFs por sus siglas en inglés – Spatially Correlated Random Fields). El método para generar los SCRF genera números progresivamente para cada punto de la grilla, condicionando los números aleatorios de acuerdo con los números generados previamente. El SCRF se generó para cada día de forma independiente para cada una de las variables: precipitación, temperatura media y rango diurno (diferencia entre temperatura máxima diaria y mínima).

Un resultado importante de uso de SCRF para generar los valores puntuales es que permite que sucedan eventos más extremos que las observaciones en secciones de la grilla donde no hay observaciones. Este es un punto clave con respecto a cualquier esquema basado en interpolaciones en que cada punto de la grilla es limitado por el valor máximo de las observaciones, lo cual no siempre es correcto y peor aún en terrenos con bastante influencia orográfica.

En total se desarrollaron 30 miembros del ensamble mensual para el periodo 1980-2016 con su promedio y desviación estándar. El promedio del ensamble es el candidato ideal para utilizar como entrada al modelo "Water Evaluation And Planning" (WEAP) para el balance hidrológico y la desviación estándar, la representación de la incertidumbre en los datos de entrada de clima (precipitación y temperatura específicamente). Un ejemplo del resultado de la grilla para enero de 1981 se presenta en la **(Figura 2.6. Ejemplo de dos ensambles de enero 1981 con su promedio y desviación estándar).** Aquí se observa la diferencia entre dos miembros del ensamble, el promedio y la desviación estándar de la misma. En general los patrones espaciales entre ambos miembros del ensamble son consistentes, con poca precipitación en la región de Altiplano Central y Sur. Sin embargo, el miembro #30 presenta mayor precipitación en la zona del Beni. El promedio de los ensambles presenta una naturaleza más discreta y continua con regiones de alta y baja precipitación más definidas. La desviación estándar muestra las zonas con

mayor o menor incertidumbre en la precipitación con base en todos los miembros del ensamble.

Mayor incertidumbre se muestra en las zonas de mayor precipitación en el Beni, sin embargo, los valores son bajos alrededor de 2 mm con respecto a valores de mm, es decir del 5% de error. Este tipo de información es útil para definir fuente de incertidumbre en la modelación hidrológica y generación de balances hídricos.

# **Figura 2.6. Ejemplo de dos ensambles de enero 1981 con su promedio y desviación estándar.**

**Fuente:** Ministerio de Medio Ambiente y Agua (MMAyA)

Además de las estaciones usadas para la grilla, se obtuvieron 131 estaciones para validación, las cuales incluyen menos de 15 años de información. Dichas estaciones no fueron usadas en el algoritmo de GMET pero si para el paso de validación, de forma que el total de estaciones para la validación de la grilla es 384+131 = 515. Para aumentar la precisión y calidad del estimado de GMET sobre el dominio de Bolivia, algunas estaciones se adicionaron en una zona de amortiguamiento por fuera del territorio de Bolivia. Estas estaciones incluyeron estaciones meteorológicas de Brasil, Paraguay, Argentina, Chile y Perú. Además, en la parte Noroeste de Bolivia donde no existen estaciones dentro o fuera de Bolivia, se adicionaron 12 puntos de muestreo de CHIRPS para la corrida de GMET para aumentar su calidad usando datos de precipitación basados en información satelital (Figura 2.7. Estaciones de validación de GMET adentro y afuera de Bolivia, incluyendo el muestreo de CHIRPS).

# **Figura 2.7. Estaciones de validación de GMET dentro y fuera de Bolivia, incluyendo el muestreo de CHIRPS**

**Fuente:** Ministerio de Medio Ambiente y Agua (MMAyA)

Con respecto al desempeño estacional de GMET en Bolivia, la **(Gráfica 2.1. Métricas estadísticas estacionales calculadas usando GMET sobre las estimaciones de pixeles en todas las 515 estaciones en Bolivia).** El rango total de las métricas estadísticas se muestra como líneas sólidas. El signo circular determina el valor promedio de cada métrica y los cuadrados alrededor de los puntos representan la desviación standard (STDEV) para los valores calculados. Si se considera el hecho que el 63% de los valores calculados están dentro del Ave+STDEV y Ave-STDEV, entonces se puede concluir que la mayoría de los valores de los pixeles de GMET se encuentran altamente correlacionados con los valores observados en Bolivia con un coeficiente de correlación mayor a 0,8. Sin embargo, hay algunos pixeles en los cuales el coeficiente de correlación fue menor, especialmente en la estación seca en la que algunas de las observaciones presentan incluso correlación negativa. Esto indica que se debe prestar más atención a los estimados de GMET en la época seca, las implicaciones en el balance hídrico son analizadas en la etapa de la calibración del modelo hidrológico. En la época seca entre el 80 y 90% del caudal corresponde al flujo base, y el resto a escurrimiento por precipitaciones ocasionales de magnitudes pequeñas; por tanto, se esperaría que los efectos de la subestimación no fuesen relevantes en el balance.

Los valores de sesgo son cercanos a cero en todas las estaciones excepto por la estación seca, similar a la gráfica del coeficiente de correlación. Es interesante observar que el MAE en la estación seca es menor que el valor para la estación húmeda o de transición lo cual es un hecho relacionado con los valores bajos de precipitación y lluvia durante la estación seca y la naturaleza del estadístico mismo (expresado en valores absolutos no adimensionales).

Se observa que en la última gráfica el valor normalizado de RMSE en la estación seca es mucho mayor al de las otras estaciones, lo cual muestra el hecho de que el rango de error del valor en la estación seca en comparación con el promedio de precipitación es grande. Sin embargo, se observa que los valores promedio de todas estas estadísticas para la estación seca son cercanos a las otras estaciones (signos circulares), y que una pequeña cantidad de pixeles (menor al 37%) no presentan una alta precisión con respecto a GMET en la estación seca, impactando las métricas y el rango de error en ellas.<sup>6</sup>

# **Gráfica 2.1. Métricas estadísticas estacionales calculadas usando GMET sobre las estimaciones de pixeles en todas las 515 estaciones en Bolivia.**

**Fuente:** Ministerio de Medio Ambiente y Agua (MMAyA)

 $\overline{a}$ 

<sup>6</sup> ((MMAyA), Balance Hídrico Superficial de Bolivia 1980/81 - 2015/16, 2017, pág. 14)

# **2.2. ANÁLISIS DE ESTACIONES TERMOPLUVIOMÉTRICAS MEDIANTE EL SOFTWARE RSTUDIO**

#### **2.2.1. Análisis mediante RClimdex en RStudio**

#### **2.2.1.1. Introducción a RClimdex**

ClimDex es un programa basado en Microsoft Excel que proporciona un paquete computacional fácil de usar para el cálculo de Índices de extremos climáticos para monitorear y detectar cambio climático. Fue desarrollado por Byron Gleason del National Climate Data Centre (NCDC) de NOAA, y ha sido usado en talleres CCl/CLIVAR sobre índices climáticos desde el 2001.

El objetivo original fue el de colocar ClimDex en un ambiente que no dependa de un sistema operativo determinado. Fue muy natural usar R como nuestra plataforma, dado que R es gratis pero al mismo tiempo es un software muy robusto y poderoso para gráficos y análisis estadístico.<sup>7</sup>

El Control de Calidad generalmente referido como QC supone un paso necesario e imprescindible para el correcto análisis de las series climáticas. Debe realizarse como tarea previa a los procesos de homogeneización y nos permite eliminar errores no sistemáticos, entendiendo como tales aquellos que comprometen la validez de valores puntuales por causas diversas, aunque frecuentemente relacionadas con errores de anotación o digitalización, o manipulación de las bases de datos. El control de calidad, que consiste en someter a las series a tests estadísticos simples y a inspección visual mediante gráficos específicos, permite también avanzarse a problemas de continuidad u homogeneidad que las mismas puedan presentar.

Actualmente RClimDex incluye solamente un procedimiento simple de control de calidad de datos que fue proporcionado por ClimDex. Como en ClimDex, se requiere que los datos tengan un control de calidad antes de que los índices sean calculados.

#### **2.2.1.2. Formato de entrada de datos en RClimdex**

El mismo debe estar en el formato internacionalmente conocido como "formato Rclimdex" que responde a las siguientes especificaciones:

 $\overline{a}$ 

<sup>&</sup>lt;sup>7</sup> (Enric Aguilar, Javier Sigró y Manola Brunet, C3., pág. 1)

- $\triangleright$  Un registro (fila) por día
- Seis campos (columnas) por registro: año (YYYY), mes (MM), día (DD), precipitación acumulada diaria (en mm, 0.1 para IP), temperatura máxima diaria (ºC, con un valor decimal), temperatura mínima diaria (ºC, con un valor decimal)
- Los campos deben ir delimitados por tabulador (otros delimitadores como espacio o incluso comas son tolerables, pero problemáticos)
- $\triangleright$  Los valores ausentes deben ser consignados como -99.9 y si para un registro (día) no existe ninguno de los tres valores (pc, tx, tn) no es necesario incluirlo.

Se muestra a continuación un ejemplo de formato válido:

#### **Año Mes Día Pc Tx Tn**

- 1971 01 01 9.5 30.2 22.5
- 1971 01 02 0.0 31.0 22.6
- 1971 01 03 0.0 31.5 22.4
- 1971 01 04 0.0 30.2 23.0
- 1971 01 05 0.0 27.3 22.5
- 1971 01 06 14.0 30.5 22.6
- 1971 01 07 0.0 31.1 24.0
- 1971 01 08 0.0 31.5 22.3
- 1971 01 09 0.0 31.5 22.7
- 1971 01 10 0.0 31.0 23.0
- 1971 01 11 0.0 29.5 24.4
- 1971 01 12 0.0 30.5 22.4

#### **2.2.1.3. Ficheros obtenidos en RClimdex**

Después de realizar la entrada de datos de la estación a analizar en RClimdex, como resultado del procesamiento de datos se obtendrán 11 ficheros que serán analizados.

#### **Figura 2.8. Ficheros obtenidos en RClimdex**

- **Tres ficheros con gráficos**
- **1. miestacion\_boxes.pdf:** Diagramas box-plot mensuales para el conjunto de la serie, para precipitación por encima de 0 mm; temperatura máxima diaria, temperatura mínima diaria y DTR (máxima – mínima). Aparecen identificados en forma de círculo aquellos valores que superan el tercer cuartil + 3 veces el rango intercuartílico (5 en precipitación) o los que no alcanzan el primer cuartil – 3 veces el rango intercuartílico (5 en precipitación). Los datos así resaltados representan outliers y su localización concreta – habitualmente evidente precisamente por la su singularidad – puede obtenerse a partir de la inspección del fichero miestacion\_outliers.txt

**Gráfica 2.2. Diagramas box-plot mensuales**

**2. miestacion\_boxseries.pdf:** Diagramas de caja para las mismas variables, pero graficados como series anuales.

**Gráfica 2.3. Diagrama de cajas de series anuales**

**3. miestacion\_rounding.pdf:** Diagramas de frecuencia de los 10 valores posibles del punto decimal (i.e., x.0. x.1, x.2, … x.9). En precipitación se omiten los valores 0 y permite comprobar si las series están redondeadas.

**Gráfica 2.4. Gráfico de redondeo**

- **Ocho ficheros de texto**
- 1. **miestacion\_duplicates.txt:** Volcado de fechas duplicadas. En caso de que una combinación de año/mes/día aparezca más de una vez, será mostrada en este fichero.
- 2. **miestacion\_outliers.txt:** Volcado de los valores observados determinados como outliers según las especificaciones indicadas para el gráfico 1. El mismo agrupa la información en 7 categorías distintas: pc up (precipitación alta); tx up (máxima alta); tx low (máxima baja); tn up (mínima alta); tn low (mínima baja); tr up (DTR alto); tr low (dtr bajo). Los valores aquí mostrados se corresponden con los círculos del gráfico miestacion\_boxes.pdf y deberían ser comprobados uno a uno, a pesar de que la experiencia (y el propio diseño estadístico de los tests)

indican que la mayoría de ellos serán validados. Se resaltan en negrita algunos claramente erróneos.

- **pc up (precipitación alta) Año Mes Día Pc Tx Tn** 1972 1 8 146 29.5 21.6 7.9 1972 1 14 203 25.5 21.7 3.8 **1973 1 19 837 30.6 23.3 7.3** 1974 1 14 296.4 26.5 22.2 4.3 1976 1 22 199.8 24 22.1 1.9 1976 1 24 201.1 27.5 20.5 7 1979 1 17 223 28.5 23.1 5.4 1982 1 17 157 27.8 23 4.8
- **tx up (máxima alta)**

**Año Mes Día Pc Tx Tn** 1998 1 14 1 35.1 27.4 7.7 1998 1 16 11 35.3 25.4 9.9 1978 2 18 16 34.2 NA NA 1988 2 28 1 34 26 8 1998 2 4 0 34.7 25.2 9.5 1972 12 22 0 35.6 25 10.6 1997 12 5 0 35.7 25.7 10

 **tx low (máxima baja) Año Mes Día Pc Tx Tn** 1972 1 15 80 24.5 21.7 2.8 1976 1 19 9.8 22.7 22 0.700 1976 1 22 199.8 24 22.1 1.9 1993 1 15 9 21.6 25.2 -3.6 1971 2 11 126 25.9 21 4.9 1982 2 15 70 26 23 3 1989 2 4 28 25.4 22.8 2.6 1989 2 8 1 25.8 23 2.8
1991 2 24 70 25.9 23.4 2.5

- **tn up (minima alta)**
- **tn low (mínima baja)**

**Año Mes Día Pc Tx Tn** 1976 9 13 0 33.5 15 18.5 1976 9 14 0 34.5 16.3 18.2 1982 9 2 0 34.2 16.8 17.4 1976 10 8 0 31.3 18 13.3 1972 12 29 0 31.2 16.2 15

- **tr up (DTR alto) Año Mes Día Pc Tx Tn** 1972 3 25 2 35 22.3 12.7 1972 12 7 0 36.9 22.9 14 1972 12 29 0 31.2 16.2 15
- **tr low (DTR bajo) Año Mes Día Pc Tx Tn 1993 5 9 21.6 25.2 -3.6**
- 3. **miestacion\_tmaxmin.txt:** Volcado de registros en los que la temperatura máxima es inferior o igual a la mínima.

#### **Año Mes Dia Pc Tx Tn**

1993 1 15 9 21.6 25.2

La inspección de los valores adyacentes nos permite adivinar que en el proceso de digitalización se ha tecleado erróneamente 21.6 en lugar de 31.6:

#### **Año Mes Día Pc Tx Tn**

1993 01 12 0.0 30.8 25.0 1993 01 13 0.0 33.2 25.2 1993 01 14 3.0 33.6 24.7

**1993 01 15 9.0 21.6 25.2 existe error, debe ser 31.6**

1993 01 16 0.0 30.4 26.4 1993 01 17 5.0 31.1 23.9 1993 01 18 35.0 30.0 25.2 1993 19 1.0 30.4 24.9

4. **miestacion\_tn\_flatline.txt:** Volcado de valores de temperatura mínima. Que participan en rachas de al menos tres valores consecutivos idénticos. Naturalmente, se excluye la precipitación 0.0. En caso de series redondeadas al entero, este test es de poca utilidad.

Nos llevará a intentar identificar rachas excesivamente largas de valores iguales. En ocasiones, esto puede llamar nuestra atención sobre el posible relleno con la media de la serie de valores ausentes o de problemáticas similares. Reproducimos el volcado correspondiente a la temperatura mínima. En él se muestra la localización del valor (año, mes, día), el valor y el número de veces que aparece repetido. En función de este último y sobre todo de nuestro conocimiento sobre la variabilidad interdiaria del clima, debemos actuar.

#### **Año Mes Día Pc Tx Tn**

- 5. **miestacion\_tx\_flatline.txt:** Análogo al anterior, para temperatura máxima.
- 6. **miestacion\_tn\_jumps.txt:** Volcado de diferencias en temperatura mínima en dos días consecutivos superiores a 20ºC.
- 7. **miestacion\_tx\_jumps.txt:** Análogo al anterior, para temperatura máxima.

8. **miestacion\_toolarge.txt:** Volcado de valores considerados excesivamente elevados (valor absoluto > 50 para tx y tn y 200 mm para precipitación).

**Año Mes Día Pc Tx Tn** 1971 11 30 -1 31 23.3 1972 1 14 203 25.5 21.7 1973 1 19 837 30.6 23.3 1974 1 14 296.4 26.5 22.2 1974 12 20 331 30.6 22.7 1976 1 24 201.1 27.5 20.5 1976 4 8 -1 32 22.5 1976 4 20 -1 32 24 1976 4 21 -1 32.2 22.5 1976 4 30 -1 33 24.2 1977 3 12 -1 30 23.3

Observamos la presencia de valores negativos de precipitación, Este fichero nos permite detectar este error, en este caso de carácter sistemático, ya que proviene de la utilización como código del valor -1

Debe tenerse en cuenta que la filosofía de este método de QC no es identificar sólo y únicamente errores, sino identificar una gama amplia de valores sospechosos para que con nuestro conocimiento decidamos si se tratan de un error o de un valor legítimo, quizás un extremo. Con cada valor identificado debemos decidir:

**a)** Se trata de un valor correcto: VALIDACIÓN

**b)** Se trata de un valor incorrecto y puedo sustituirlo (valor correcto es evidente, puedo consultar la ficha original): CORRECCIÓN

**c)** Se trata de un valor incorrecto, pero no puedo inferir su valor real: SUSTITUCIÓN POR CÓDIGO de VALOR PERDIDO (-99.9)

En cualquier caso, la estadística y la inspección visual, deben ser complementadas con nuestro conocimiento de los rangos de valores posibles en cada estación, con el contraste

con valores adyacentes y, muy especialmente, con la comparación climatográfica entre lugares cercanos.

## **2.2.2. Análisis mediante DECADE en RStudio**

## **2.2.2.1. Introducción a DECADE**

Rutina que corre bajo la plataforma R, desarrollado por Stefan Hunziker para el control de calidad de las series diarias de precipitación (PRCP), temperaturas máxima (TX) y mínima (TN) del proyecto DECADE.

Es una "herramienta" dedicada netamente al control de calidad VISUAL. (GMET-LFA, 2018)

#### **2.2.2.2. Datos y formato requerido**

Para realizar el procesamiento en DECADE se necesitan datos de entrada de PRCP, TN y TX a nivel diario, se requiere un archivo (.dat) por parámetro.

Los datos de entrada que no estén completos o sean erróneos el programa as reemplazará valores como dato faltante (NA)

## **Tabla 2.4. Datos de entrada**

# **Fuente:** Equipo GMET-LFA

#### **2.2.2.3. Ficheros obtenidos en DECADE**

Después de realizar la entrada de datos de la estación a analizar en DECADE, como resultado del procesamiento de datos se obtendrán 5 archivos que serán analizados.

# **Figura 2.9. Ficheros obtenidos en DECADE**

**Fuente:** Equipo GMET-LFA

**1. Pointplots (PRCP,TX,TN):** Gráficos de puntos de las series temporales **Gráfica 2.5. Puntos de las series temporales**

**Fuente:** Equipo GMET-LFA

**2. Decimals (PRCP,TX,TN):** Histograma de decimales de la serie de datos **Gráfica 2.6. Histograma de decimales de la serie de datos**

Frecuencia por año de la parte decimal de los datos

**Fuente:** Equipo GMET-LFA

**3. Missing (PRCP,TX,TN):** Histograma temporal (años) de datos faltantes

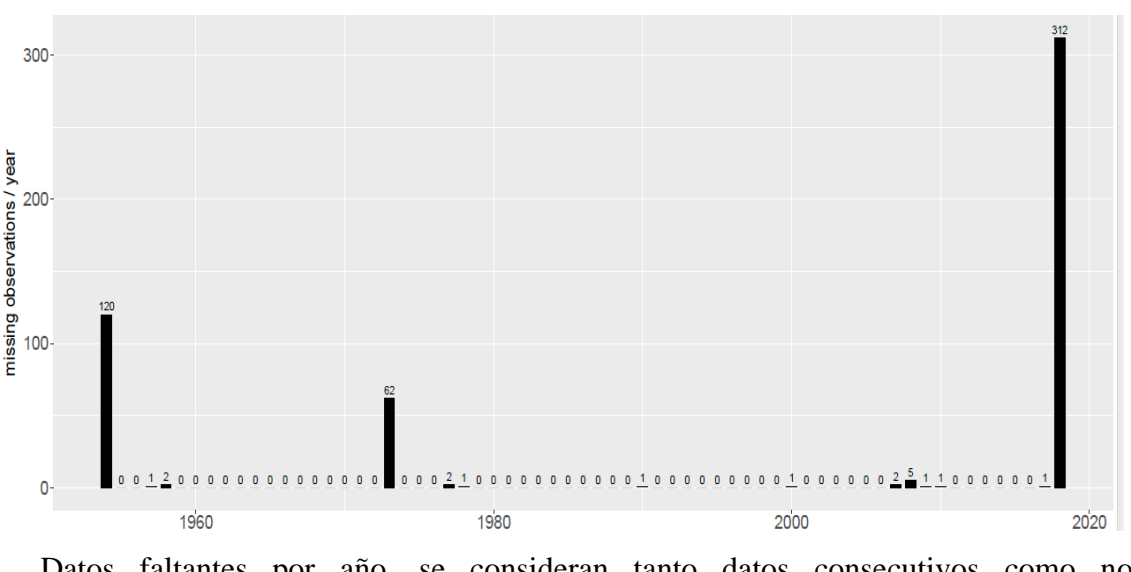

**Gráfica 2.7. Histograma de datos faltantes**

Datos faltantes por año, se consideran tanto datos consecutivos como no consecutivos.

#### **Fuente:** Equipo GMET-LFA

**4. Weekly cycles (PRCP):** Diagrama de barras de días que probablemente sean indicadores de ciclos semanales (por sitio de observación / por año).

**Weekly cycles (por sitio de observación).**

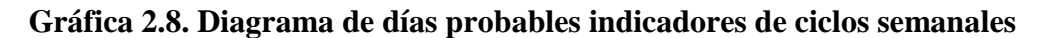

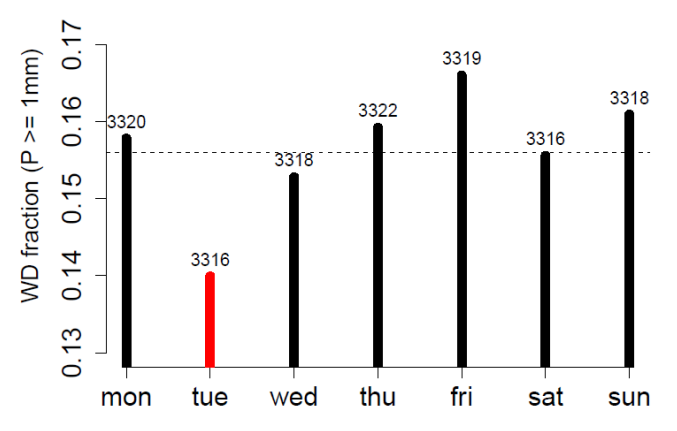

PRCP\_aeropuerto\_1954\_2018

Se marca en rojo el día que sería el candidato a producir ciclos semanales en la serie de acuerdo al test binomial aplicado a cada día de la semana para toda la serie.

#### **Fuente:** Equipo GMET-LFA

**Weekly cycles (por año)**

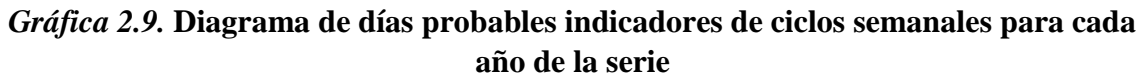

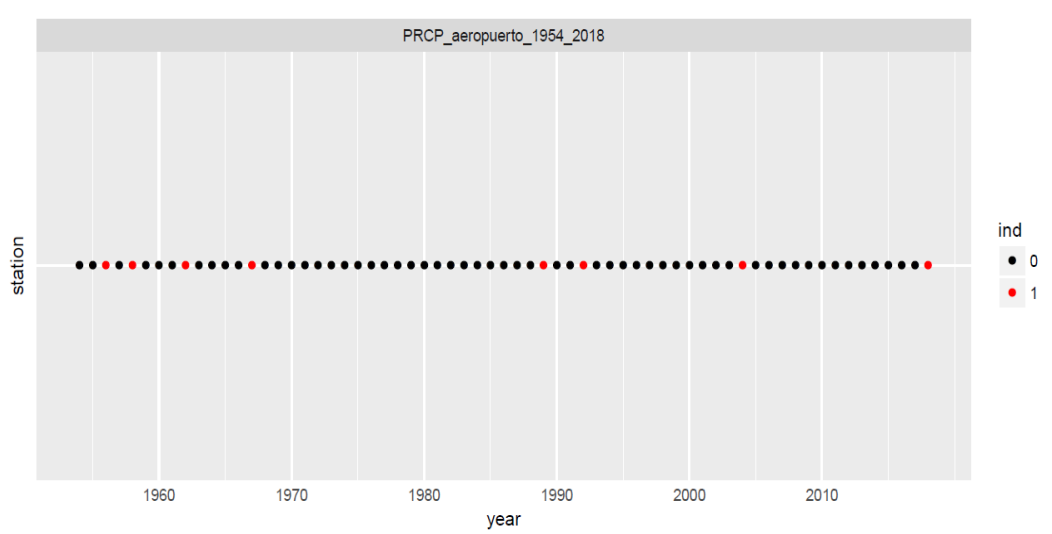

Se marca en rojo el día que sería el candidato a producir ciclos semanales en la serie de acuerdo al test binomial aplicado a cada día de la semana para cada año de la serie.

# **Fuente:** Equipo GMET-LFA

**5. Statistics (PRCP,TX,TN):** Archivos de estadística de datos faltantes **Figura 2.10. Archivos de datos faltantes.**

**Fuente:** Equipo GMET-LFA

## **2.3. INTRODUCCIÓN A LA PLATAFROMA LINUX**

## **2.3.1. Distribución LINUX ó GNU LINUX**

GNU/Linux, también conocido como Linux (de forma coloquial y totalmente errónea), es un sistema operativo libre tipo Unix; multiplataforma, multiusuario y multitarea.

Su desarrollo es uno de los ejemplos más prominentes de software libre: todo su código fuente puede ser utilizado, modificado y redistribuido libremente por cualquiera, bajo los términos de la GPL (Licencia Pública General de GNU) y otra serie de licencias libres.<sup>8</sup>

#### **2.3.2. Características de Linux**

Linux es un Sistema Operativo tipo Unix diseñado para aprovechar al máximo las capacidades de las computadoras PC basadas en el microprocesador i386 y posteriores. Es un sistema operativo con capacidades de multiprocesamiento, multitarea y multiusuario. Sin embargo, a diferencia de otros sistemas Unix para PC, usted no tiene que pagar cuantiosas licencias por el uso de Linux.

#### **2.3.2.1. Software libre**

Es el software que viene con permiso para que cualquiera lo use, copie y distribuya, ya sea como está o con modificaciones, ya sea gratis o con un costo. En particular, esto significa que el código fuente debe estar disponible. Sin código fuente no es software libre.

En inglés, la palabra "free" se refiere a libertad, no a precio. En español tenemos la fortuna de tener dos palabras diferentes para cada concepto: libre y gratis. Esta libertad se refiere a la libertad del usuario para ejecutar, copiar, distribuir, estudiar, cambiar y mejorar el software. Con mayor precisión, nos referimos a cuatro tipos de libertad:

- 1. La libertad de ejecutar el software, con cualquier propósito.
- 2. La libertad de estudiar cómo funciona el programa, y adaptarlo a sus necesidades.
- 3. La libertad de distribuir copias del programa, de modo que usted pueda ayudar a su vecino.

 $\overline{a}$ 

<sup>8</sup> (https://www.tutorialspoint.com/r/index.htm)

4. La libertad de mejorar el programa y proporcionar las mejoras al público, de modo que se beneficie a la comunidad completa.

#### **2.3.2.2. Multiplataforma**

Es un término usado para referirse a los programas, sistemas operativos, lenguajes de programación, u otra clase de software, que puedan funcionar en diversas plataformas. Por ejemplo, una aplicación multiplataforma podría ejecutarse en Windows en un procesador x86, en GNU/Linux en un procesador x86, y en Mac OS X en uno x86 (sólo para equipos Apple) o en un PowerPC.

## **2.3.2.3. Multitarea**

Describe la habilidad de ejecutar, aparentemente al mismo tiempo, numerosos programas sin obstaculizar la ejecución de cada aplicación. Esto se conoce como multitarea preferente, porque cada programa tiene garantizada la posibilidad de correr. Windows no soporta multitarea preferente, sólo la llamada multitarea cooperativa, bajo la cual los programas corren hasta que ellos mismos permiten la ejecución de otro programa o no tienen otra que hacer durante ese período.

#### **2.3.2.4. Multiusuario**

El concepto de que numerosos usuarios pudieran accesar aplicaciones o el potencial de procesamiento en una sola PC era un mero sueño hace unos cuantos años. Linux permite que más de una sola persona pueda trabajar en la misma versión de la misma aplicación de manera simultánea, desde las mismas terminales, o en terminales separadas.

# **2.3.3. Ubuntu la Distribución más Grande de Linux**

Ubuntu es una filosofía sudafricana vinculada a la lealtad y la solidaridad. El término proviene de la lengua zulú y xhosa y puede traducirse como "humanidad hacia otros" o "soy porque nosotros somos".

Esta noción se hizo popular en el ámbito de la tecnología ya que Ubuntu es el nombre elegido por la compañía británica Canonical Ltd. para denominar a una distribución GNU/Linux que se basa en Debian GNU/Linux.

En este sentido, Ubuntu es un sistema operativo enfocado a la facilidad de uso e instalación, pensado para el usuario promedio. Por eso su lema es "Ubuntu: Linux para seres humanos".

Ubuntu está compuesto por diversos paquetes de software que, en su mayoría, son distribuidos bajo código abierto y licencia libre. Este sistema operativo no tiene fines lucrativos (se consigue de manera gratuita) y aprovecha las capacidades de los desarrolladores de la comunidad para mejorar sus prestaciones.

El sistema se financia a través de la venta de soporte técnico y de otros servicios vinculados al sistema operativo. Ubuntu tiene nuevas versiones cada seis meses, que cuentan con el soporte de Canonical.

Ubuntu tiene versiones en más de 130 idiomas, incluyendo el español. Puede descargarse de Internet o instalarse a través de un CD.

# **2.3.3.1. Requisitos Mínimos para la Instalación de Ubuntu**

## **Figura 2.11. Pantalla de inicio.**

# **Fuente:** Elaboración propia

Los requisitos mínimos «recomendados», teniendo en cuenta los efectos de escritorio, deberían permitir ejecutar una instalación de Ubuntu.

- Procesador x86 a 700 MHz.
- Memoria RAM de 512 Mb.
- Disco Duro de 5 GB (swap incluida).
- Tarjeta gráfica y monitor capaz de soportar una resolución de 1024x768.
- Lector de DVD o puerto USB.
- Conexión a Internet puede ser útil.

Los efectos de escritorio, proporcionados por Compiz, se activan de forma predeterminada en las siguientes tarjetas gráficas:

- Intel (i915 o superior, excepto GMA 500, nombre en clave «Poulsbo»).
- NVidia (con su controlador propietario o el controlar abierto incorporado Nouveau).
- ATI (a partir del modelo Radeon HD 2000 puede ser necesario el controlador propietario fglrx).

## **2.3.3.2. Ventajas y Desventajas de Linux y Windows**

**Linux**

#### **Ventajas:**

- El mejor costo del mercado, gratuito o un precio simbólico por el cd.
- Tienes una enorme cantidad de software libre para este sistema.
- Mayor estabilidad por algo lo usan en servidores de alto rendimiento.
- Entorno gráfico (beryl) mejor que el aero de Windows.
- Existen distribuciones de linux para diversos tipos de equipo, hasta para máquinas de 64 bits.
- Las vulnerabilidades son detectadas y corregidas más rápidamente que cualquier otro sistema operativo.

#### **Desventajas:**

- La mayoría de los ISP no dan soporte para algo que no sea Windows (ignorantes).
- No Existe mucho software comercial.
- **Windows**

#### **Ventajas:**

- Es más conocido.
- Es el que tiene más software desarrollado.

#### **Desventajas:**

- El costo es muy alto
- Las nuevas versiones requieren muchos recursos
- La mayoría de los virus están hechos para Windows
- Puedes tener errores de compatibilidad en sistemas nuevos.
- Históricamente es más inestable de los 3 (Linux, Windows y Mac).

# **2.4. INTRODUCCIÓN A LA HERRAMIENTA RSTUDIO (R)**

## **2.4.1. Descripción general**

"R" es un lenguaje de programación y un entorno de software para el análisis estadístico, la representación gráfica y los informes. Fue creado por Ross Ihaka y Robert Gentleman en la Universidad de Auckland, Nueva Zelanda, y actualmente está desarrollado por "R" Development Core Team.

"R" está disponible gratuitamente bajo la Licencia Pública General de GNU, y se proporcionan versiones binarias pre compiladas para varios sistemas operativos como Linux, Windows y Mac. Este lenguaje de programación fue nombrado R, basado en la primera letra del primer nombre de los dos autores "R" (Robert Gentleman y Ross Ihaka), y en parte una obra sobre el nombre de Bell Labs Language S.

Está diseñado para programadores de software, estadísticos y mineros de datos que desean desarrollar software estadístico utilizando la programación "R". Si intenta entender el lenguaje de programación "R" como principiante, este tutorial le dará suficiente comprensión sobre casi todos los conceptos del idioma desde donde puede llevarlo a niveles más altos de experiencia.

El núcleo de "R" es un lenguaje informático interpretado que permite la bifurcación y el bucle, así como la programación modular utilizando funciones. "R" permite la integración con los procedimientos escritos en los lenguajes C, C ++, .Net, Python o FORTRAN para la eficiencia.

"R" está disponible gratuitamente bajo la Licencia Pública General de GNU y una parte oficial del proyecto GNU llamado GNU S, y se proporcionan versiones binarias pre compiladas para varios sistemas operativos como Linux, Windows y Mac.

"R" hizo su primera aparición en 1993.

- Un gran grupo de personas ha contribuido a "R" enviando informes de código y errores.
- Desde mediados de 1997 ha habido un grupo central (the "R Core Team") quién puede modificar el archivo de código fuente "R".

## **2.4.2. Características de R**

Como se indicó anteriormente, "R" es un lenguaje de programación y un entorno de software para el análisis estadístico, la representación de gráficos y la generación de informes. Las siguientes son las características importantes de "R".

- "R" es un lenguaje de programación bien desarrollado, simple y efectivo que incluye condicionales, bucles, funciones recursivas definidas por el usuario e instalaciones de entrada y salida.
- "R" tiene una instalación efectiva de manejo y almacenamiento de datos.
- "R" proporciona un conjunto de operadores para cálculos en matrices, listas, vectores y matrices.
- "R" proporciona una colección grande, coherente e integrada de herramientas para el análisis de datos.
- "R" proporciona instalaciones gráficas para el análisis de datos y visualización ya sea directamente en la computadora o imprimiendo en los documentos.

Como conclusión, R es el lenguaje de programación de estadísticas más utilizado en el mundo. Es la opción número 1 de científicos de datos y cuenta con el respaldo de una comunidad de contribuyentes vibrante y talentosa. R se enseña en universidades y se implementa en aplicaciones comerciales de misión crítica.

#### **2.4.3. Tipos de datos**

Generalmente, al hacer la programación en cualquier lenguaje de programación, necesita usar varias variables para almacenar información diversa. Las variables no son más que

ubicaciones de memoria reservadas para almacenar valores. Esto significa que, cuando crea una variable, reserva algo de espacio en la memoria.

Puede almacenar información de varios tipos de datos como carácter, carácter ancho, entero, punto flotante, punto flotante doble, booleano, etc. En función del tipo de datos de una variable, el sistema operativo asigna memoria y decide qué se puede almacenar en la memoria reservada

A diferencia de otros lenguajes de programación como C y java en R, las variables no se declaran como algún tipo de datos. Las variables se asignan con objetos R y el tipo de datos del objeto R se convierte en el tipo de datos de la variable. Hay muchos tipos de objetos R. Los más utilizados son:

- Vectores
- Listas
- Matrices
- Factores
- Marcos de datos

El más simple de estos objetos es el objeto vector y hay seis tipos de datos de estos vectores atómicos, también denominados como seis clases de vectores. Los otros R-Objects se basan en los vectores atómicos.<sup>9</sup>

 $\overline{a}$ 

<sup>9</sup> (https://www.tutorialspoint.com/r/index.htm)

**CAPÍTULO III INSTALACIÓN DE RSTUDIO Y SUS LIBRERÍAS**

## **3.1. PREPARACIÓN DEL ENTORNO LINUX**

Presentamos a continuación los pasos requeridos para la preparación del sistema LINUX para que GMET funcione correctamente.

Se puede compilar GMET en cualquier ambiente Unix o distribución Linux sin problemas, esta guía ha sido probada únicamente con las principales distribuciones de Linux.

GMET está programada en lenguaje Fortran y opera en Sistema Operativo Linux (OS). Antes de poder correr el código [GMET](https://ncar.github.io/hydrology/models/GMET) , es necesario compilarlo en este ambiente. Para compilar el código GMET, debe instalar el compilador [gfortran](https://gcc.gnu.org/fortran/) y las librerías [NetCDF.](https://www.unidata.ucar.edu/software/netcdf/)

Muchas distribuciones Linux permiten la instalación de estos paquetes de software precompilados de manera fácil mediante un administrador de paquetes. Se puede acceder a este administrador a través de la Interface Gráfica del Usuario (GUI) o desde la terminal de comandos. En las instrucciones descritas a continuación, se provee que una guía en la instalación a partir de la terminal de comandos.

La guía provee paso a paso para las configuraciones de Linux requeridas para la compilación de GMET.

- **[GFORTRAN](https://gcc.gnu.org/fortran/)** es el compilador usado para generar ejecutables desde el código fuente de Fortran
- **[NetCDF](https://www.unidata.ucar.edu/software/netcdf/)** es un set de librerías que permite la creación y acceso de datos científicos en un formato estándar que puede ser compartido con la comunidad científica.

#### **3.1.1. Instalación del compilador Gfortran**

Entonces comenzamos a instalar gfortran para ubuntu 16.04.

**Paso 1:** Abrimos la terminal (ctrl+alt+t) y copiamos el siguiente comando:

**Paso 2:** Escribimos en la terminal: "which gfortran" para saber si tenemos instalado el compilador

Y el resultado esperado si tenemos instalado gfortran debería ser:

Caso contrario procedemos a instalar mediante:

## **1. Synaptic**

**Paso 1:** Para instalar synaptic lo debemos hacer desde la terminal mediante el siguiente comando "sudo apt-get install synaptic" y apretamos enter:

**Paso 2:** Escribimos nuestra contraseña de usuario que nos pedirá cada vez que instalemos alguna librería:

Paso 3: Nos aparece la opción de continuar y escribiremos la opción si  $(S)$ 

**Paso 4:** Para ver que ya tenemos instalado el programa, escribimos synaptic en el buscador y nos saldrá el siguiente resultado:

Para este ejemplo la instalación de gfrotran se la realizará por terminal.

**2. Terminal**

**Paso 1:** Instalamos gfortran mediante terminal utilizando el comando "sudo aptget install" y apretamos "Enter".

O ubuntu@ubuntu-HP-Pavilion-15-Notebook-PC: ~ ubuntu@ubuntu-HP-Pavilion-15-Notebook-PC:~\$ sudo apt-get install gfortran

**Paso 2:** Escribimos nuestra contraseña de usuario.

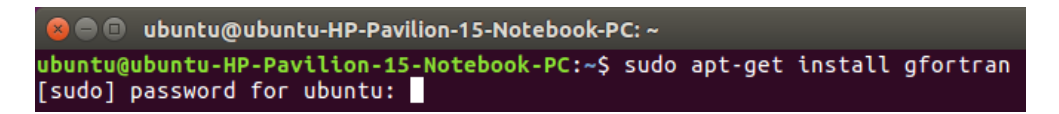

**Paso 3:** Para continuar con la instalación escribimos la opción si (S).

**Paso 4:** Una vez instalada la librería procedemos a verificar si se encuentra instalada mediante el comando "which gfortran".

El resultado esperado será:

#### **3.1.2. Instalación de las librerías NetCDF**

Para la instalación de las librerías NetCDF se la realizara mediante SYNAPTIC, también se lo puede realizar por terminal, pero para este caso se lo realizará de la siguiente manera para que tengamos conocimiento de instalar librerías mediante las dos formas Las librerías NetCDF son las siguientes:

- netcdf-bin
- libnetcdf-dev
- libnetcdff-dev

#### **3.1.2.1. Librería netcdf-bin**

Paso 1: Escribimos "SYNAPTIC" en el buscador.

**Paso 2:** Escribimos nuestra contraseña de usuario.

**Paso 3:** Seleccionamos la opción "Buscar".

**Paso 4:** Escribimos el nombre de la librería a instalar "netcdf-bin" y apretamos en la opción "Buscar".

**Paso 5:** En la librería a instalar pulsamos click derecho y seleccionamos la opción "Marcar para instalar".

**Paso 6:** Seleccionamos la opción "Marcar".

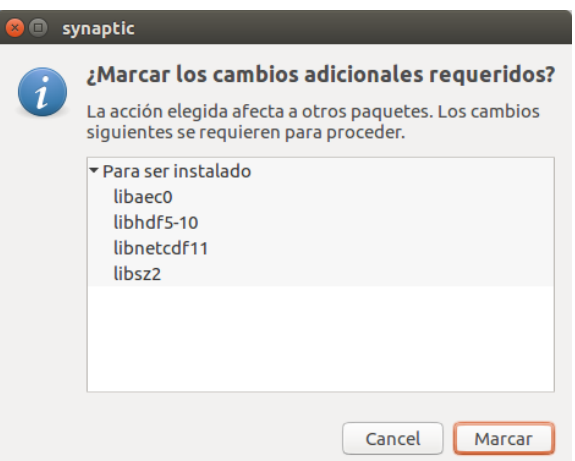

Como resultado esperado la librería aparecerá tiqueada y seleccionaremos la opción "Aplicar"

**Paso 7:** Seleccionamos la opción "Apply" para continuar con la instalación

Resultado esperado, y seleccionamos la opción "Close"

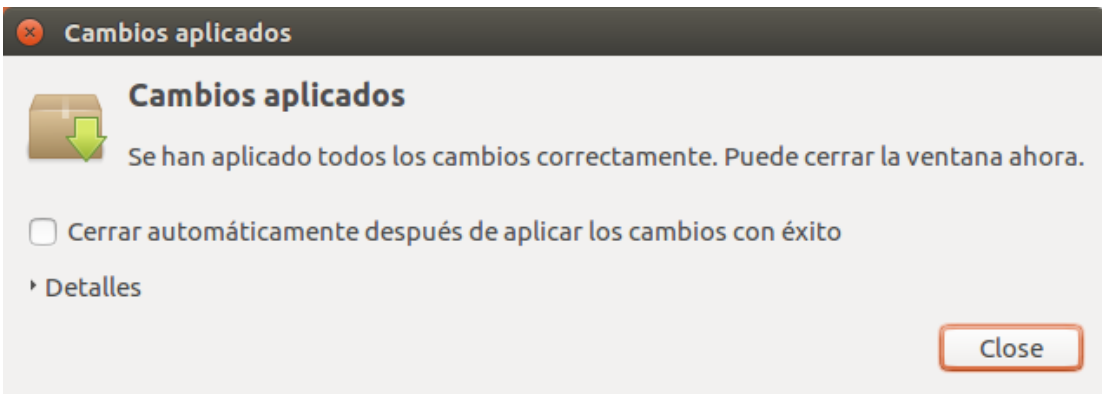

**Paso 8:** La librería está correctamente instalada ya que el recuadro de la librería se encuentra de color verde.

#### **3.1.2.2. Librería libnetcdf-dev**

Para la instalación de esta librería realizamos los pasos 1,2 y 3 del ejemplo del capítulo "3.1.2.1. Librería netcdf-bin".

**Paso 4:** Escribimos el nombre de la librería a instalar "libnetcdf-dev" y apretamos en la opción "Buscar".

Seguimos los pasos 5, 6, 7, 8, 9 del ejemplo del capítulo "3.1.2.1. Librería netcdf-bin".

#### **3.1.2.3. Librería libnetcdff-dev**

Para la instalación de esta librería realizamos los pasos 1,2 y 3 del ejemplo del capítulo "3.1.2.1. Librería netcdf-bin".

**Paso 4:** Escribimos el nombre de la librería a instalar "libnetcdf-dev" y apretamos en la opción "Buscar".

Seguimos los pasos 5, 6, 7, 8, 9 del ejemplo del capítulo "3.1.2.1. Librería netcdf-bin".

## **3.1.3. Otras verificaciones para trabajar con archivos NetCDF con Gfortran**

Para trabajar con archivos NetCDF con gfortran necesitamos paquetes pre compilados. Por defecto ya vienen instalados, entonces verificamos que sea así.

El comando "**which**" nos sirve para averiguar donde se encuentra instalado un determinado programa.

El comando "**- version"** nos da información de la versión de cierta librería o programa.

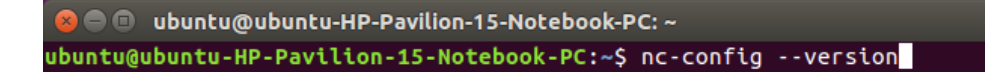

El resultado esperado:

netCDF 4.4.0

#### **3.1.4. Instalación de Gdal**

Para trabajar con los modelos de elevación DEM, necesitamos instalar algunas librerías mediante terminal (ctrl+alt+t) como:

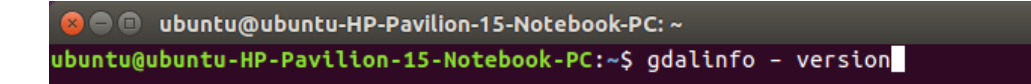

Si el resultado es el siguiente:

El programa «gdalinfo» no está instalado. Puede instalarlo escribiendo:<br>sudo apt install gdal-bin

Procedemos a instalar las librerías de gdal:

**Paso 1:** Escribimos el comando "sudo apt install gdal-bin", luego apretamos la tecla "Enter" y por último anotamos la contraseña de usuario.

ubuntu@ubuntu-HP-Pavilion-15-Notebook-PC:~\$ sudo apt install gdal-bin [sudo] password for ubuntu:

**Paso 2:** Elegimos la opción si (S) para continuar con la instalación.

Paso 3: Escribimos el comando "sudo add-apt-repository -y ppa:ubuntugis/ppa".

ubuntu@ubuntu-HP-Pavilion-15-Notebook-PC:~\$ sudo add-apt-repository -y ppa:ubuntugis/ppa

Paso 4: Escribimos el comando "sudo apt update".

ubuntu@ubuntu-HP-Pavilion-15-Notebook-PC:~\$ sudo apt update

**Paso 5:** Escribimos el comando "sudo apt install gdal-bin python-gdal python3-gdal".

ubuntu@ubuntu-HP-Pavilion-15-Notebook-PC:~\$ sudo apt install gdal-bin python-gdal python3-gdal

**Paso 6:** Elegimos la opción si (S) para continuar con la instalación.

Paso 7: Escribimos el comando "gdalinfo --version"

**O** obuntu@ubuntu-HP-Pavilion-15-Notebook-PC: ~ ubuntu@ubuntu-HP-Pavilion-15-Notebook-PC:~\$ gdalinfo --version **Paso 8:** El resultado esperado será el siguiente que nos indica que ya se encuentra correctamente instalado.

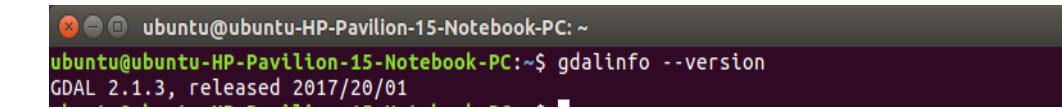

# **3.2. INSTALACIÓN DE RSTUDIO**

**Paso 1:** Abrimos la terminal **(**ctrl+alt+t**)** y escribimos este comando:

"sudo gedit /etc/apt/sources.list".

**O** ubuntu@ubuntu-HP-Pavilion-15-Notebook-PC: ~ ubuntu@ubuntu-HP-Pavilion-15-Notebook-PC:~\$ sudo gedit /etc/apt/sources.list

Para continuar escribimos nuestra contraseña de usuario.

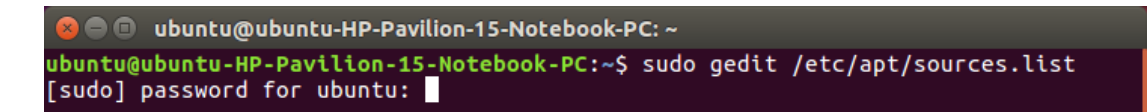

Cuando lo ejecutes con "**enter"**, se abrirá un editor de notas llamado Gedit.

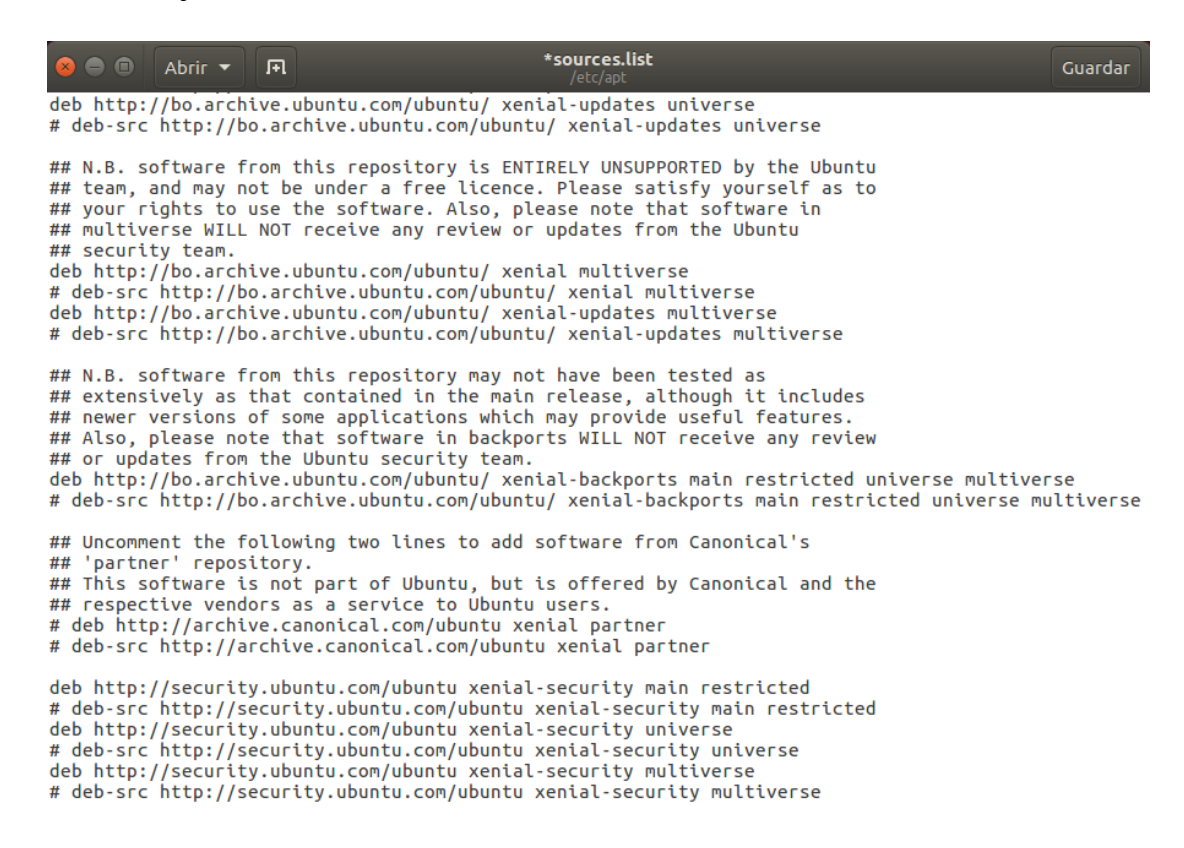

**Paso 2:** Vamos al final de todo el archivo y agregamos lo siguiente:

# R lines and repository

## acá van las líneas de R cran

deb<http://cran.itam.mx/bin/linux/ubuntu> saucy/

Nota 1: Cuándo se ponen ## quiere decir que esas líneas son comentarios.

Nota 2: Cada que sale una versión nueva de Ubuntu, ésta trae un nombre de versión,

recuerda reemplazar saucy por el nombre de la versión que tengas.

Por ejemplo:

Ubuntu 13.10 saucy salamander pones saucy

Ubuntu 14.04 trusty thar pones trusty

Ubuntu 14.10 utopic unicorn pones utopic

Ubuntu 16.04 xenial xerus pones xenial

#### Y así sucesivamente. Para el ejemplo será xenial

Guarda y cierra el archivo.

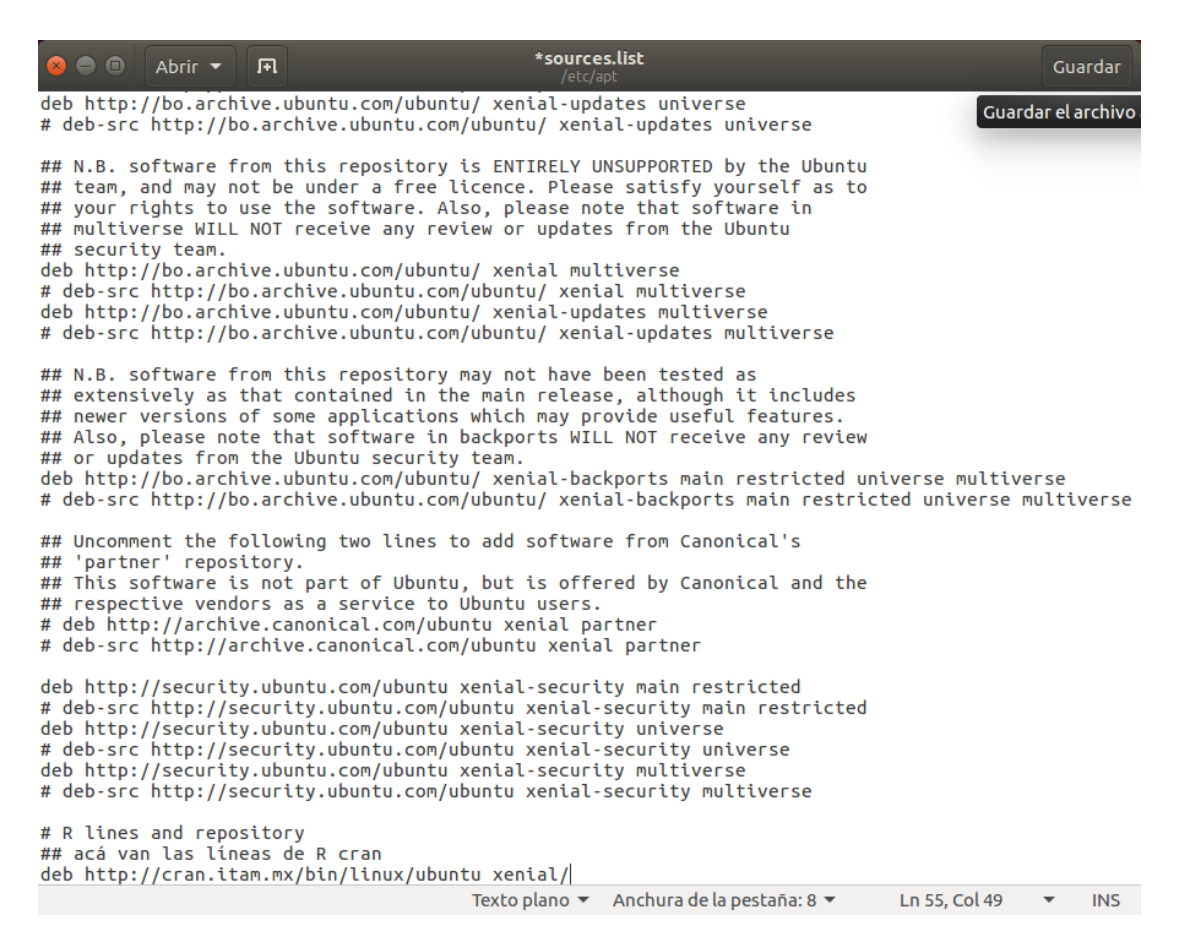

**Paso 3:** En la terminal copiamos y pegamos esta clave:

gpg --keyserver hkp:/[/keyserver.ubuntu.com:80](http://keyserver.ubuntu.com/) --recv-keys E084DAB9.

O ubuntu@ubuntu-HP-Pavilion-15-Notebook-PC: ~ buntu@ubuntu-HP-Pavilion-15-Notebook-PC:~\$ gpg --keyserver hkp://keyserver.ubuntu.com:80 --recv-keys E084DAB9

Y luego esta otra: "gpg -a --export E084DAB9 | sudo apt-key add --"

damos "Enter" en cada una.

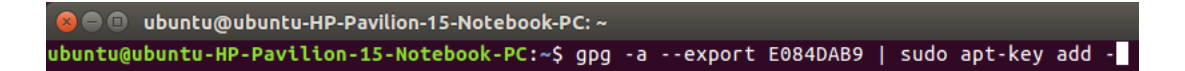

**Paso 4:** Ahora actualizamos el sistema:

"sudo apt-get update".

Sí por alguna razón nos tira algún mensaje de error, vuelve a abrir el archivo que editaste

en el **paso 2** y fíjate que todas las líneas están bien escritas, vuelve a guardar y actualiza de nuevo.

 $\bullet$   $\bullet$   $\bullet$ ubuntu@ubuntu-HP-Pavilion-15-Notebook-PC: ~ ubuntu@ubuntu-HP-Pavilion-15-Notebook-PC:~\$ sudo apt-get update

**Paso 5:** Instalamos en la **terminal** la base del programa R. Esto quiere decir, paquetes básicos:

"sudo apt-get install r-base r-recommended".

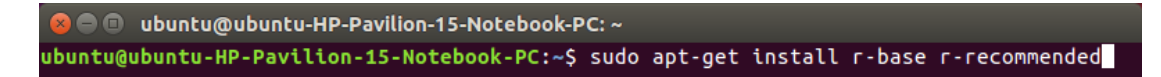

Elegimos la opción si (S) para continuar con la instalación.

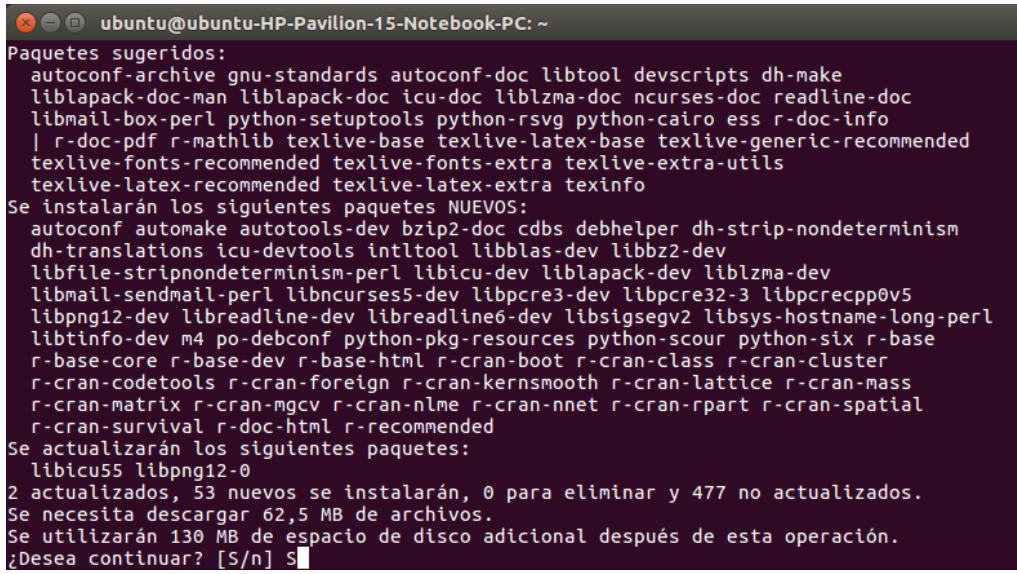

Con esto tenemos instalado R. Pero ahora necesitamos una interfaz gráfica. Su nombre es RStudio. Cuando entren a la página del enlace de abajo: **"[http://www.rstudio.com/products/rstudio/download/"](http://www.rstudio.com/products/rstudio/download/).**

Verán una sección llamada Installers for ALL plataforms, ahí deben de seleccionar la tercera o cuarta opción, ambas dicen Debian/Ubuntu, una de 32-bits y una de 64-bits.

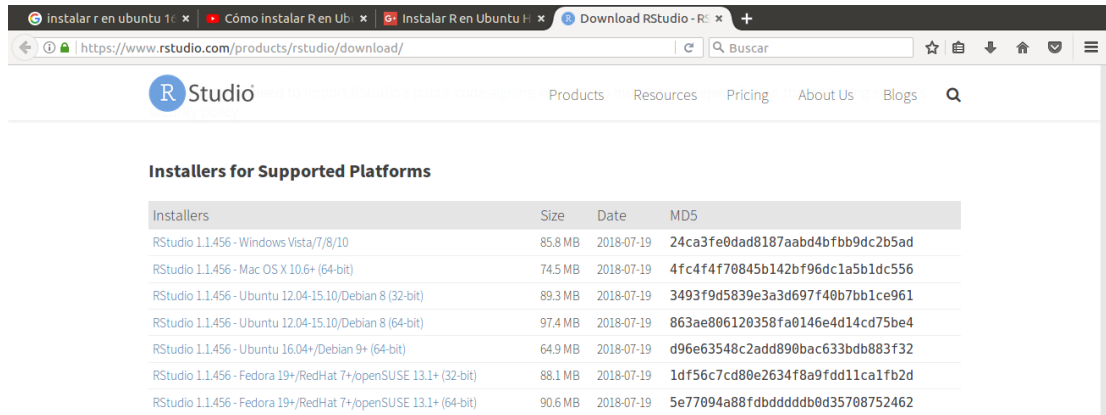

¿Cómo saber cuál necesito?, en la terminal escribe: "uname –p".

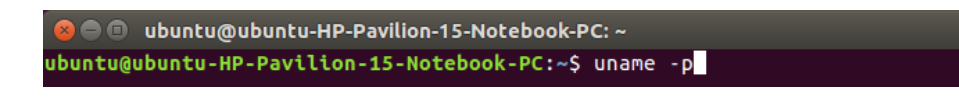

Sí te sale: i386 o i686 = 32 bits.

Sí te sale:  $x86_64 = 64$  bits.

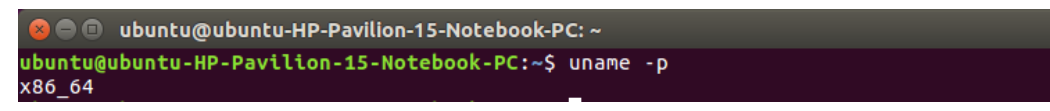

**Paso 6:** Se descargará un paquete con extensión "**.**deb" , guardamos el archivo.

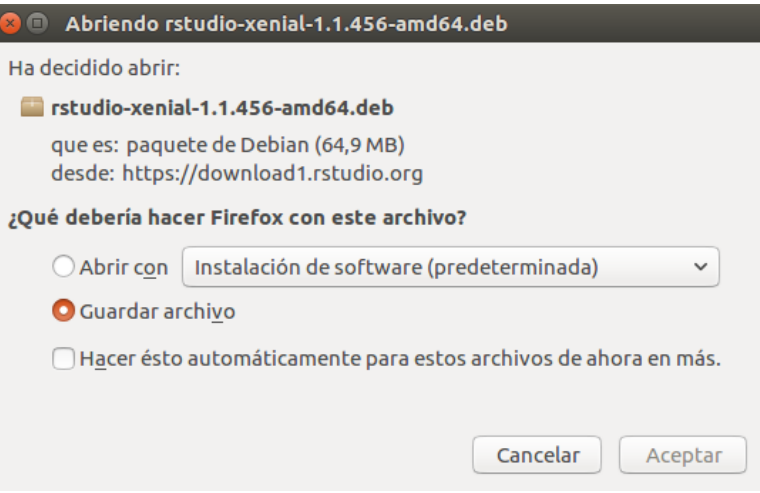

El cuál debes instalar como sigue: "sudo dpkg -i (inmediatamente después de la **i**, arrastra a la **terminal** desde la carpeta donde se descargó, el archivo **.deb**)", arrastramos desde la carpeta de descargas donde se guardó nuestro archivo.

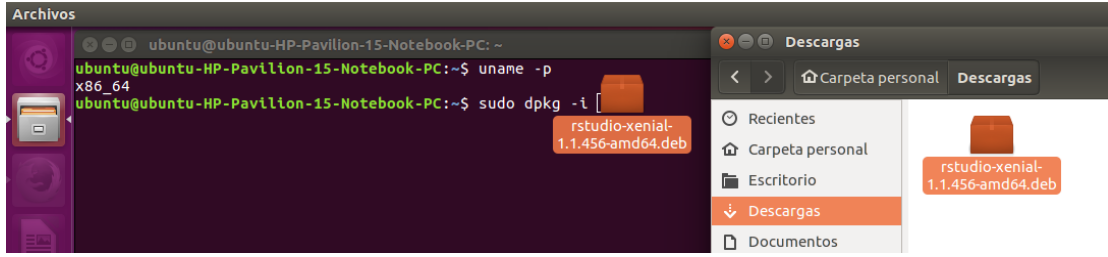

Quedará algo así.

ubuntu@ubuntu-HP-Pavilion-15-Notebook-PC:~\$ sudo dpkg -i '/home/ubuntu/Descargas/rstudio-xenial-1.1.456-amd64.deb'

Es probable que salga un error en la terminal, soluciónalo escribiendo: "sudo apt-get install –f".

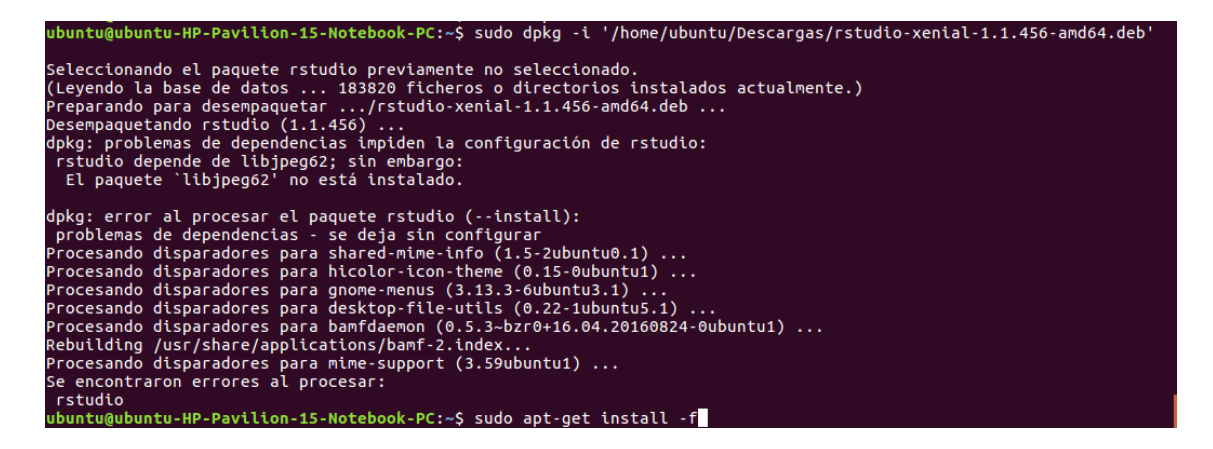

Elegimos la opción si (S) para continuar con la instalación, de esta forma terminamos con la instalación.

**Recuerden dar ENTER al final de cada comando y su contraseña.**

**Paso 7:** Para verificar la correcta instalación buscamos el programa en el buscador "RStudio" y nos mostrará el siguiente ícono.

Esa es la interfaz gráfica del programa.

# **3.3. INSTALACIÓN DE LIBRERÍAS DE RSTUDIO**

Comenzamos a instalar las librerías necesarias para la "Validación\_grilla" y demás, las librerías a instalar son:

**"sp", "raster", "rasterVis", "maptools", "rgeos", "fields", "RNetCDF", "chron", "stringr", "evir", "ncdf4", "xlsx", "ggplot2", "maps", "xtable", "knitr", "plotrix", "reshape2", "kableExtra", "magrittr", "geosphere", "gridExtra", "rgdal".**

Paso 1: Abrimos "RStudio".

| $\blacksquare$<br><b>RStudio</b><br>$\times$ $\left(-\right)$                                                                                                    |                                                                                                    |
|----------------------------------------------------------------------------------------------------|----------------------------------------------------------------------------------------------------|
| File Edit Code View Plots Session Build Debug Profile Tools Help<br>$\bullet$ .<br><b>OR</b><br>$\Box \bullet$ Addins $\bullet$<br>R Project: (None) -<br>$\Rightarrow$<br>Go to file/function<br>$\overline{\phantom{a}}$                                                                                                    |                                                                                                    |
| <b>Terminal</b> ×<br><b>Console</b>                                                                                                    | <b>Environment</b><br><b>History</b><br><b>Connections</b><br>币<br>$\Box$                                                                                                    |
| $\sim I \otimes$                                                                                                    | → Import Dataset →   →<br>$\equiv$ List $\bullet$ $\quad$ $\odot$<br>Í                                                                                                    |
| R version 3.4.4 (2018-03-15) -- "Someone to Lean On"<br>Copyright (C) 2018 The R Foundation for Statistical Computing<br>Platform: x86_64-pc-linux-gnu (64-bit)<br>R es un software libre y viene sin GARANTIA ALGUNA.<br>Usted puede redistribuirlo bajo ciertas circunstancias.<br>Escriba 'license()' o 'licence()' para detalles de distribucion.<br>R es un proyecto colaborativo con muchos contribuyentes.<br>Escriba 'contributors()' para obtener más información y<br>'citation()' para saber cómo citar R o paquetes de R en publicaciones. | Global Environment +<br>Q<br><b>Environment is empty</b>                                                                                                    |
| Escriba 'demo()' para demostraciones, 'help()' para el sistema on-line de ay<br>uda.<br>o 'help.start()' para abrir el sistema de ayuda HTML con su navegador.<br>Escriba 'q()' para salir de R.                                                                                                    | <b>Files</b><br><b>Plots</b><br><b>Packages</b><br>Help<br><b>Viewer</b><br>$\Box$<br><b>O</b> New Folder<br>$\bullet$ Delete $\bullet$ Rename<br>C<br><b>Eat More</b> -<br>$\cap$ $\bigcap$ Home<br>$\mathbf{r}$                  |
| ٠I                                                                                                    | <b>Size</b><br>Modified<br>$\triangle$ Name<br><b>Descargas</b><br><b>Documentos</b><br>Escritorio<br>examples.desktop<br>8.8 KB<br>Oct 18, 2018, 4:06<br>Imágenes<br><b>Música</b><br><b>Plantillas</b><br>Público<br>R<br>Vídeos |

**Paso 2:** Seleccionamos la opción "Install".

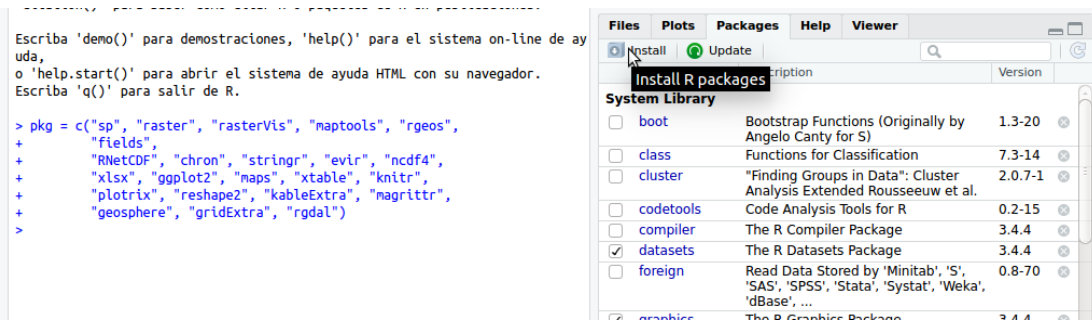

Paso 3: En la pestaña "install from" escogemos la opción "repository cran", y en la segunda pestaña escribimos la librería a instalar.

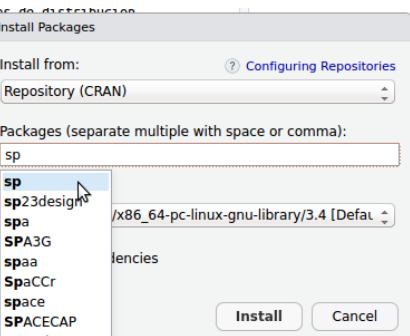

**Paso 4:** Ya seleccionada la librería seleccionamos la opción "install".

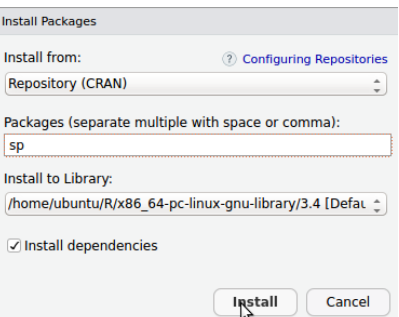

**Paso 5:** Si la librería aparece en "User Library" significa que se instaló de forma correcta

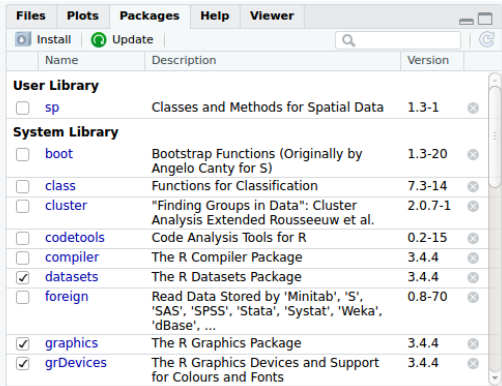

realizamos el mismo procedimiento con las demás librerías

# **3.4. PROBLEMAS EN LA INSTALACIÓN DE ALGUNAS LIBRERÍAS DE RSTUDIO**

#### **3.4.1. Paquete rgeos**

Al instalar la librería "rgeos" nos saldrá el siguiente error:

Para instalarlo abrimos la terminal (ctrl+alt+t) y copiamos el siguiente comando "sudo apt-get install libgeos-dev"y apretamos "Enter".

**O** ubuntu@ubuntu-HP-Pavilion-15-Notebook-PC: ~ ubuntu@ubuntu-HP-Pavilion-15-Notebook-PC:~\$ sudo apt-get install libgeos-dev

Para continuar colocamos nuestra contraseña de usuario.

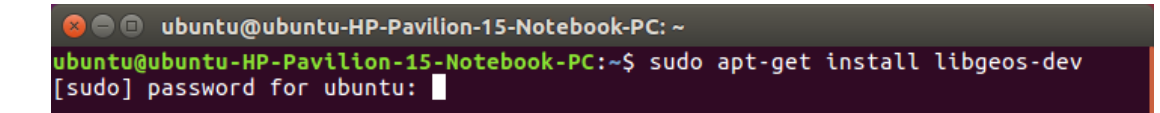

Para seguir con la instalación escogemos la opción si (S).

Entramos al programa RStudio y realizamos la instalación de la librería "rgeos" de la forma anteriormente ya indicada.

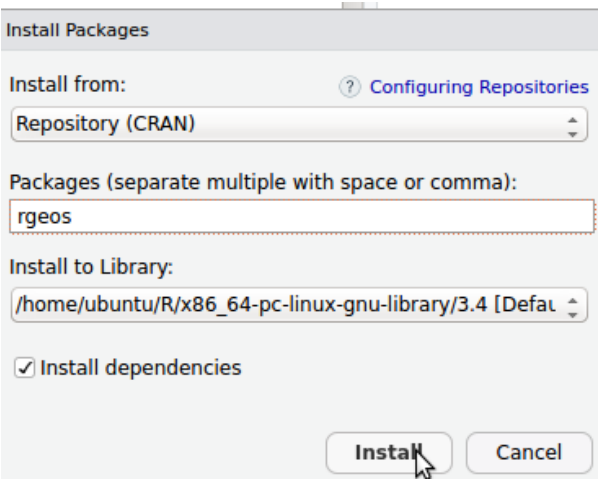

#### **3.4.2. Paquete RnetCDF**

Al instalar la librería "RnetCDF" nos saldrá el siguiente error.

Para solucionar el error abrimos la terminal (ctrl+alt+t) y escribimos el siguiente comando "sudo apt-get install libnetcdf-dev", apretamos "Enter" y luego colocamos nuestra contraseña de usuario.

**a**  $\blacksquare$  ubuntu@ubuntu-HP-Pavilion-15-Notebook-PC: ~ ubuntu@ubuntu-HP-Pavilion-15-Notebook-PC:~\$ sudo apt-get install libnetcdf-dev<br>[sudo] password for ubuntu:

De la misma manera realizamos la instalación de dos librerías necesarias para "RnetCDF" usando los siguientes comandos ejecutándolas cada una por separado "sudo apt-get install udunits-bin" y "sudo apt-get install libudunits2-dev".

Por último entramos al programa RStudio a volver a instalar la librería "RnetCDF".
#### **3.4.3. Paquete xlsx**

Al instalar el paquete "xlsx" nos saldrá el siguiente error.

```
Make sure you have Java Development Kit installed and correctly registered in R.
If in doubt, re-run "R CMD javareconf" as root.
ERROR: configuration failed for package 'rJava'
* removing '/home/decade/R/x86_64-pc-linux-gnu-library/3.4/rJava'
Warning in install.packages :
  installation of package 'rJava' had non-zero exit status
```
Para solucionar el error abrimos la terminal (ctrl+alt+t) y escribimos el siguiente comando "sudo apt-get install r-cran-rjava", apretamos "Enter" y luego colocamos nuestra contraseña de usuario.

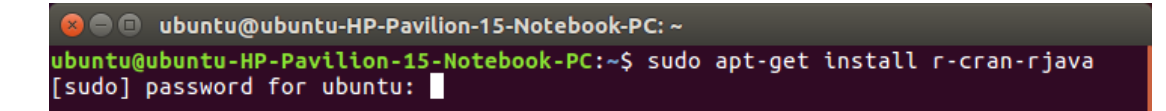

Para seguir con la instalación escogemos la opción si (S).

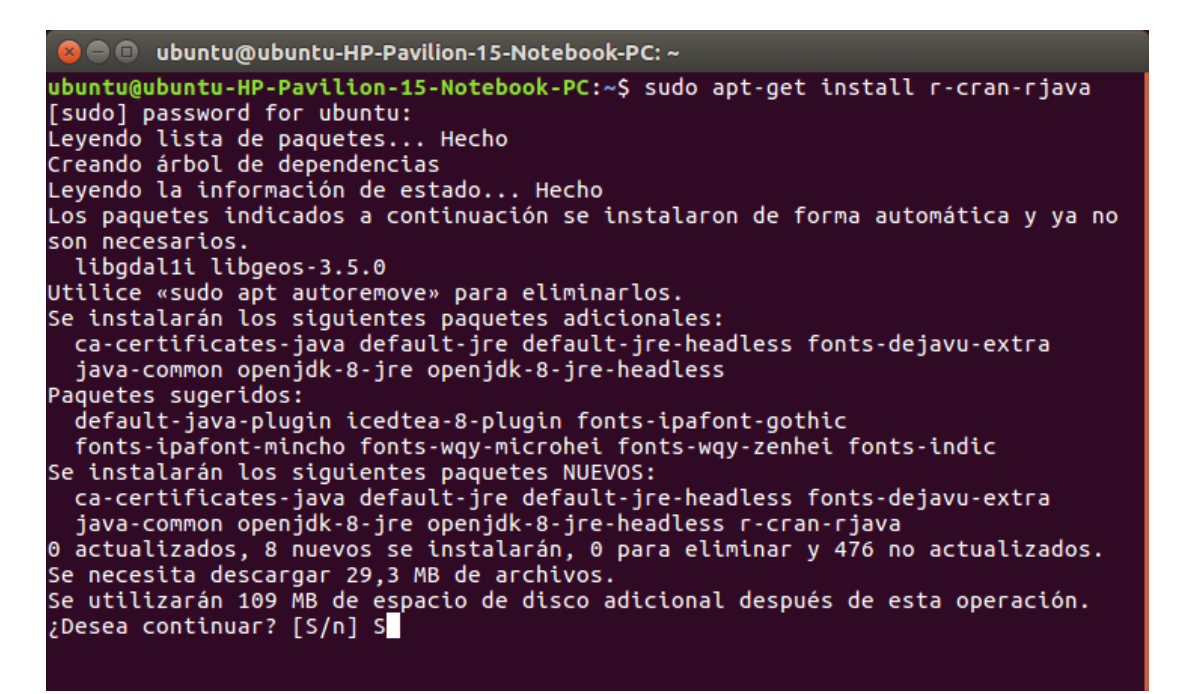

Entramos al programa RStudio y realizamos la instalación de la librería "xlsx" de la forma anteriormente ya indicada.

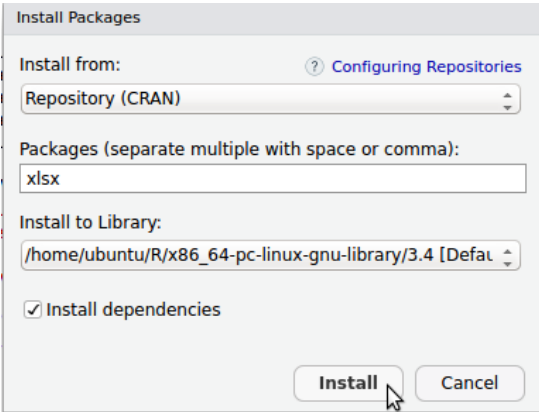

# **3.4.4. Paquete KableExtra**

Al instalar el paquete "kableExtra" nos saldrá el siguiente error:

Para solucionar el error abrimos la terminal (ctrl+alt+t) y escribimos el siguiente comando "sudo apt-get install -y", apretamos "Enter" y luego colocamos nuestra contraseña de usuario.

De la misma manera realizamos la instalación de dos librerías necesarias para "kableExtra" usando los siguientes comandos ejecutándolas cada una por separado "sudo apt-get install libxml2-dev", "sudo apt-get install libcurl4-openssl-dev" y "sudo apt-get install libssl-dev".

Por ultimo entramos al programa RStudio a volver a instalar la librería "KableExtra".

# **3.4.5. Paquete rgdal**

Al instalar el paquete "rgdal" nos saldrá el siguiente error

Abrimos la terminal (ctrl+alt+t) y copiamos el siguiente comando:

"sudo apt-get install -y libxml2-dev libcurl4-openssl-dev libssl-dev", apretamos

"Enter" y luego colocamos nuestra contraseña de usuario

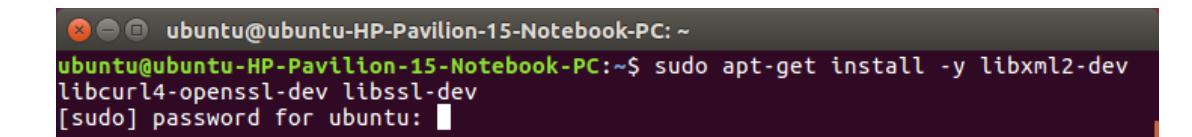

Si el error persiste ingrese el siguiente comando:

"sudo apt-get update && sudo apt-get install libgdal-dev libproj-dev".

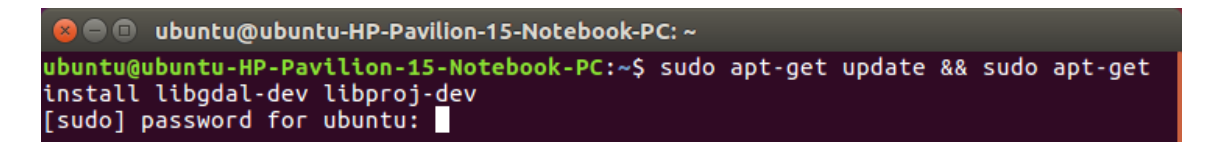

Para continuar con la instalación escogemos la opción S (si).

Por último entramos al programa RStudio a volver a instalar la librería "rgdal".

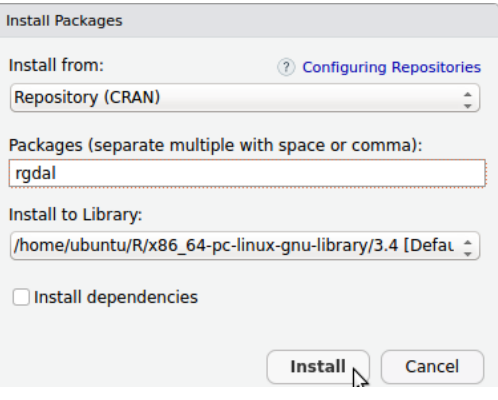

# **3.5. INSTALACIÓN DE QGIS**

QGIS es un Sistema de Información Geográfica de Fuente Abierta (GIS) fácil de usar, licenciado bajo la Licencia Pública General de GNU. QGIS es un proyecto oficial de la Open Source Geospatial Foundation (OSGeo). Se ejecuta en Linux y admite numerosos formatos y funcionalidades de vectores, ráster y base de datos.

Paso 1: Configuramos el repositorio.

Abrimos la terminal (ctrl+A).

lenovo@lenovo-Rev-1-0:~\$ Ш

**Paso 2:** Colocamos el siguiente comando en la terminal "sudo gedit /etc/apt/sources.list".

lenovo@lenovo-Rev-1-0:~\$ sudo gedit /etc/apt/sources.list

Se abre el repositorio de Ubuntu y nos dirigimos a la parte final

Copiamos:

"deb http://qgis.org/debian xenial main"

"deb-src http://qgis.org/debian xenial main"

Poe último escogemos la opción "Guardar" y cerramos el repositorio.

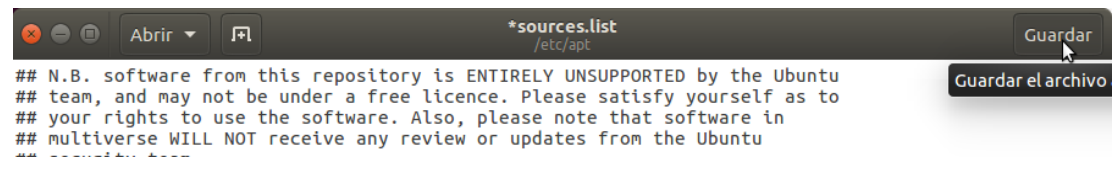

Paso 2: Actualizamos el repositorio con el siguiente comando "sudo apt-get update".

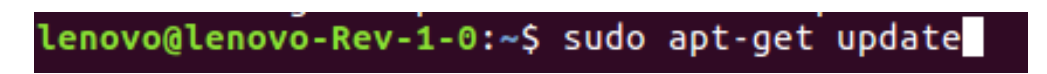

Luego instalamos QGIS con el siguiente comando "sudo apt-get install qgis python-qgis qgis-plugin-grass".

lenovo@lenovo-Rev-1-0:~\$ sudo apt-get install qgis python-qgis qgis-plugin-grass

Paso 3: Entramos al menú dash y en el buscador buscamos QGIS y seleccionamos "QGIS Desktop".

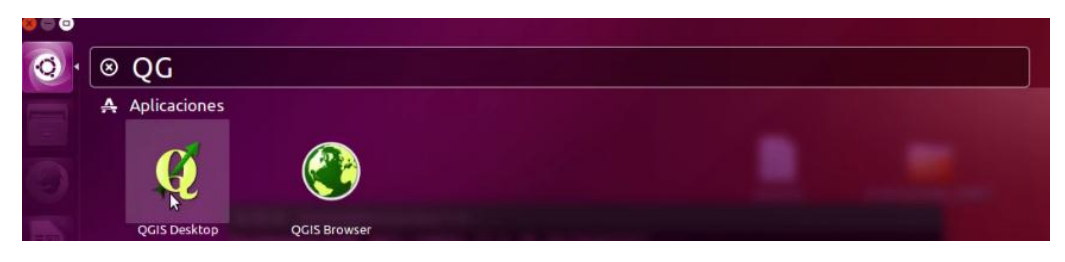

Ventana de inicio.

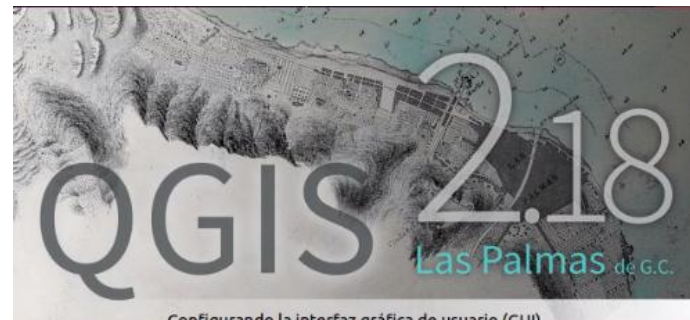

Configurando la interfaz gráfica de usuario (GUI)

El programa se encuentra correctamente instalado.

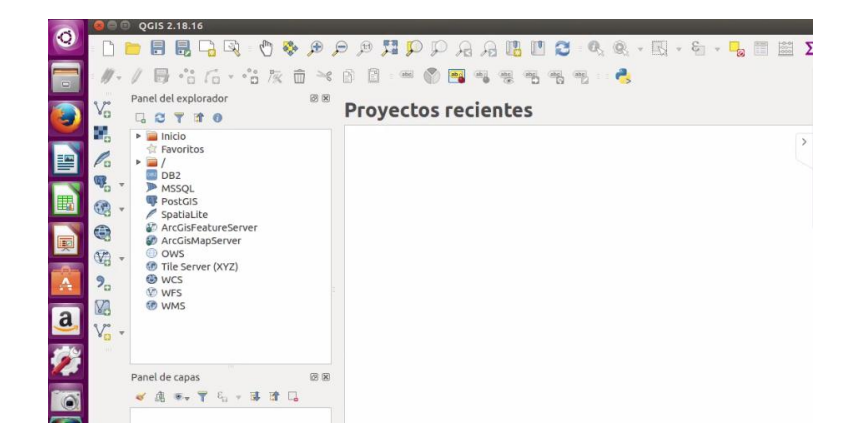

**CAPÍTULO IV APLICACIÓN DE GMET**

# **4.1. INTRODUCCIÓN**

Las variables de precipitación y temperatura son parámetros determinantes para estudios de balance hídrico y modelación hidrológica. La herramienta [Gridded Meteorological](https://ncar.github.io/hydrology/models/GMET)  [Ensemble Tool \(GMET\)](https://ncar.github.io/hydrology/models/GMET) desarrollada por el Centro Nacional de Investigaciones Atmosféricas (NCAR) y socios en los Estados Unidos, permite la generación de ensambles grillados de precipitación y temperatura media basada en observaciones en tierra y parámetros estadísticos asociados.

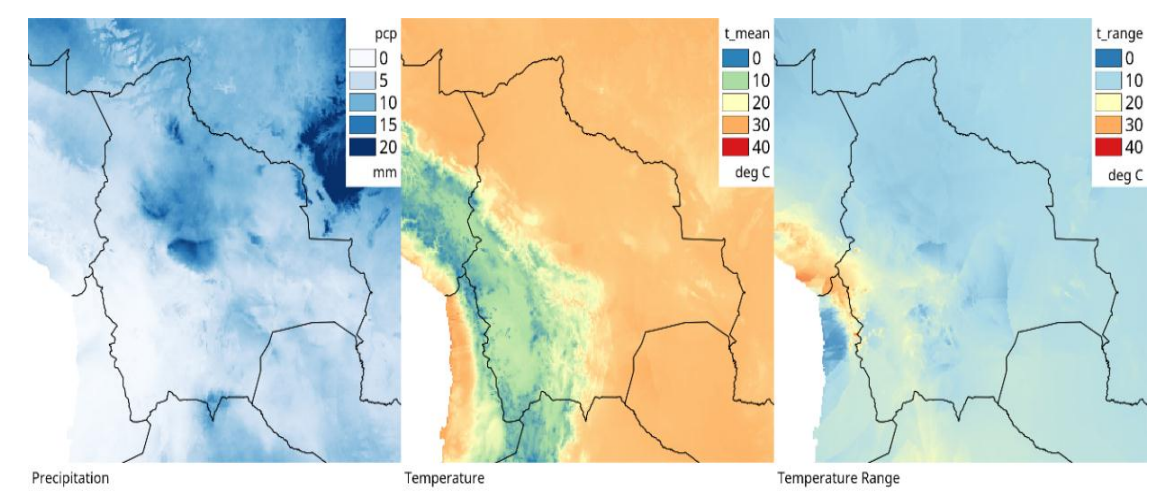

**Figura 2.12. Ensambles grillados de Bolivia**

**Fuente:** Documentación de GMET

La base científica de GMET es descrita en un documento científico desarrollado por los autores de la herramienta, Andrew Newman (2015). Basados en el trabajo de Clark and Slater (2006), desarrollaron un set de ensambles basados en estaciones en tierra para precipitación y temperatura para el territorio de los Estados Unidos. El proyecto GMET-Bolivia es la primera aplicación de esta herramienta fuera de los Estados Unidos.

Los datos obtenidos con GMET han sido desarrollados con el objetivo inicial de ser usados en modelos hidrológicos y estudios de asimilación de datos hidrológicos, pero también pueden ser usados en estudios de validación de modelos atmosféricos. GMET cuantifica la incertidumbre de los sets de datos de grillas de precipitación y temperatura que genera a partir de datos observados en tierra.

GMET completa varios pasos necesarios para construir ensambles de grillas meteorológicas mediante:

- $\triangleright$  Lectura de datos de estaciones
- $\triangleright$  Se asegura que las series de tiempo de las estaciones estén completas (rechaza aquellas series que sean muy cortas para ser validadas y rellena vacíos de datos utilizando métodos bien establecidos)
- $\triangleright$  Interpola series completas de precipitación y temperatura, estima la probabilidad de ocurrencia de precipitación y la probabilidad distribución de valores de los mismos.

Genera ensambles de campos espaciales grillados usando campos aleatorios correlacionados espaciales y temporalmente para obtener valores a partir de la distribución estimada generada en el paso anterior, obteniendo estimados de incertidumbre consistentes en espacio y tiempo.

GMET genera grillas diarias de precipitación y temperatura a partir de series de tiempo de estaciones en tierra, y parámetros estadísticos en formato NetCDF, para verificar su precisión.

La principal característica de GMET es que emplea una **interpolación probabilística**. En contraste con otros métodos tradicionales de interpolación, los ensambles producidos por GMET cuentan con una estadística de ocurrencia de precipitación más realista (fracción de día húmedo), que tiene un impacto en la derivación empírica de otros campos usados en modelos hidrológicos y de superficie terrestre.

# **4.2. FLUJO DE TRABAJO**

Los principales datos de entrada de GMET consisten en **datos de estaciones meteorológicas** y un **Modelo Digital de Elevación (DEM) base**. Mediante códigos de pre-procesamiento en R, estos son convertidos en formatos de datos apropiados para que GMET pueda leerlos. Mediante la ejecución de GMET, un set de Ensambles de Grillas Meteorológicas es generado. Luego de un post-procesamiento, estos son almacenados en un archivo único de tipo NETCDF, que el modelo "Water Evaluation And Planning" (WEAP) puede leer y usar para la modelación hidrológica.

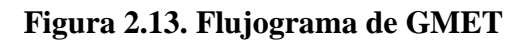

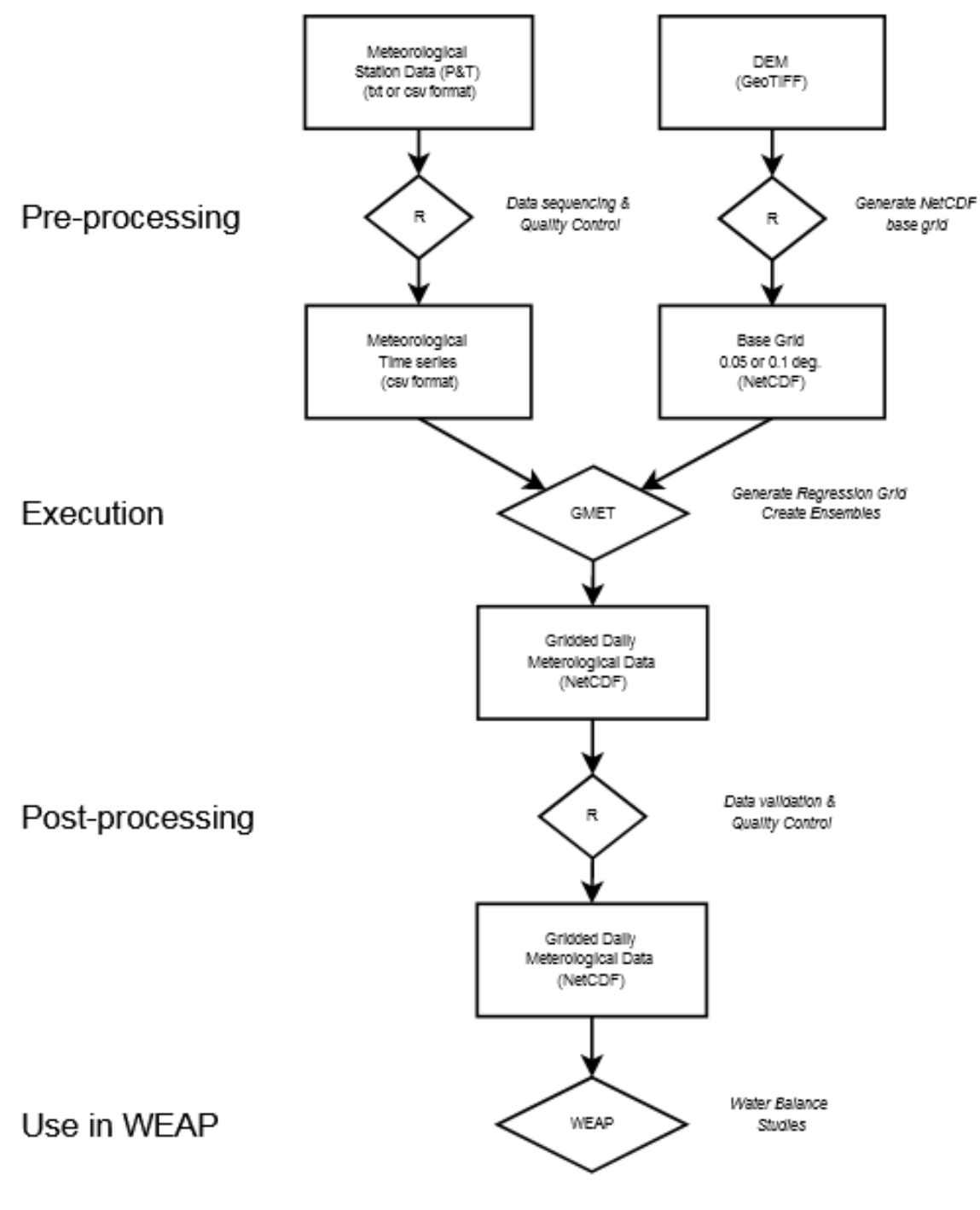

**Fuente:** Documentación de GMET

En la presente guía se mostrará el procedimiento de todo el flujo de trabajo a excepción del "Water Evaluation And Planning" (WEAP), que se usa para la elaboración de balances hídricos, tema que no encuentra en estudio en el trabajo elaborado.

# **4.3. PRE-PROCESAMIENTO EN R**

Esta sección cubre los pasos de pre procesamiento de datos necesarios usando el [software R.](https://www.r-project.org/) GMET requiere dos tipos principales de datos de entrada: Series de tiempo meteorológicas a partir de estaciones NetCDF base derivado del Modelo Digital de Elevación (DEM). GMET requiere un archivo NetCDF base que contenga parámetros derivados del DEM. Estos parámetros aseguran la correcta representación de aspectos topográficos en GMET.

# **4.3.1. Series de tiempo meteorológicas a partir de estaciones**

Para realizar este paso las estaciones deben contar con todos sus datos completos según el periodo de estudio que se realizará, este archivo será de extensión .xlsx.

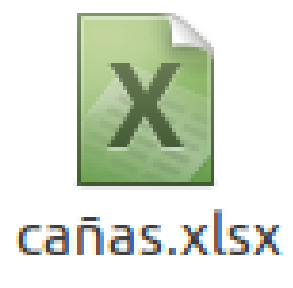

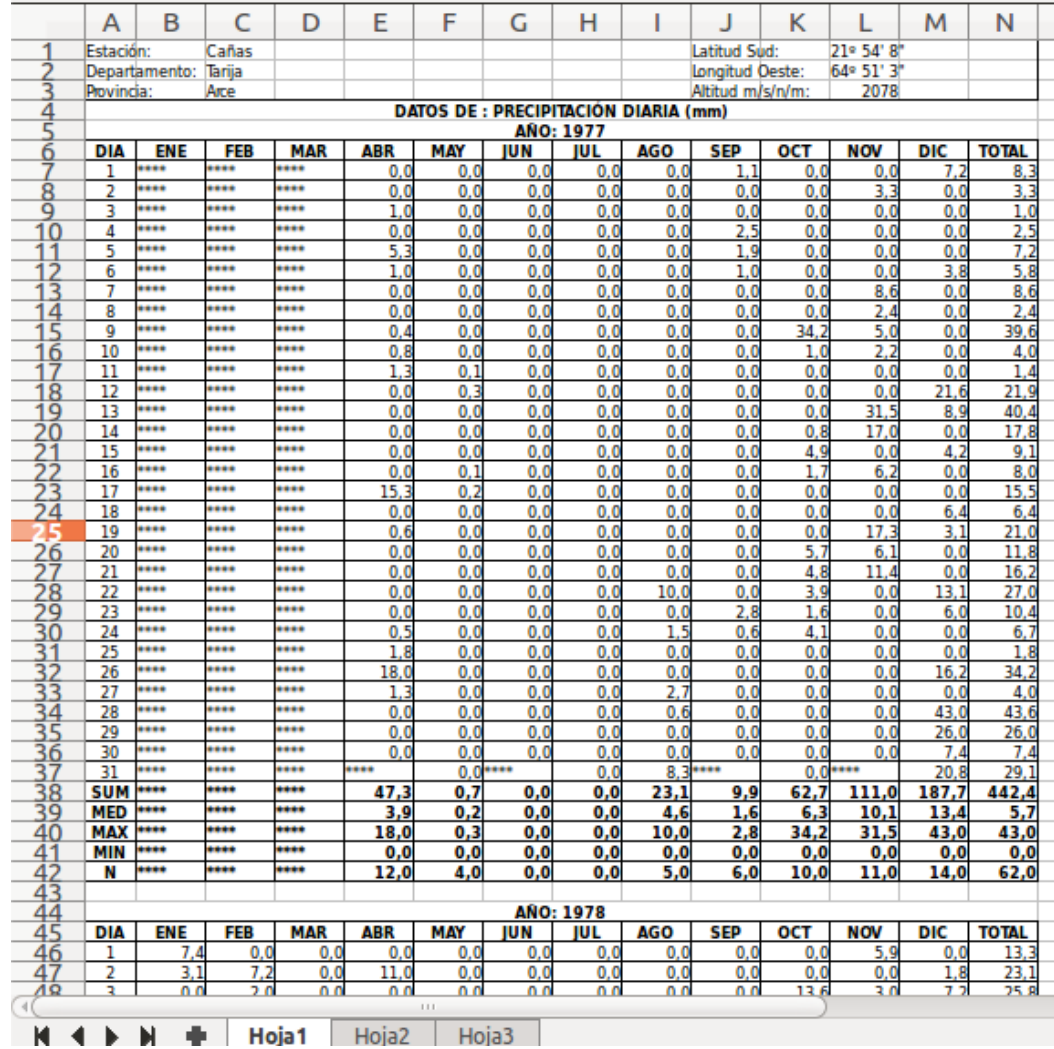

#### Y deben cumplir el siguiente formato (SENAHMI).

#### **4.3.1.1. Formateo de Datos**

Para realizar el formateo de datos de nuestras estaciones que contienen las tres variables: PCP (Precipitación), TX (Temperatura Máxima), TN (Temperatura Mínima) de un archivo .xlsx se lo debe llevar a formato GMET pero antes de eso se debe formatear a .dat.

**Paso 1:** Creamos una carpeta de nuestra cuenca de estudio.

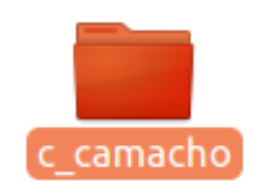

Dentro de la carpeta de la cuenca ya creada, creamos una carpeta que contendrá nuestras estaciones (Por ejemplo: 1.estaciones) ya antes analizadas y seleccionadas para la elaboración del estudio

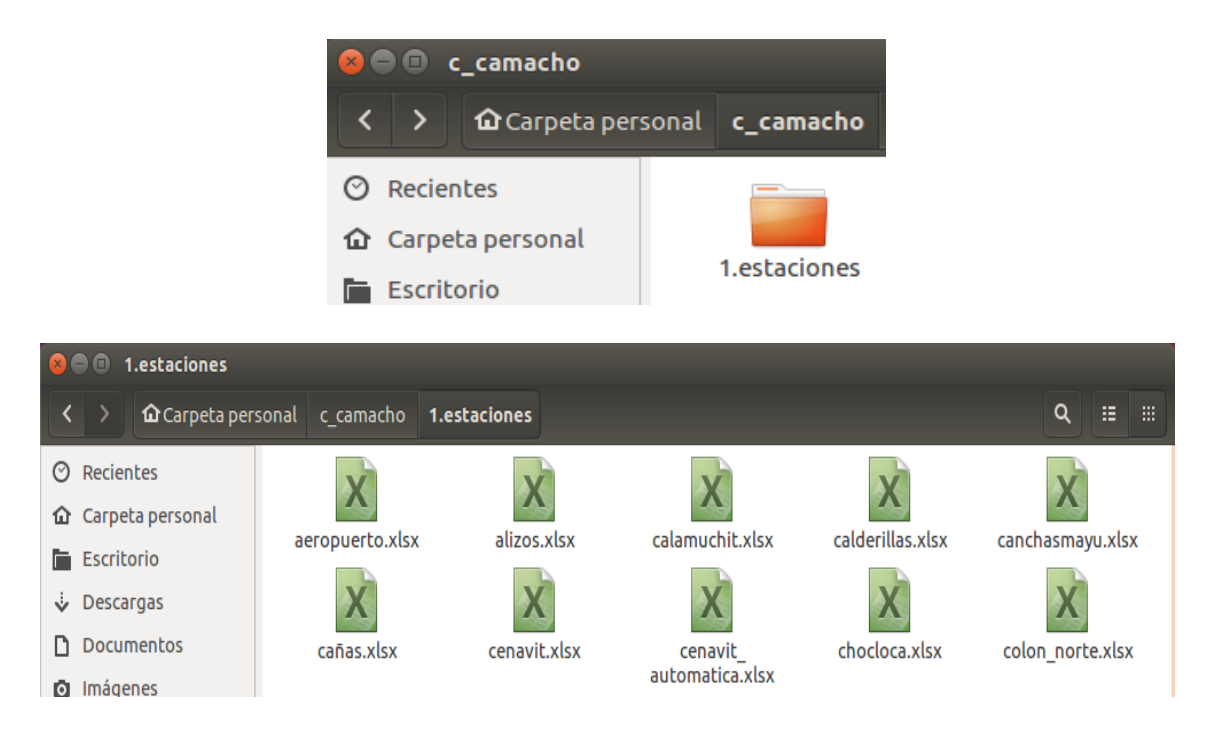

**Paso 2:** Creamos una carpeta dentro de la carpeta de nuestra cuenca en donde estarán nuestras estaciones formateadas (Por ejemplo: estaciones formateadas)

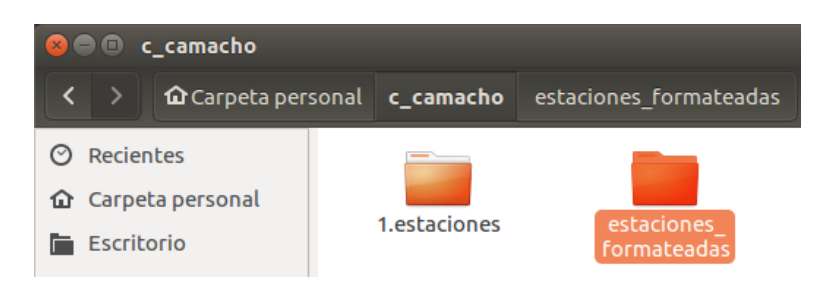

Dentro de nuestra carpeta de estaciones formateadas creamos tres carpetas en donde se almacenaran las tres variables de nuestras estaciones formateadas (PCP, TN, TX), y también dentro de la carpeta agregamos el código a usar en RStudio para el formateo de las estaciones.

## **4.3.1.1.1. Formateo de Datos PCP**

**Paso 1:** Abrimos el código en el programa RStudio.

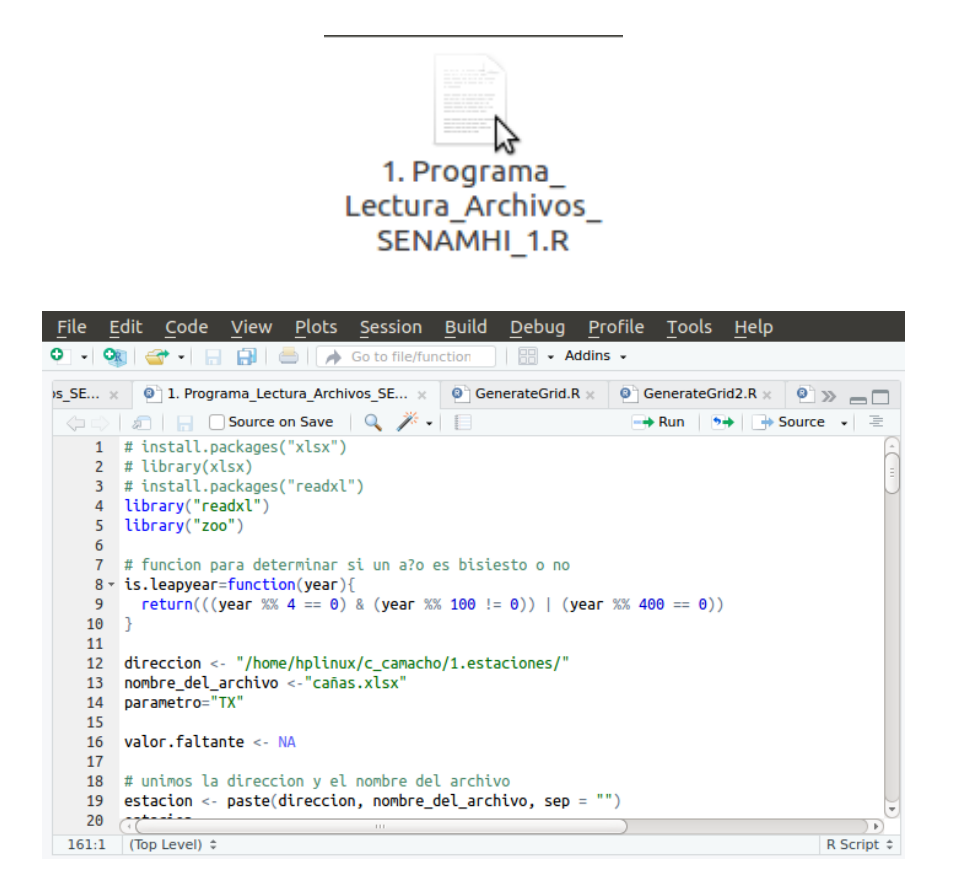

**Paso 2:** Ya abierto el código observamos la línea 1 hasta la 5 y comprobamos si se encuentran instaladas las librerías: "xlsx", "readxl" y "zoo"

```
1 # install.packages("xlsx")
2 # library(xlsx)
3 # install.packages("readxl")
4 library("readxl")
5 library("zoo")
```
**Paso 3:** En la línea 12 se coloca al ubicación de la carpeta donde se encuentran las estaciones a formatear.

12 direccion <- "/home/hplinux/c\_camacho/1.estaciones/'

**Paso 4:** En la línea 13 se coloca el nombre de la estación a formatear por ejemplo "cañas.xlsx".

```
13 nombre del archivo <- "cañas.xlsx"
```
**Paso 5:** En la línea 14 se coloca la variable de la estación a formatear "PCP".

```
14 Darametro="PCP"
```
**Paso 6:** En la línea 21 se coloca el nombre de la hoja del archivo donde se encuentra la variable "PCP" en este caso será "Hoja 1".

```
21 datos_1 <- read_excel(estacion, sheet = "Hoja1", skip = 4, col_names = FALSE)
```
**Paso 7:** En la línea 149 se coloca la dirección donde se guardara la estación formateada y después del último "/" se coloca el nombre de la variable de la estación formateada seguido del código de la estación que es único que corresponde a cada estación, después del código va la extensión .xlsx.

```
149 png("/home/hplinux/c_camacho/estaciones_formateadas/PCP/PCP_B06006.xlsx")
```
**Paso 8:** En la línea 151 se vuelve a colocar el nombre de la variable de la estación seguido del código sin la extensión.

151 plot(matriz.datos\$V1, matriz.datos\$V5, main="PCP\_BO6006". Xlab= "año"

**Paso 9:** En la línea 152 se coloca la variable "precipitación (mm)".

```
152 ylab= "precipitacion (mm)",
```
**Paso 10:** En la línea 156 se coloca la dirección donde se guardará la estación formateada con un "/" al final.

```
156 path<-"/home/hplinux/c_camacho/estaciones_formateadas/PCP/"
```
**Paso 11:** En la línea 157 se coloca el mismo nombre de la estación como la se muestra en la línea 149 pero con la extensión .dat.

```
157 nombre.archivo<-"PCP B06006.dat"
```
**Paso 12:** Como último paso se hace correr el código, seleccionando todo el código (ctrl+A) y seleccionado la opción "Run" como se muestra en la figura.

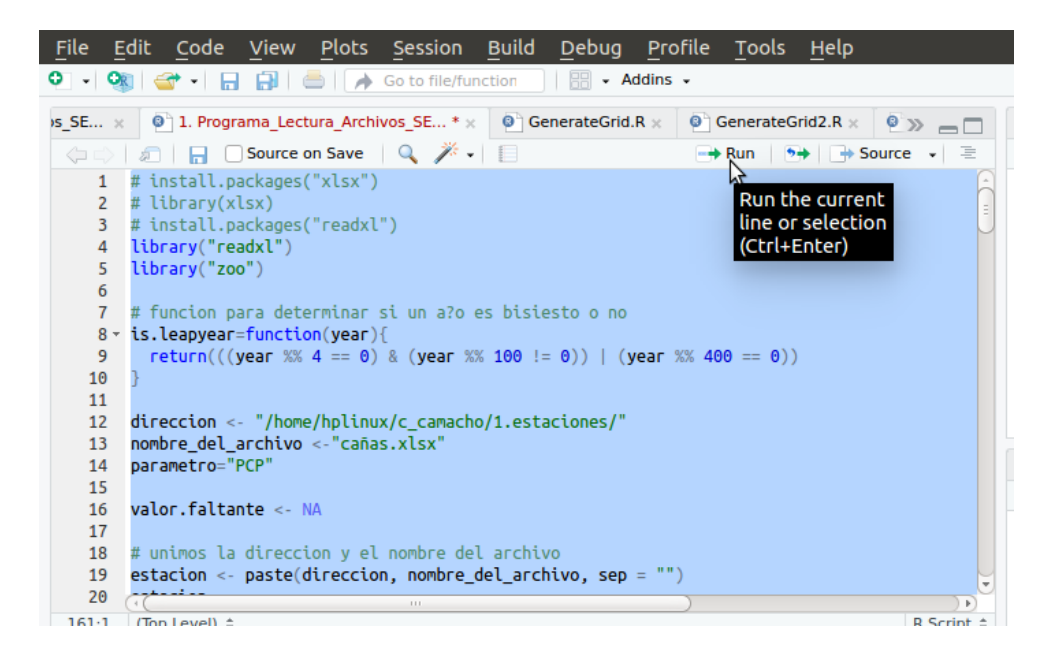

Los resultados obtenidos se guardarán en la carpeta mostrada anteriormente.

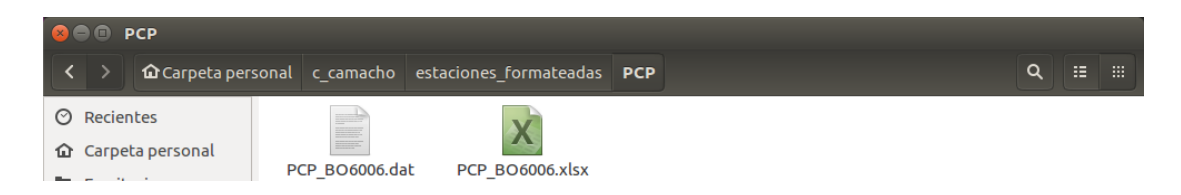

**Paso 13:** Para realizar el formateo de las demás estaciones con esta variable se debe limpiar el lugar de trabajo del programa RStudio. Seleccionamos el icono de la escoba.

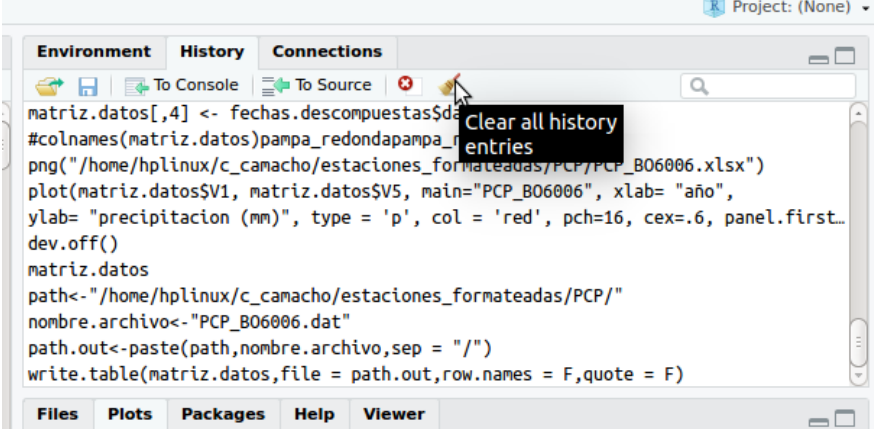

Y apretamos (ctrl+L) para limpiar la ventana de la consola.

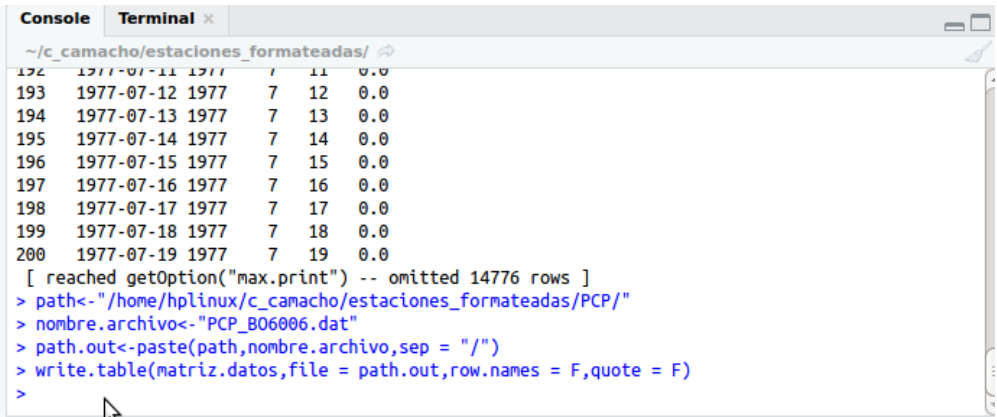

#### **4.3.1.1.2. Formateo de Datos TX**

Se realiza los pasos 1, 2, 3 y 4 del ejemplo anterior.

**Paso 5:** En la línea 14 se coloca la variable de la estación a formatear "TX".

```
14 parametro="TX"
```
**Paso 6:** En la línea 21 se coloca el nombre de la hoja del archivo donde se encuentra la variable "TX" en este caso será "Hoja 2".

```
21 datos_1 <- read_excel(estacion, sheet = "Hoja2", skip = 4, col_names = FALSE)
```
**Paso 7:** En la línea 149 se coloca la dirección donde se guardará la estación formateada y después del último / se coloca el nombre de la estación formateada, se aconseja colocarla con un código único que corresponde a cada estación, después del código va la extensión .xlsx.

```
png("/home/hplinux/c_camacho/estaciones_formateadas/TX/TX_B06006.xlsx")
149
```
**Paso 8:** En la línea 151 se vuelve a colocar el nombre de la variable de la estación seguido del código sin la extensión.

```
plot(matriz.datos$V1, matriz.datos$V5, main="TX_B06006", xlab= "año",
151
```
**Paso 9:** En la línea 152 se coloca la variable "temperatura" (mm).

```
ylab= "temperatura (°C)",
152
```
**Paso 10:** En la línea 156 se coloca la dirección donde se guardará la estación formateada con un "/" al final.

156 path<-"/home/hplinux/c\_camacho/estaciones\_formateadas/TX/"

**Paso 11:** En la línea 157 se coloca el mismo nombre de la estación como la se muestra en la línea 149 pero con la extensión .dat.

```
nombre.archivo <- "TX B06006.dat"
157
```
Realizamos el paso 12 mostrado en el ejemplo anterior.

Los resultados obtenidos se guardarán en la carpeta mostrada anteriormente

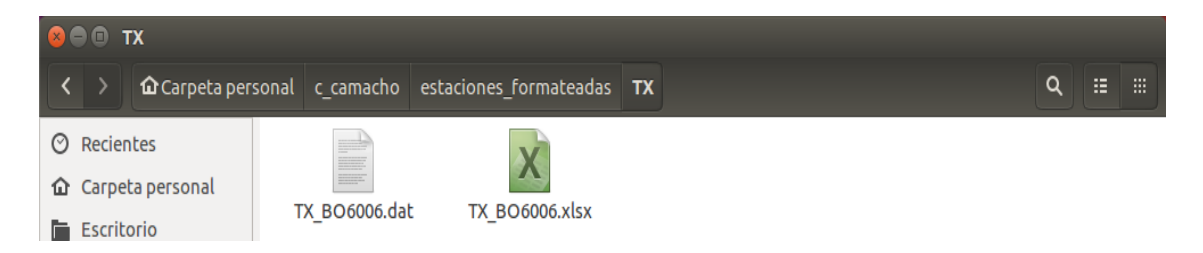

Por último se realiza el paso 13 ya mostrado anteriormente.

# **4.3.1.1.3. Formateo de Datos TN**

Se realiza los pasos 1, 2, 3 y 4 del ejemplo anterior.

**Paso 5:** En la línea 14 se coloca la variable de la estación a formatear "TX"

```
14 parametro="TN"
```
**Paso 6:** En la línea 21 se coloca el nombre de la hoja del archivo donde se encuentra la variable "TN" en este caso será "Hoja 3".

21 datos\_1 <- read\_excel(estacion, sheet = "Hoja3", skip = 4, col\_names = FALSE)

**Paso 7:** En la línea 149 se coloca la dirección donde se guardará la estación formateada y después del último / se coloca el nombre de la estación formateada, se aconseja colocarla con un código único que corresponde a cada estación, después del código va la extensión .xlsx.

```
png("/home/hplinux/c_camacho/estaciones_formateadas/TN/TN_B06006.xlsx")
149
```
**Paso 8:** En la línea 151 se vuelve a colocar el nombre de la variable de la estación seguido del código sin la extensión.

151 plot(matriz.datos\$V1, matriz.datos\$V5, main="TN\_BO6006", xlab= "año",

**Paso 9:** En la línea 152 se coloca la variable "temperatura" (mm).

152 ylab= "temperatura (°C)",

**Paso 10:** En la línea 156 se coloca la dirección donde se guardará la estación formateada con un "/" al final.

```
path<-"/home/hplinux/c_camacho/estaciones_formateadas/TN/"
156
```
**Paso 11:** En la línea 157 se coloca el mismo nombre de la estación como la se muestra en la línea 149 pero con la extensión .dat.

```
157 nombre.archivo<-"TN_B06006.dat"
```
Realizamos el paso 12 mostrado en el ejemplo anterior.

Los resultados obtenidos se guardarán en la carpeta mostrada anteriormente.

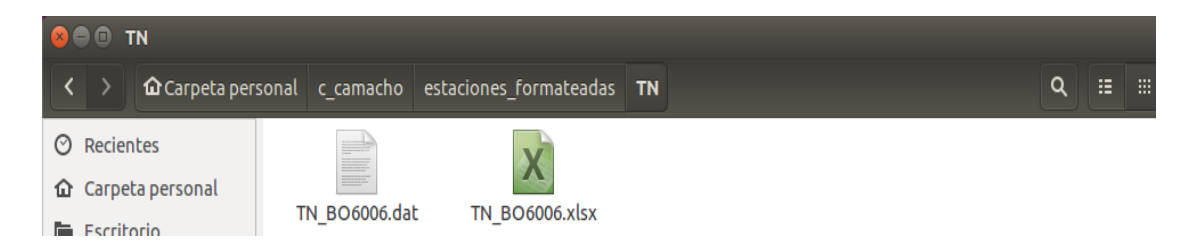

Por último se realiza el paso 13 ya mostrado anteriormente.

#### **4.3.1.2. Unión de Estaciones Formateadas**

Se realiza la unión de las tres variables antes formateadas en un solo documento de extensión .dat.

**Paso 1:** Dentro de la carpeta de la cuenca creamos una carpeta donde uniremos las variables de nuestras estaciones, por ejemplo, le daremos el nombre de "UNIDAS".

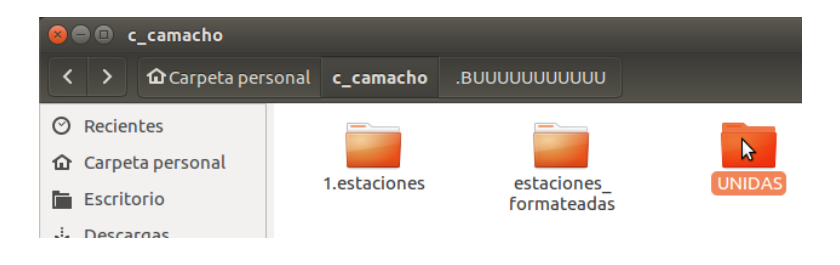

Dentro de la carpeta "UNIDAS" se debe encontrar nuestro código a correr para unir.

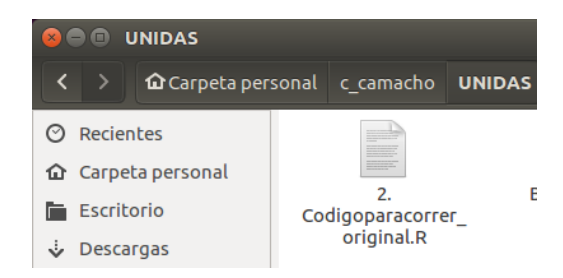

**Paso 2:** Abrimos el código para unir y nos saldrá lo siguiente.

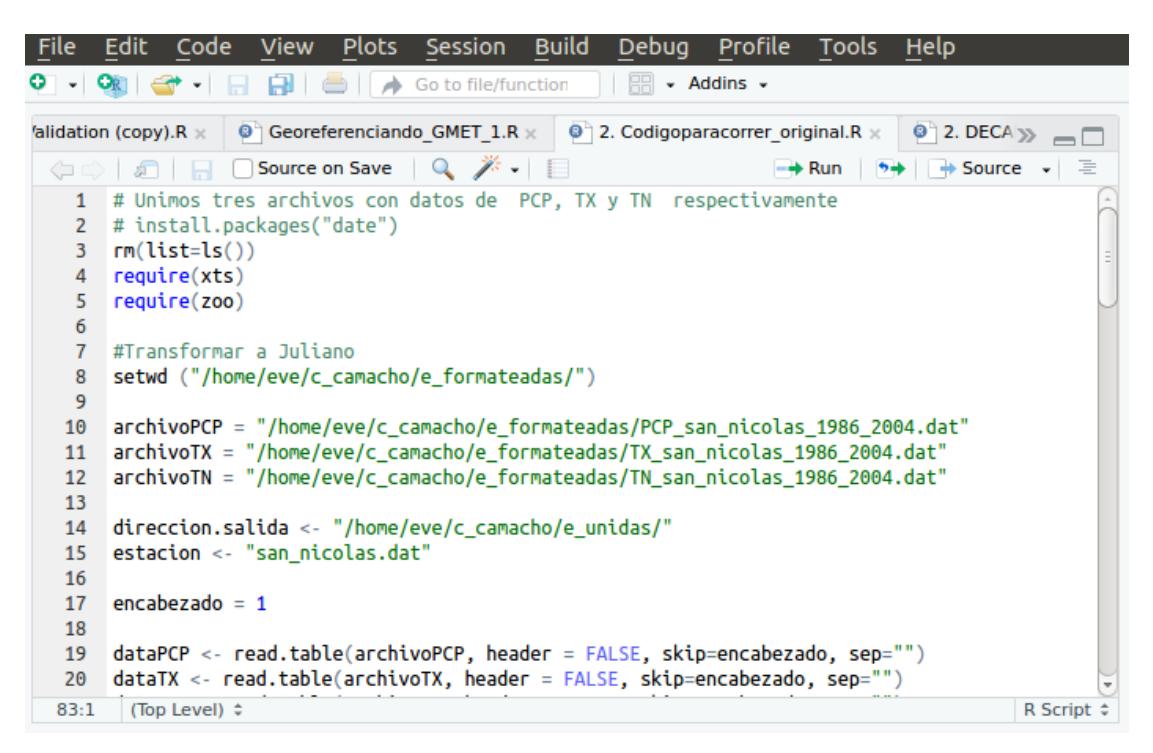

**Paso 3:** Verificamos si tenemos instalado las librerías indicadas en las líneas 2 al 5.

```
2 # install.packages("date")
3 rm(list=ls())4 require(xts)5 require(200)
```
**Paso 4:** En la línea 8 colocamos la dirección donde se encuentran las estaciones formateadas realizadas anteriormente.

8 setwd ("/home/hplinux/c\_camacho/estaciones\_formateadas/")

#### **Paso 5:**

- En la línea 10 colocamos la ubicación y el nombre de la variable "PCP" formateada con extensión .dat.
- En la línea 11 colocamos la ubicación y el nombre de la variable "TX" formateada con extensión .dat.
- En la línea 12 colocamos la ubicación y el nombre de la variable "TN" formateada con extensión .dat.

```
10 archivoPCP = "/home/hplinux/c_camacho/estaciones_formateadas/PCP/PCP_B06006.dat"
    archivoTX = "/home/hplinux/c_camacho/estaciones_formateadas/TX/TX_B06006.dat"
11
12 archivoTN = "/home/hplinux/c_camacho/estaciones_formateadas/TN/TN_B06006.dat"
```
**Paso 6:** En la línea 14 colocamos la dirección de salida donde se guardará nuestro documento ya unido.

```
14 direccion.salida <- "/home/hplinux/c_camacho/UNIDAS/"
```
Paso 7: En la línea 15 colocamos el nombre que tendrá el documento unido

```
15 estacion <- "B06006.dat"
```
**Paso 8:** Seleccionamos desde la línea 1 hasta la línea 71 y hacemos correr el código seleccionando la opción "Run".

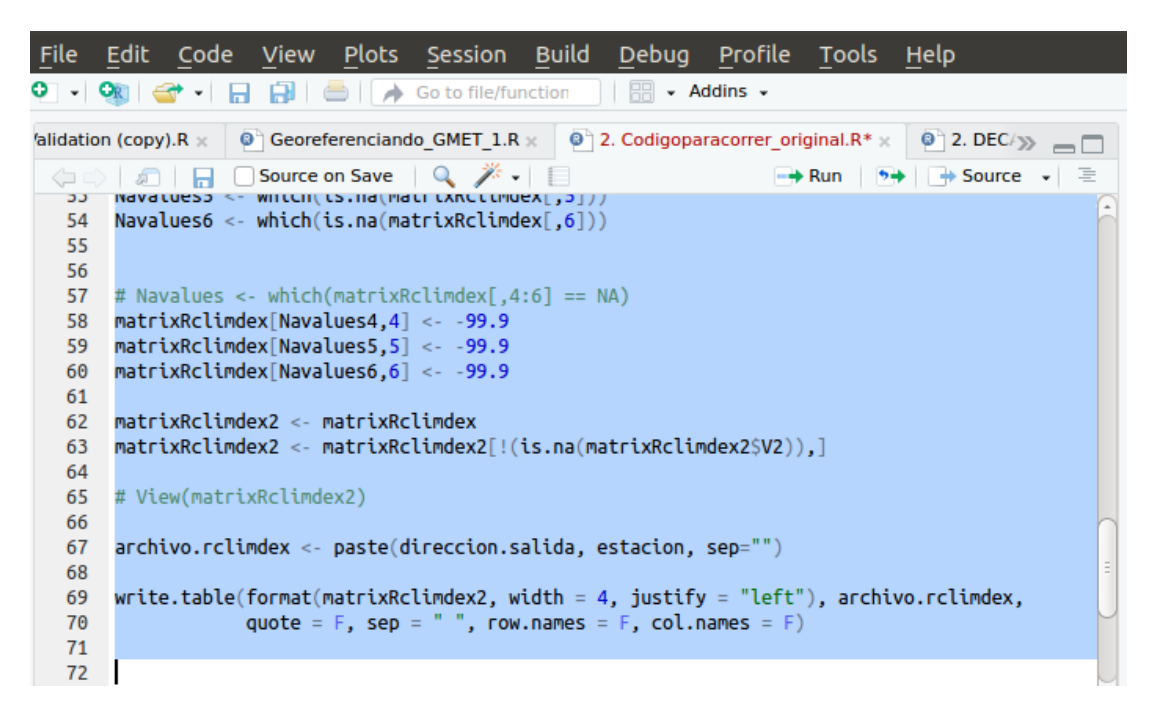

Resultado esperado: "BO6006.dat".

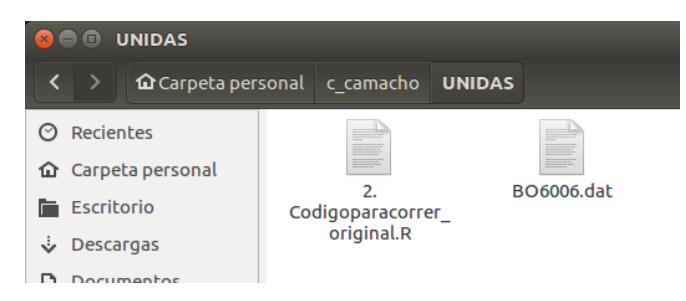

## **4.3.2. Análisis de control de calidad**

## **4.3.2.1. RClimdex**

**Paso 1:** Creamos la carpeta "RCLIMDEX" dentro de la carpeta de la cuenca.

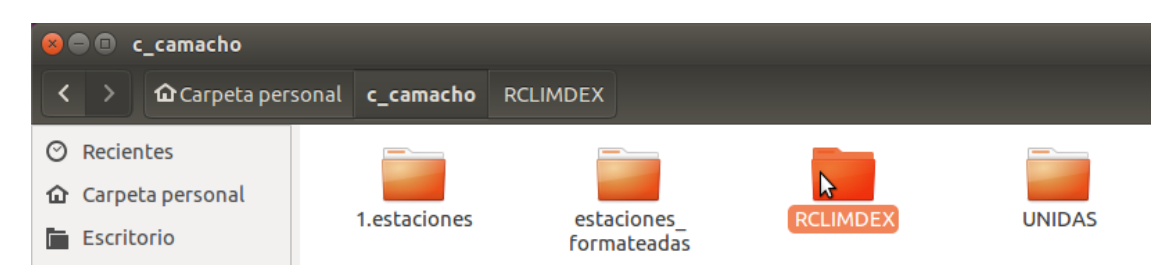

Paso 2. Dentro de la carpeta "RCLIMDEX" copiamos los siguientes documentos:

- Salidas: En esta carpeta estará ubicada los resultados que obtendremos de la ejecución del código.
- BO6006.dat:este documento es el elaborado en el capítulo 4.3.1.2. Unión de Estaciones Formateadas.
- Lista.txt: es un bloc de notas donde se colocará el nombre de la estación a ser usado en este caso "BO6006.dat".
- Rclimdex\_extraqc.R: Es el documento que usaremos para ejecutar "RCLIMDEX" en el programa "RStudio".

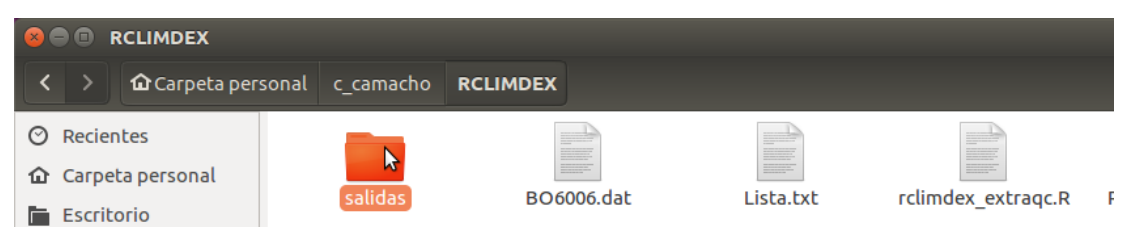

**Paso 3:** Abrimos el documento "Lista.txt" y colocamos el nombre de nuestra estación unida que ejecutaremos y guardamos, cambiaremos este documento cada vez que tengamos que ejecutar otra estación.

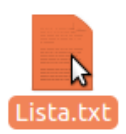

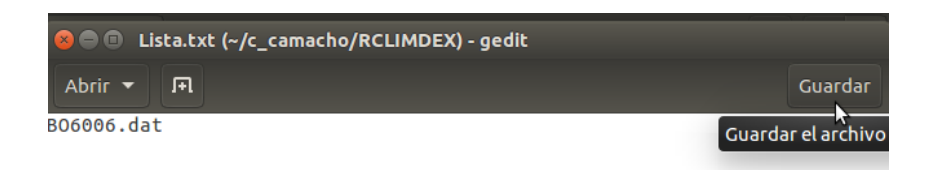

**Paso 4:** El código a ejecutar en "RStudio" se encuentra en el paso anterior (5.3.1.2. Unión de Estaciones), este paso al ejecutar "RCLIMDEX" se lo realiza seguido de ejecutar el paso (5.3.1.2) que va de la línea 73 a la 81.

```
quote = F, sep = " ", row.names = F, col.names = F)
70
7172#Codigo para correr RClimdex
73
74
75 setwd ("/home/hplinux/c_camacho/RCLIMDEX/")
76 dir.create("salidas")
77 source("rclimdex_extraqc.R")
78 ifnames <- readLines ("Lista.txt")
79 - for(ifile in ifnames)
80
      allqc(paste ("./",ifile,sep=""),paste("salidas/",sep=""))
81
82
```
**Paso 5:** En la línea 75 colocamos la dirección de la carpeta donde se encuentran los documentos a ejecutar.

75 setwd ("/home/hplinux/c\_camacho/RCLIMDEX/")

**Paso 6:** Colocamos el nombre que le asignamos a la carpeta donde saldrán nuestros resultados obtenidos de la ejecución.

76 dir.create("salidas")

**Paso 7:** Colocamos el nombre del documento copiado en la carpeta "RCLIMDEX" que nos permitirá correr el código.

```
77 source("rclimdex_extragc.R")
```
**Paso 8:** En la línea 78 se coloca el nombre de nuestro bloc de notas "Lista.txt" ya elaborado en el paso 3.

78 ifnames <- readLines ("Lista.txt")

**Paso 9:** seleccionamos desde la línea 73 a la 81 y corremos el código (seleccionamos la opción "Run").

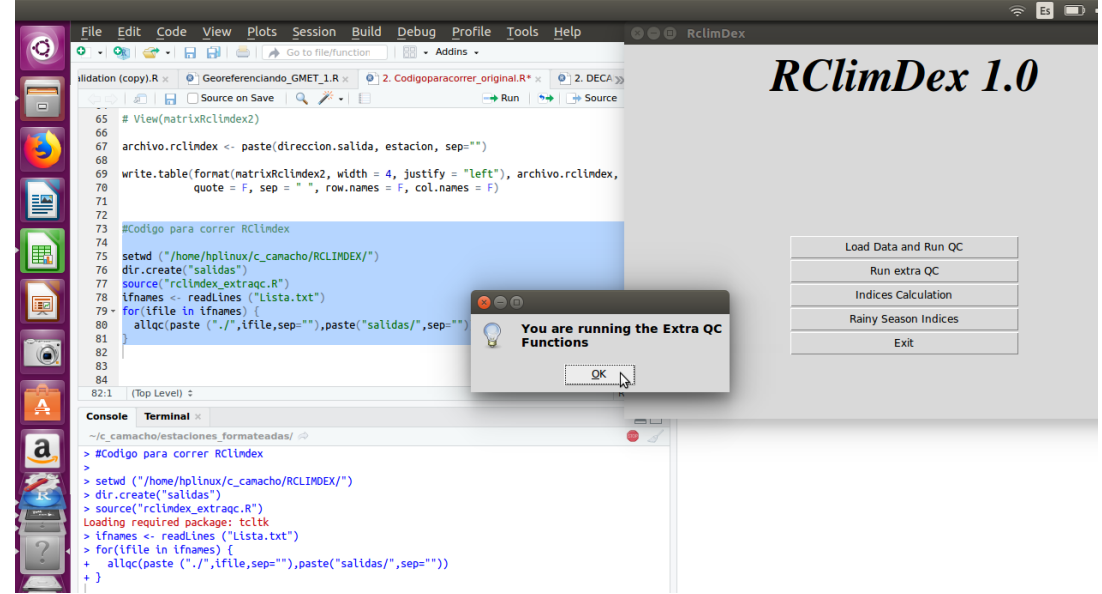

**Paso 10:** Estos serán los resultados obtenidos que se guardarán en nuestra capeta "SALIDAS".

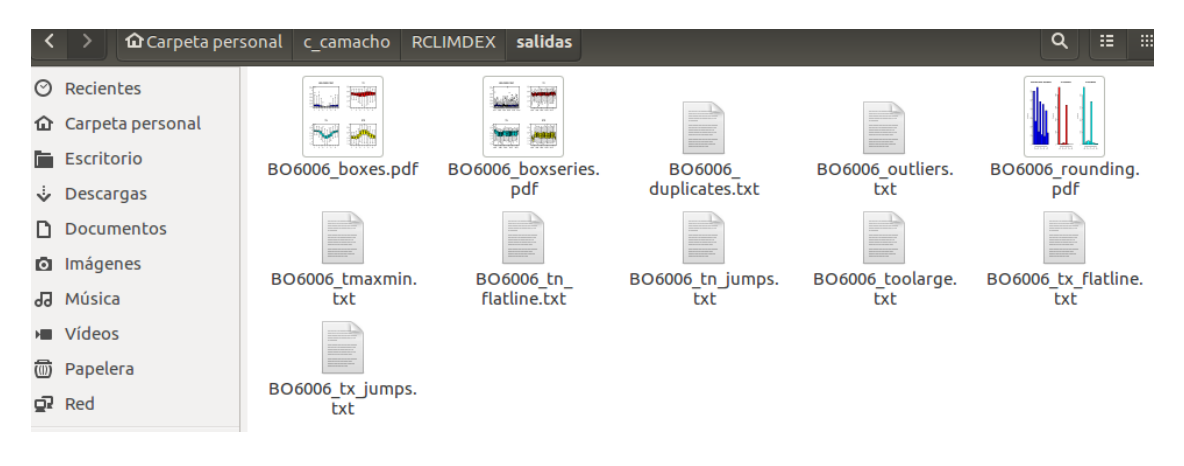

## **4.3.2.2. DECADE**

**Paso 1:** Dentro de la carpeta de la cuenca creamos la carpeta "DECADE".

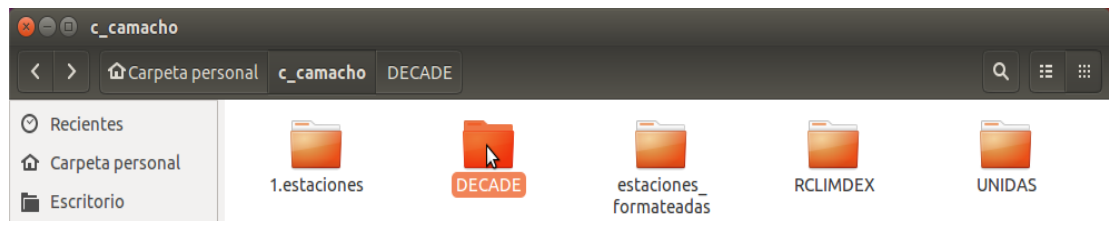

**Paso 2:** Dentro de la carpeta "DECADE" creamos la carpeta "DATOS" donde estarán todos los datos a procesar y la carpeta "SALIDAS" donde se guardarán los resultados obtenidos, y copiamos el código "2. DECADE\_QC\_19ª.R".

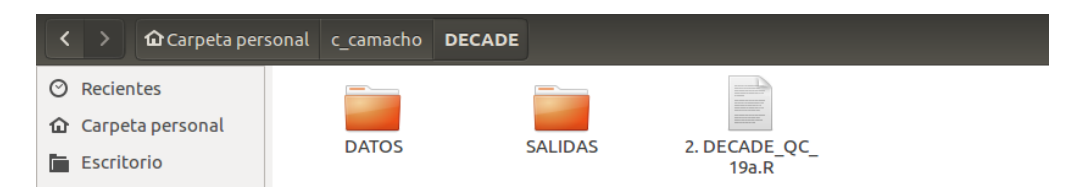

**Paso 3:** Dentro de la carpeta "DATOS" creamos tres carpetas de las tres variables, y dentro de cada uno copiamos la variable formateada ya realizado en el capítulo 4.3.1.1. Formateo de Datos.

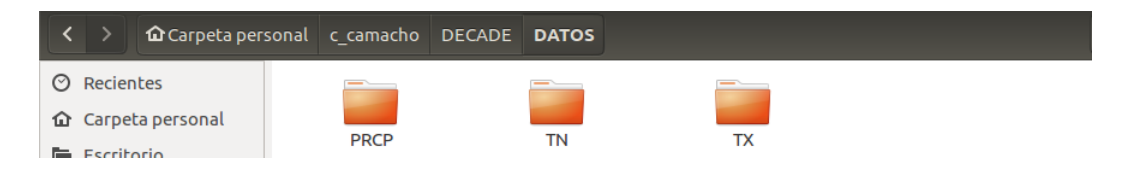

**Paso 4:** abrimos el código "2. DECADE QC 19<sup>a</sup>.R" que será ejecutado en "RStudio".

**Paso 5:** En la línea 10 direccionamos la carpeta donde se encuentran nuestros documentos a ejecutar, que para el ejemplo es "DATOS".

10 dir.data<-"DATOS" #\*Carpeta principal que contiene las tres carpetas de variables.

**Paso 6:** En la línea 18 se coloca el año de inicio de los datos con lo que cuenta estación y en la línea 19 se coloca el año final con las que cuenta la estación.

```
#Anhos inicio y final de interes para al an?lisis a hacerse.
17
   yy.ini<-1992
18
19
    vv.fin<-2017
```
**Paso 7:** Del total de datos tomados en la estación, por ejemplo: del año 1992 al 2017 ya que nuestras estaciones se encuentran ya rellenadas, se tiene el 100% de los datos pero analizamos con un rango mínimo de 80 % si la estación no se encontrara con todos los datos

21 percent<-80 #Anotar el porcentaje de completitud que se quiere tener en el intervalo

**Paso 8:** seleccionamos todo el código (ctrl+A) y seleccionamos la opción "Run".

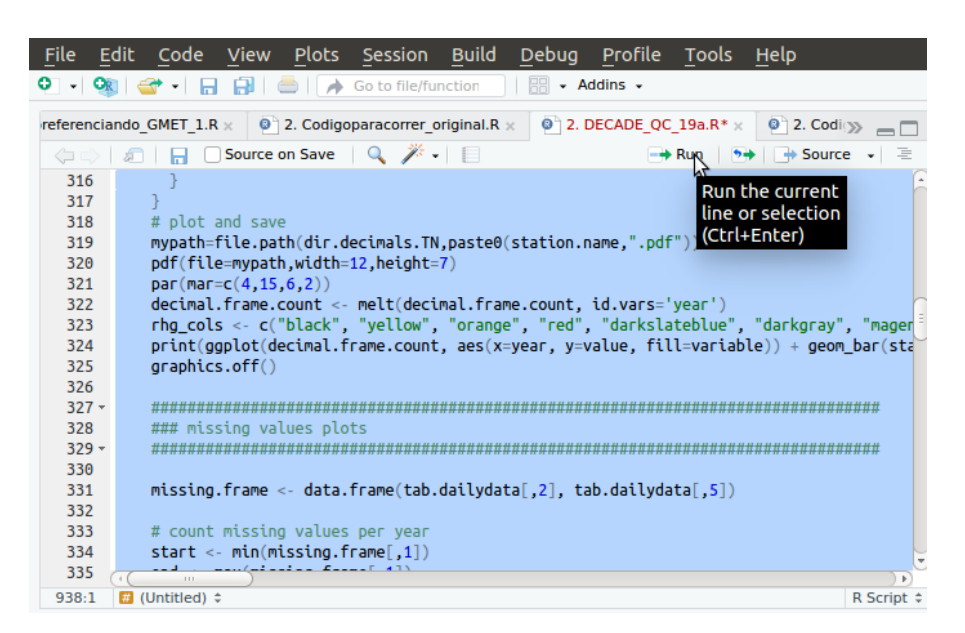

Los resultados obtenidos se guardarán en la carpeta "SALIDAS"

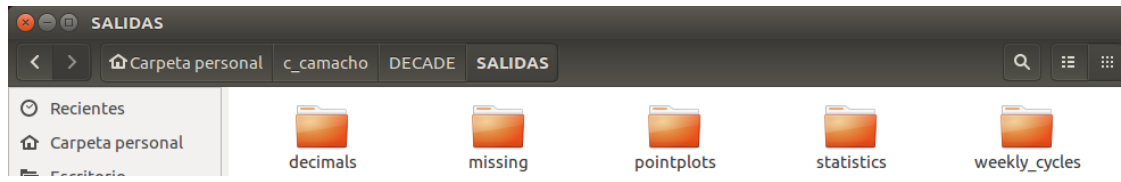

#### **4.3.2.3. Ejemplo de análisis de la estación Cañas (BO6006)**

1. Observación de la información gráfica:

| <b>N°</b> | <b>ESTACION</b> | DPTO <b>1</b>   | <b>PROVINCIA</b> | <b>TIPO</b> | LATITUD                       | <b>LONGITUD</b>  | <b>ALTITUD</b> | <b>VARIABLE</b> | <b>INICIO</b> | <b>FIN</b> |
|-----------|-----------------|-----------------|------------------|-------------|-------------------------------|------------------|----------------|-----------------|---------------|------------|
| 16        | Jañas           | $\sim$<br>arija | Arce             | CО          | 08"<br>54'<br><b>O10</b><br>- | יימה<br>-64° 51' | 078            | <b>PCF</b>      | .97           | 2018       |
|           |                 |                 |                  |             |                               |                  |                | $\sim$          | 992           | 2018       |

**Gráfica 2.10. Diagrama Diagramas box-plot mensuales estación Cañas**

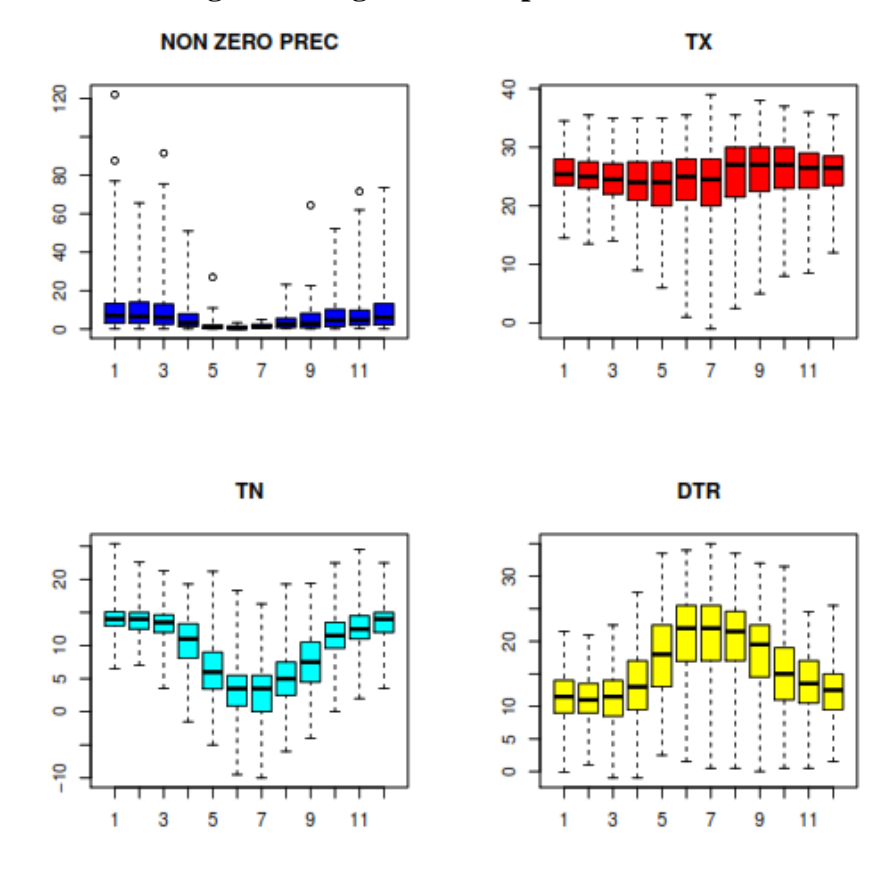

**Fuente:** Elaboración propia

 Las precipitaciones comprendidas entre el 25% y 50% del registro es menos disperso que entre el 50% y el 75%; el bigote inferior (Xmin,P) es más corto que el superior, por ello el 25% de las precipitaciones están más concentrados que el 25% de los mayores, existe 6 valores mayores a 60 mm. correspondientes al mes de enero hasta marzo que podrían deberse a datos extremos que no son de dudosa veracidad por encontrarse en los periodos de estación de lluvia, **existe 1 outlier mayor a 20 mm**. **en el mes de mayo de dudosa veracidad** puesto que en la estación más cercana alizos y juntas no se registra precipitación, **existe 1 outlier mayor a 60 mm. en el mes de septiembre de dudosa veracidad** ya que en la estación de alisos las precipitaciones son menores a 20 mm. y en la estación de juntas alcanza valores de hasta 25 mm., existe 1 outlier mayor 60 mm. en el mes de noviembre pero que es similar al dato extremo de la estación de alizos, por lo cual no se considera de dudosa veracidad.

- $\triangleright$  Los diagramas de caja de la mayoría de los periodos de registros de temperatura están comprendidas entre el 25% y 50% siendo más disperso que entre el 50% y el 75%; el bigote inferior (Xmax,T) es más largo que el inferior por ello el 25% de las temperaturas están menos concentrados que el 25% de los mayores; la mediana de la distribución se hallan entre 20° y 30° lo que es usual en la zona. Las medianas de los diagramas de caja en las temperaturas mínimas se distribuyen con normalidad a lo largo del año.
- De la inspección del gráfico de DTR, existe oscilaciones diarias relativamente normales.

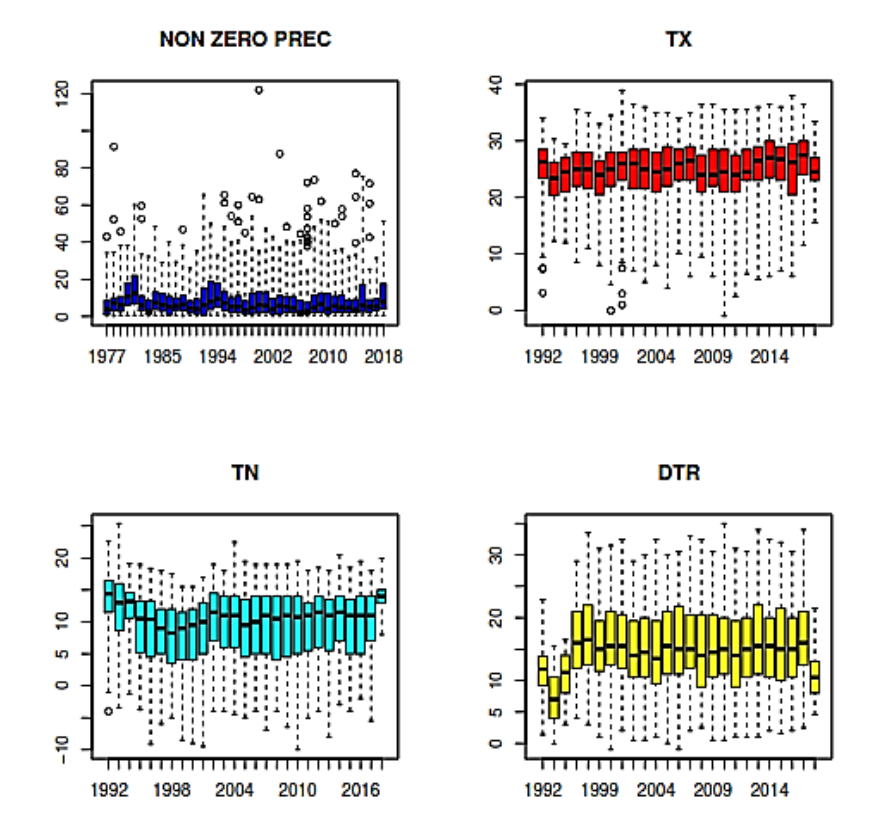

**Gráfica 2.11. Diagrama de cajas de series anuales estación Cañas**

**Fuente:** Elaboración propia

 La gráfica de precipitación advierte la presencia de 40 valores outliers localizándolos en su año de ocurrencia.

En los valores de TX existen 6 valores atípicos que son sensiblemente inferiores al primer cuartil que han sido objeto de revisión y se ha inspeccionado con estaciones cercanas, como es el caso de la estación juntas que presenta el mismo patrón de medición.

En los valores de TN existe 1 valor atípico

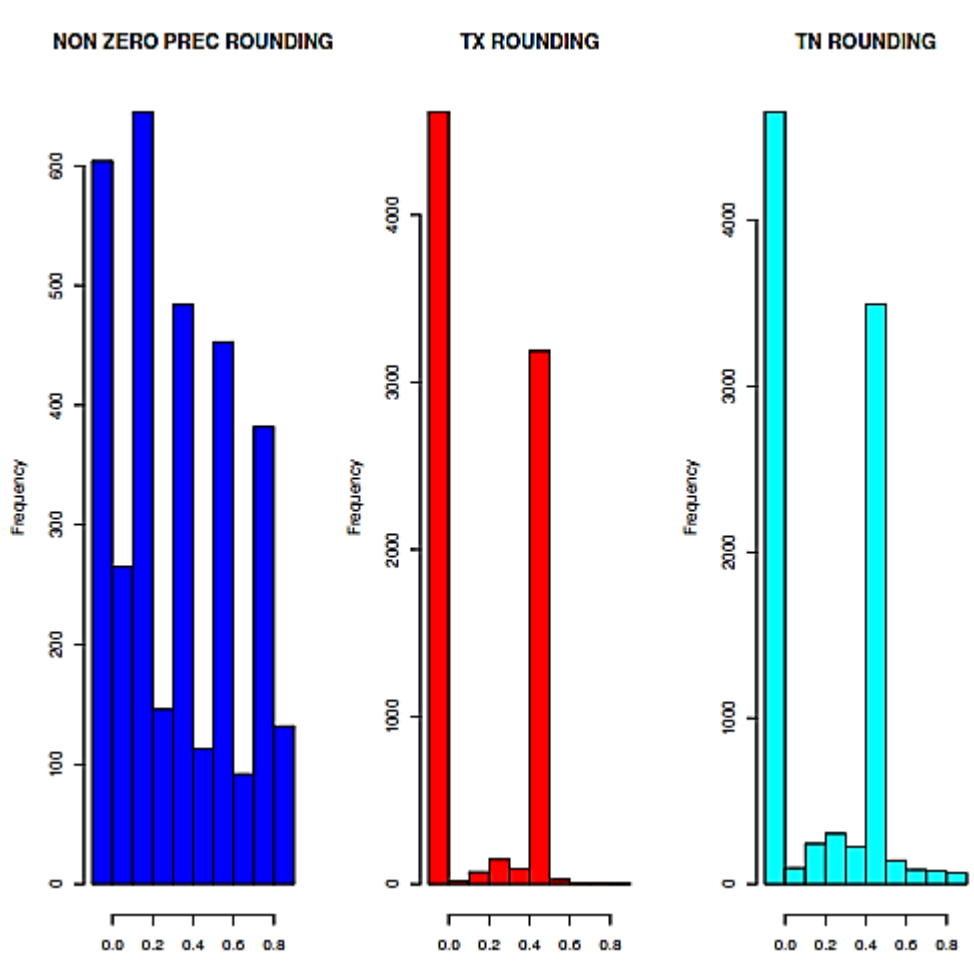

**Gráfica 2.12. Gráfico de redondeo estación Cañas**

**Fuente:** Elaboración propia

 El gráfico del redondeo nos muestra que en la precipitación la mayor parte de las observaciones se distribuyen con prevalencia en decimales.

Para el caso de la temperatura existe prevalencia de medición al redondeo de 0.5 de forma exagerada.

- 2. Inspección de ficheros de texto.
- $\triangleright$  No existen fechas duplicadas, ni valores interdiarios excesivamente elevados
- En la inspección del fichero cañas\_tmaxmin. Su contenido nos indica valores que deben ser inspeccionados, donde incluyen **4 casos donde la máxima temperatura es menor que la mínima temperatura**. **Año Mes Día Pc Tx Tn**

1993 1 30 35 20.3 20.4

2000 3 27 0 14 15

2005 9 11 0 6 6

2006 4 8 8.3 14.5 15.5

 $\triangleright$  Inspeccionando el fichero de los outliers. El mismo agrupa la información en 7 categorías distintas. Serán marcados con negritas algunos que podrían ser erróneos.

**pc up (precipitación alta)**

**Año Mes Día Pc Tx Tn**

**2000 1 24 122 24.5 14.5 10**

2003 1 1 87.6 25 16.5 8.5

1978 3 17 91.5 NA NA NA *El mismo patrón se presenta en la estación canchasmayu*

1996 5 3 27 NA 8.3 NA

1999 9 26 64.4 22 14 8

2016 11 27 71.6 28 14 14

**tx up (máxima alta)**

**tx low (máxima baja)**

**tn up (minima alta)**

**tn low (mínima baja)**

**tr up (DTR alto)**

#### **tr low (DTR bajo)**

 La inspección de los ficheros "fatline" identifica 6 rachas largas de valores iguales en la temperatura mínima; de acuerdo a la variabilidad interdiaria del clima no es necesario mayor análisis pues se asume que no fueron valores rellenados.

2005 9 14 0 3

2010 8 10 0 3

2015 1 30 14 3

2015 6 9 3.5 3

2017 6 15 0 3

2018 2 1 15 3

- El fichero cañas\_toolarge, no hay reporte
- En el fichero cañas\_txjump, las diferencias de registro con el día anterior es más de 20°, se marca con negritas las que tienen una excesiva diferencia interdiario.

**2000 9 23 24** *El mismo patrón con estación juntas*

- **2002 7 24 23.5**
- 2002 10 20 20
- 2003 6 2 21
- 2003 7 8 22.5
- 2003 7 20 20

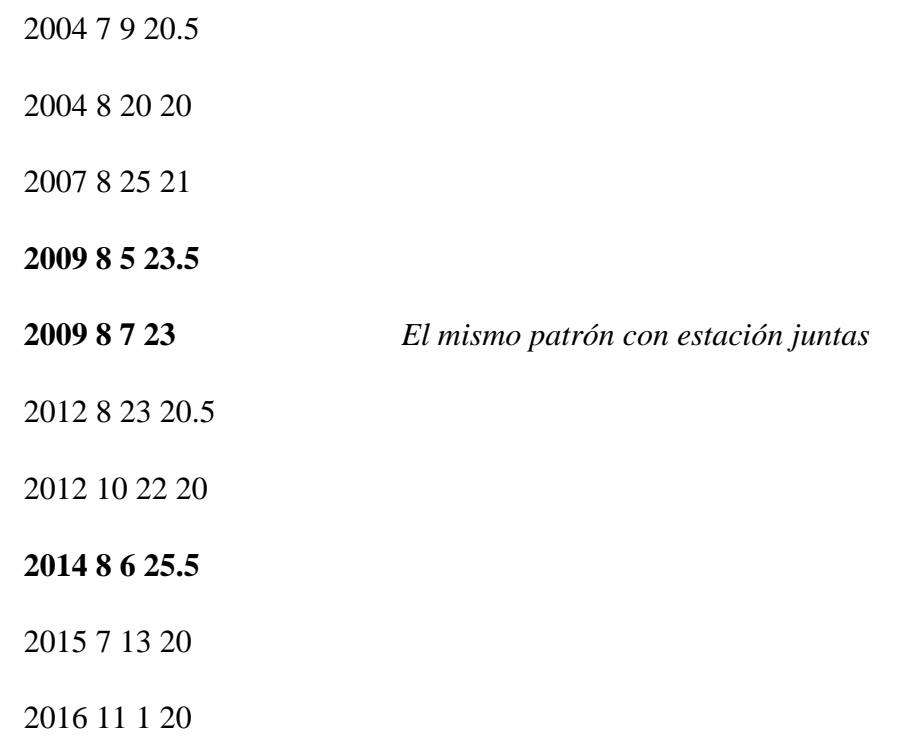

Los años que no están marcados con negrita también tienen el mismo jump con la estación de juntas.

## **4.3.3. Formateo de datos a GMET**

## **4.3.3.1. Formateo de datos PCP a GMET**

**Paso 1:** Creamos la carpeta "FORMATO\_GMET" dentro de la carpeta de la cuenca,

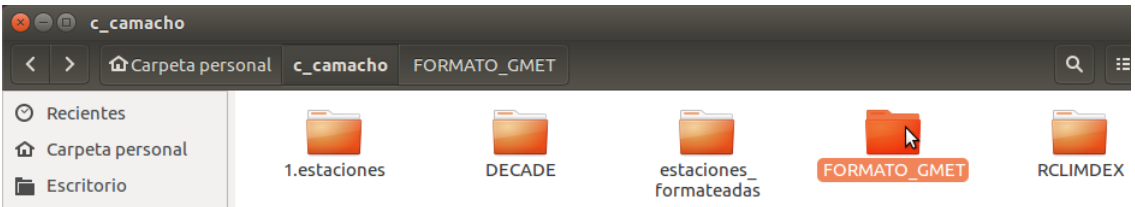

**Paso 2.** Dentro de la carpeta "FORMATO\_GMET" creamos las siguientes carpetas:

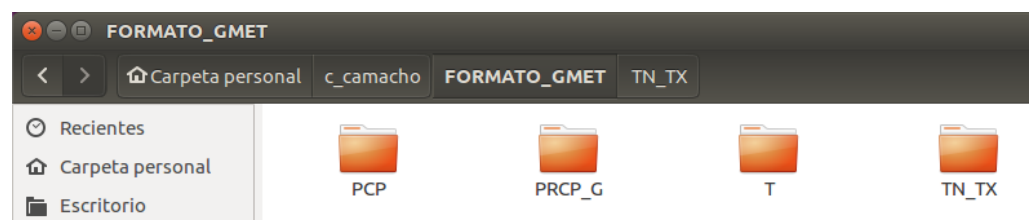

► PCP: Dentro de esta carpeta copiamos el archivo PCP BO 6006.dat ya creado en el capítulo "**4.3.1.1.1. Formateo de Datos PCP",** para diferenciarlo le cambiamos el nombre a "BO6006.dat".

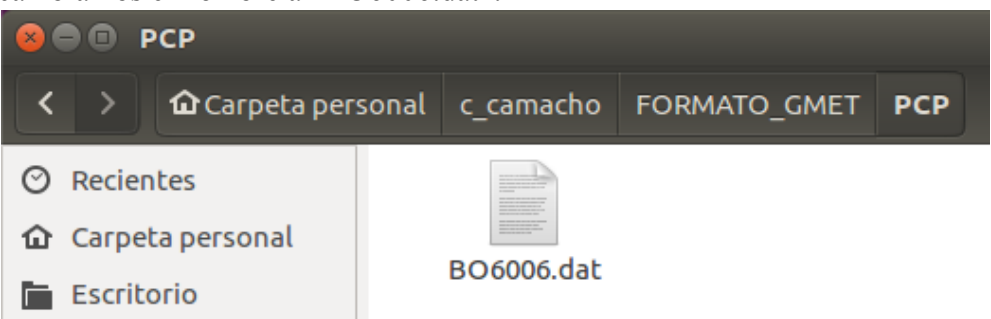

- PRCP\_G: Dentro de esta carpeta se creará el archivo esperado mostrado en el paso 9.
- ≻ TN TX: Dentro de esta carpeta copiamos el archivo "BO 6006.dat" ya creado en el capítulo "4.3.1.2. Unión de Estaciones Formateadas", para diferenciarlo le cambiamos el nombre a "BO6006\_u.dat".

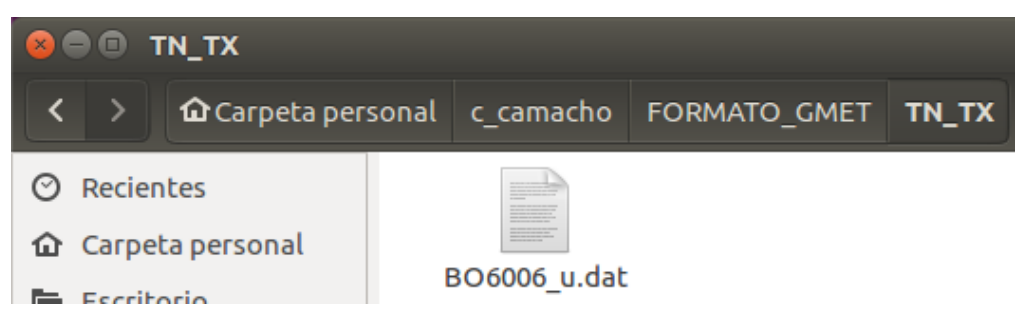

T: Dentro de esta carpeta se creará el archivo esperado mostrado en el paso 15.

**Paso 3:** Dentro de la carpeta "FORMATO\_GMET" copiamos los siguientes archivos que serán ejecutados en "RStudio":

- Formato\_GMET\_para\_PCP\_corregido1.R: Este archivo será ejecutado en "RStudio" para formatear las estaciones que tengan la variable de precipitación en formato GMET.
- Formato\_GMET\_para\_TEMP.R: Este archivo será ejecutado en "RStudio" para formatear las estaciones que tengan la variable de temperatura en formato GMET.

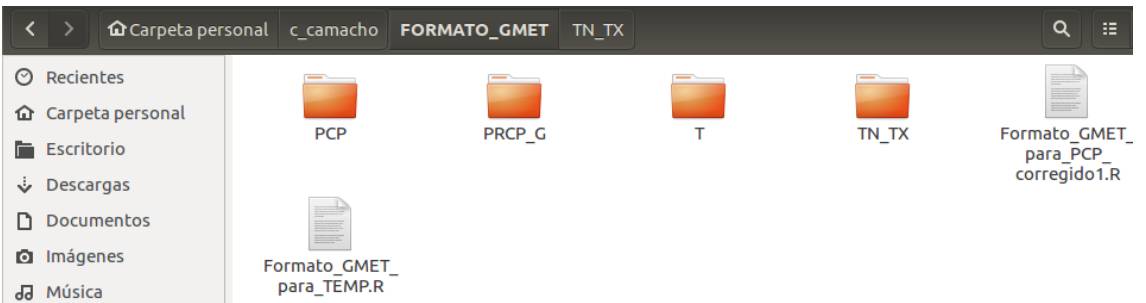

**Paso 4:** Abrimos el código "Formato\_GMET\_para\_PCP\_corregido1.R" en RStudio para obtener la variable de precipitación en formato GMET.

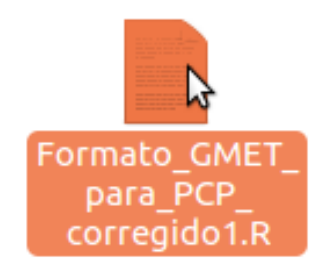

**Paso 5:** En la línea 3 colocamos la dirección de la carpeta donde se encuentran la variable "PCP" a formatear.

3 carpeta\_entrada <- "/home/hplinux/c\_camacho/FORMATO\_GMET/PCP/"

**Paso 6:** En la línea 4 colocamos la dirección de la carpeta donde se guardará la estación formateada.

4 carpeta\_salida <- "/home/hplinux/c\_camacho/FORMATO\_GMET/PRCP\_G"

**Paso 7:** En la línea 5 colocamos el nombre de la extensión del archivo que será formateada que se encuentra dentro de la carpeta "PCP".

5 extension\_archivo <- ".dat"

**Paso 8:** Seleccionamos todo el código (Ctrl+A) y apretamos la opción "Run"
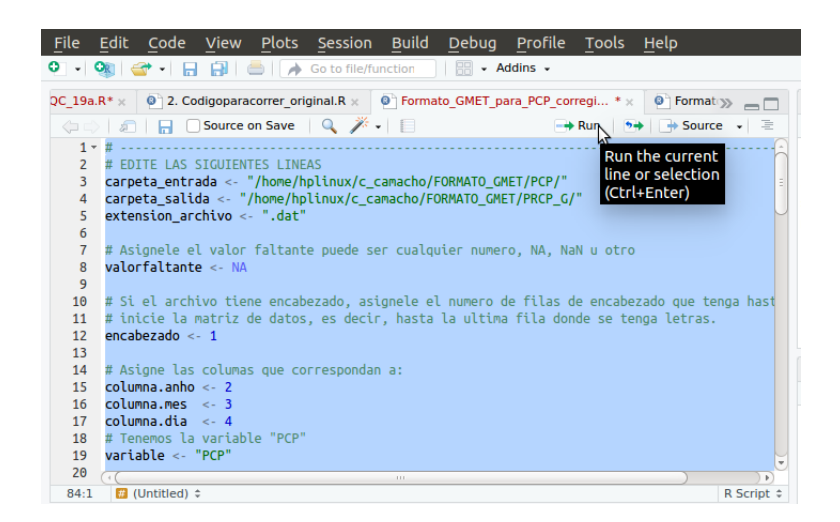

Paso 9: El archivo "BO6006 PRCP.txt" es el resultado esperado, es la variable precipitación en formato GMET.

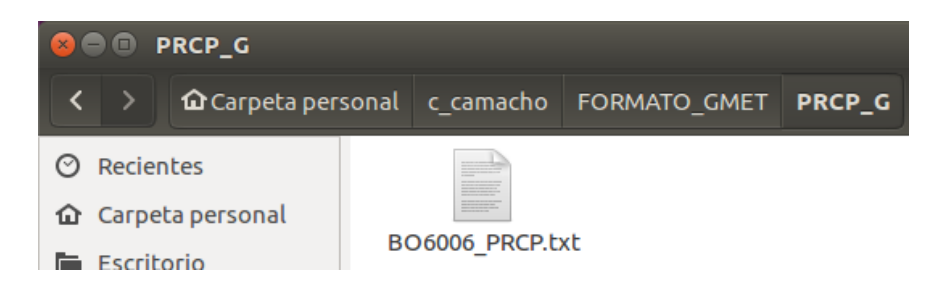

### **4.3.3.2. Formateo de datos TN y TX a GMET**

**Paso 10:** Abrimos el código "Formato GMET para TEMP.R" en RStudio para obtener la variable de temperatura en formato GMET.

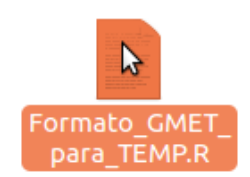

**Paso 11:** En la línea 5 colocamos la dirección de la carpeta donde se encuentran la variable "TN\_TX" a formatear.

```
5 carpeta entrada <- "/home/hplinux/c_camacho/FORMATO_GMET/TN_TX/"
```
**Paso 12:** En la línea 6 colocamos la dirección de la carpeta donde se guardará la estación formateada.

6 carpeta\_salida <- "/home/hplinux/c\_camacho/FORMATO\_GMET/T/"

**Paso 13:** En la línea 7 colocamos la extensión de salida del archivo (.dat).

```
7 extension_archivo <- ".dat"
```
Paso 14: Seleccionamos todo el código (Ctrl+A) y apretamos la opción "Run".

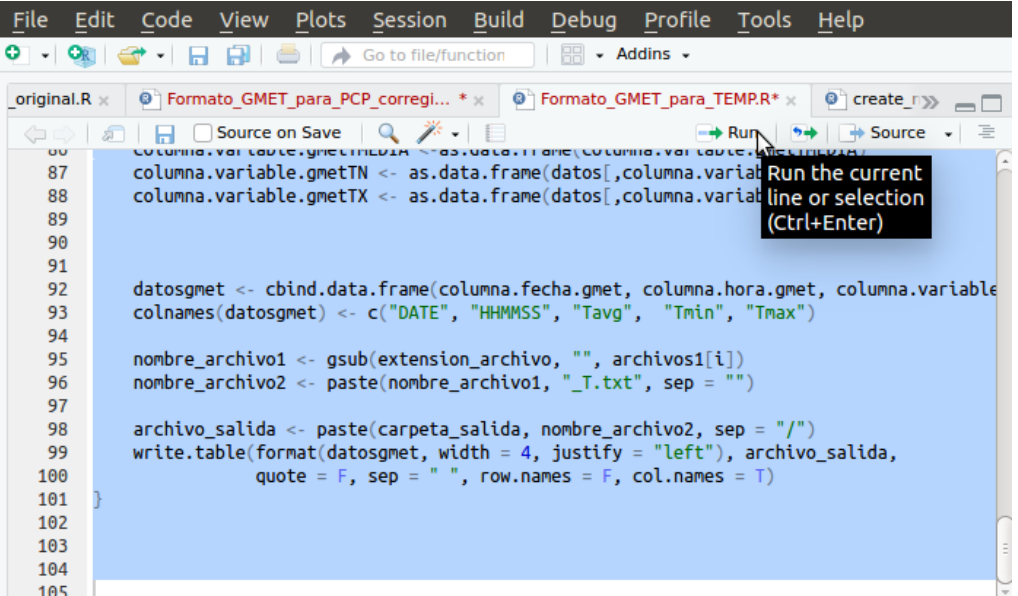

Paso 15: El archivo "BO6006\_u\_T.txt" es el resultado esperado, es la variable temperatura en formato GMET.

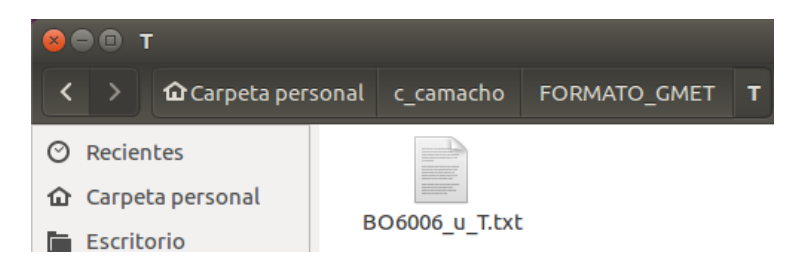

# **4.3.4. Corte DEM**

Paso 1: Dentro de la carpeta de la cuenca creamos la carpeta "CORTE\_DEM"

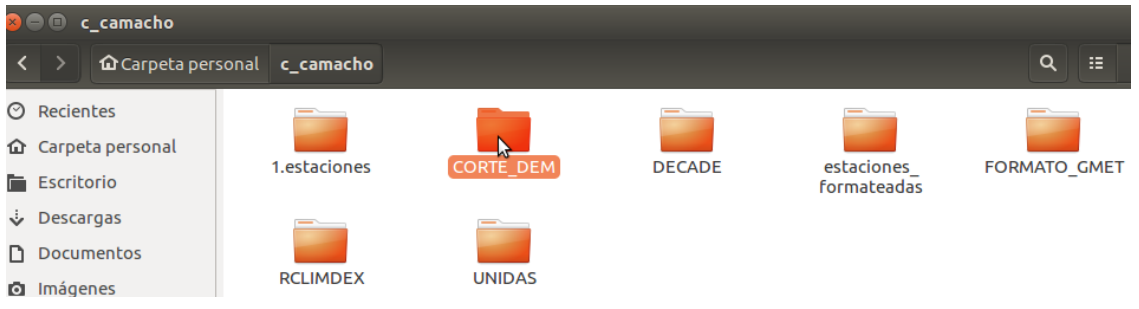

**Paso 2:** Dentro de la carpeta "CORTE\_DEM" copiamos el archivo "Bolivia\_DEM\_1.tif, el formato de archivo TIF se utiliza para almacenar gráficos e imágenes de alta calidad, es un archivo raster de Bolivia.

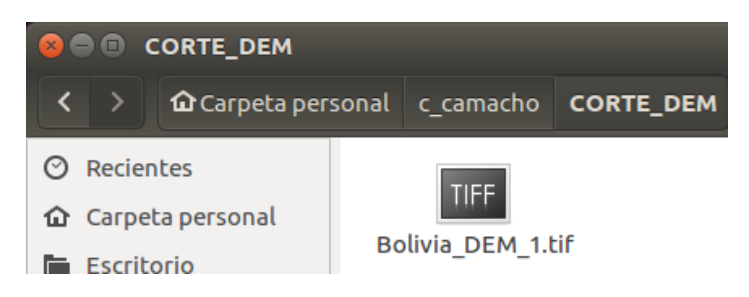

**Paso 3:** Abrimos la terminal (ctrl+alt+t).

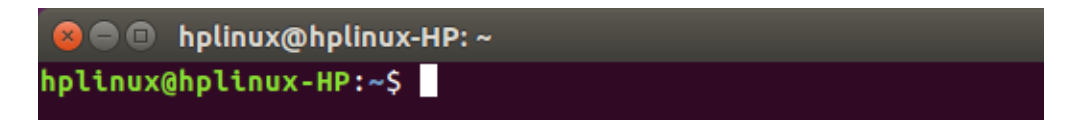

Paso 4: En la terminal entramos a la carpeta "CORTE DEM", esto se realiza de la siguiente manera:

 En la terminal se escribe "cd" seguido de espacio, luego escribimos el nombre de la carpeta de la cuenca que para el ejemplo es "c camacho" seguido de "/", después del "/" escribimos el nombre de la carpeta donde se encuentra el archivo "Bolivia DEM 1.tif" que para el ejemplo es "CORTE\_DEM" seguido de "/" y por último apretamos "Enter".

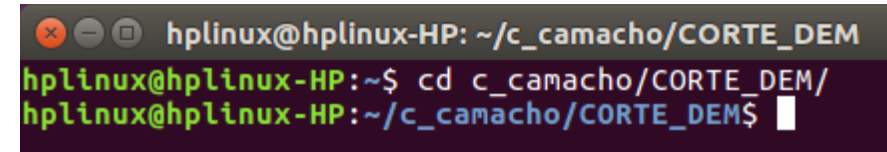

Paso 5: Escribimos "gdal\_translate -projwin -xUL -yUL -xLR -yLR -tr -xres -yres -of format -ot type IN.tif OUT.tif".

- $\triangleright$  -xUL: longitud de la parte superior izquierda de la imagen DEM, para el ejemplo es "65.34".
- -yUL: latitud de la parte superior izquierda de la imagen DEM, para el ejemplo es "21.34".
- $\triangleright$  -xLR: longitud de la parte inferior derecha de la imagen DEM, para el ejemplo es "64.43".
- $\triangleright$  -yLR: latitud de la parte inferior derecha de la imagen DEM, para el ejemplo es "22.27".
- $\triangleright$  -xres: reescalado del pixel a 5 km por pixel, para el ejemplo es "0.05".
- $\triangleright$  -yres: reescalado del pixel a 5 km por pixel, para el ejemplo es "0.05".
- $\triangleright$  format: Gtiff..
- $\triangleright$  type: Int16.
- $\triangleright$  IN.tif: el archivo tif de entrada, para el ejemplo es "Bolivia DEM 1.tif"
- OUT.tif: el nombre del archivo de salida que es el corte al archivo de entrada, ese corte es un rectángulo de donde se encuentran las estaciones a ejecutar, para el ejemplo "cam\_dem90\_0.05.tif".

```
D hplinux@hplinux-HP: ~/c_camacho/CORTE_DEM
plinux@hplinux-HP:~/c_camacho/CORTE_DEM$_gdal_translate_-projwin_-65.34_-21.34_-64.43
22.27 -tr 0.05 0.05 -of GTiff -ot Int16 Bolivia_DEM_1.tif cam_dem90_0.05.tif
```
Después de escribir en la terminal apretamos "Enter".

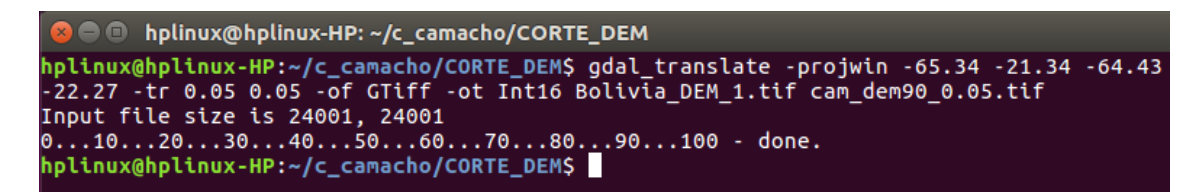

El resultado esperado es: "cam\_dem90\_0.05.tif" que es el corte realizado donde se encuentran las estaciones a ejecutar, se guardará en la carpeta "CORTE\_DEM".

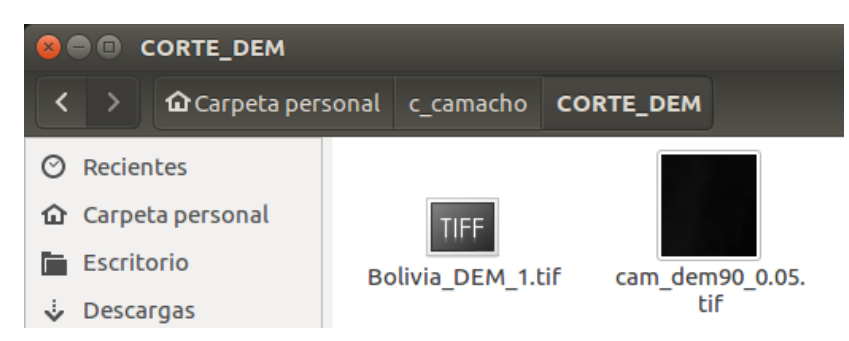

**Paso 6:** En este paso copiamos el archivo "create netcdf verM.R".

 $\triangleright$  create netcdf verM.R: Este código será ejecutado en "RStudio", para convertir el corte realizado en el paso 5 en un archivo ".nc"

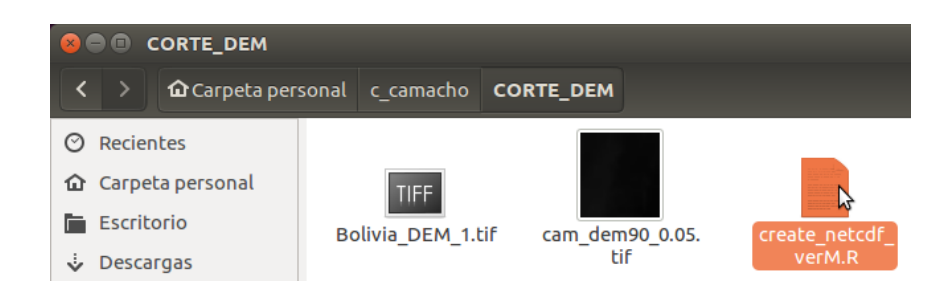

Paso 7: Abrimos el código "create\_netcdf\_verM.R" en "RStudio".

- create\_netcdf\_verM.R: El código R create\_netcdf.R es usado para generar un archivo [NetCDF](https://www.unidata.ucar.edu/software/netcdf/) base para GMET. Basedo en el DEM, este código genera capas que son usadas como datos de entrada por GMET:
	- Latitude.
	- Longitude.
	- Elevation.
	- Gradient N\_S.
	- Gradient W\_E.
	- Mask.

**Paso 8:** En la línea 5 escribimos la dirección del archivo donde se encuentra el corte "cam\_dem90\_0.05.tif", para el ejemplo es "/home/hplinux/c\_camacho/CORTE\_DEM/", seguido escribimos el nombre del corte "cam\_dem90\_0.05.tif".

```
5 demB <- raster("/home/hplinux/c_camacho/CORTE_DEM/cam_dem90_0.05.tif")
```
**Paso 8:** En la línea 7 escribimos la dirección del archivo en donde se guardará el archivo NetCDF, para el ejemplo es "/home/hplinux/c\_camacho/CORTE\_DEM", seguido del nombre que le asignaremos, para el ejemplo es "cam\_base\_dem90\_grid\_0.05.nc".

7 ncfname <- "/home/hplinux/c\_camacho/CORTE\_DEM/cam\_base\_dem90\_grid\_0.05.nc"

**Paso 9:** Colocamos el cursor en la primera línea, apretamos (ctrl+enter) hasta llegar hasta la última línea del código.

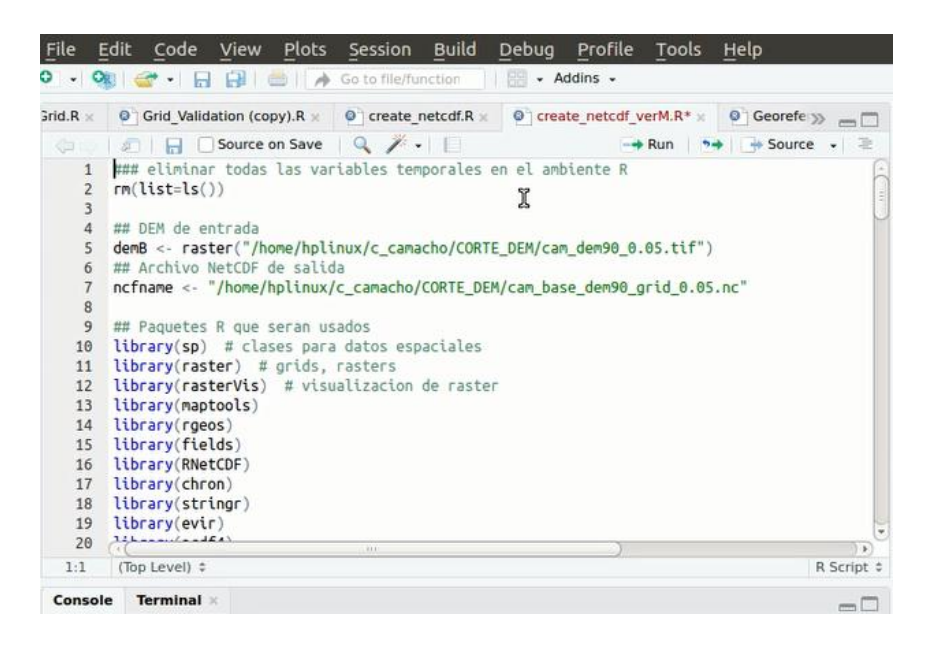

**Paso 10:** Ese es el resultado esperado "cam\_base\_dem90\_grid\_0.05.nc".

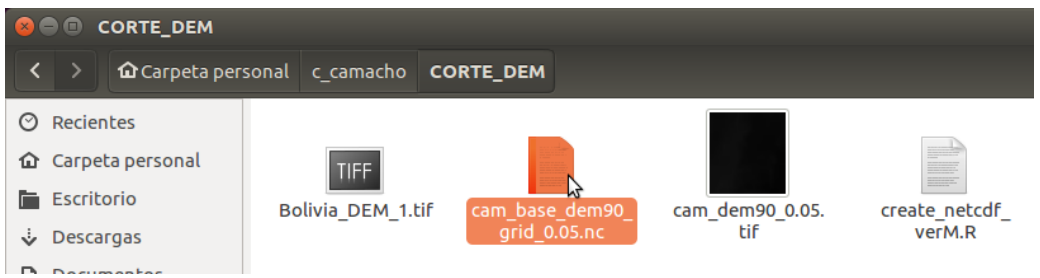

### **4.3.5. Slope**

### **4.3.5.1. Creación del Coordinates\_File**

En este paso se mostrará la creación del archivo coordinates files en Excel, en este documento se agregarán todas las estaciones a usar en el formateo "GMET" con todas sus características.

Paso 1: Abrimos LibreOffice Calc.

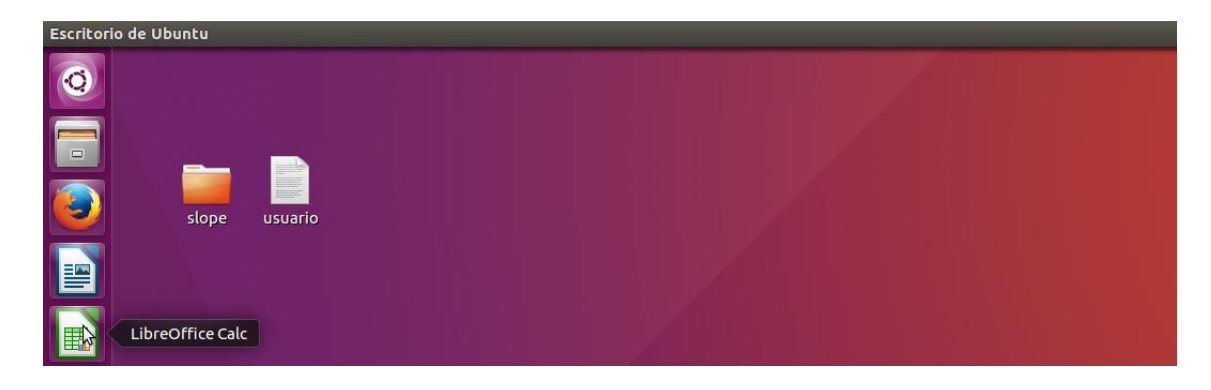

**Paso 2:** Se abrirá la hoja Excel en Ubuntu

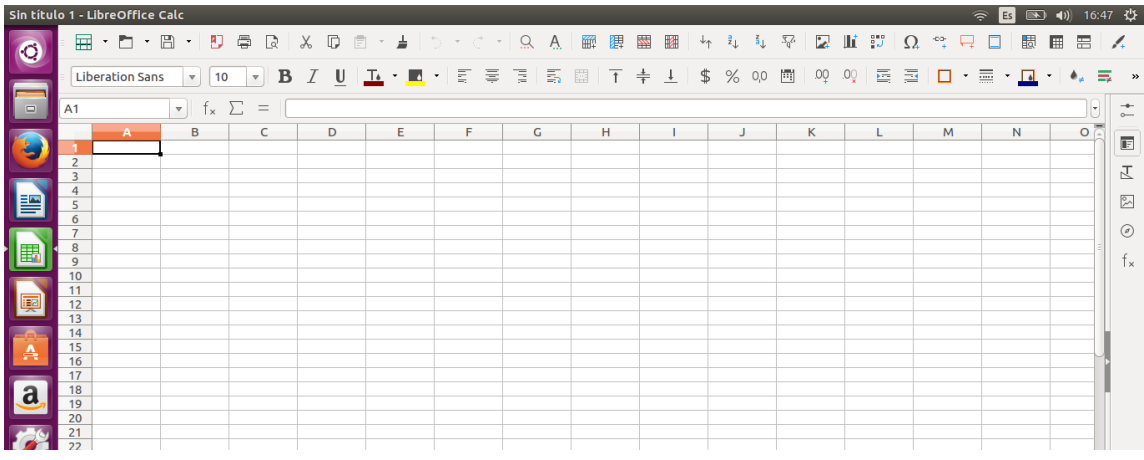

Paso 3: Llenamos la hoja Excel de la siguiente manera:

- **NSITES:** Es el número de estaciones que utilizamos, para el ejemplo será 17. "NSITES 17".
- **#STNID:** Es el código que se le asignó a la estación hidrometeorológica, este código fue asignado en el "**Balance Hídrico Superficial de Bolivia 1980/81 - 2015/16".**
- **LAT:** Es la latitud de la estación medida en coordenadas UTM.
- **LONG:** Es la longitud de la estación medida en coordenadas UTM.
- **ELV:** Es la elevación sobre el nivel del mar que se encuentra la estación.
- **SLP\_N:** Es la pendiente norte de la estación que en este paso por defecto se coloca 15 pero que será modificado en el capítulo "4.3.1.5.2.".
- **SLP\_E:** Es la pendiente este de la estación que en este paso por defecto se coloca 15, pero que será modificado en el capítulo "4.3.1.5.2.".
- **STN\_NAME:** Es el nombre de la estación.

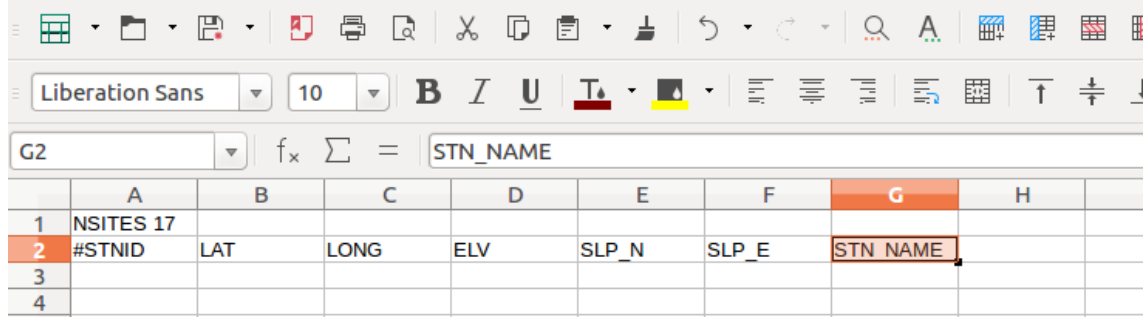

|                                                                                                    | $\boxplus$ $\blacksquare$ $\blacksquare$ $\blacksquare$ | <b>AD</b>              | 0                          | - 22   ※ 10   卣 ▼ 上   ゟ ▼ ぐ ▼   Ω |                  |       | Ą.<br>斷              | 奉<br>罌 |  |  |
|----------------------------------------------------------------------------------------------------|---------------------------------------------------------|------------------------|----------------------------|-----------------------------------|------------------|-------|----------------------|--------|--|--|
| U <u>la</u> Konference<br>$\frac{1}{4}$<br>壓<br>$B$ <i>I</i><br>$\overline{1}$<br><b>Liberation Sans</b><br>10<br>$\mathbf{\nabla}$<br>$\overline{\mathbf{v}}$ |                                                         |                        |                            |                                   |                  |       |                      |        |  |  |
| $f_{x}$ $\Sigma$<br>$\qquad \qquad =\qquad$<br>O <sub>26</sub><br>$\overline{\mathbf{v}}$                                                                      |                                                         |                        |                            |                                   |                  |       |                      |        |  |  |
|                                                                                                    | A                                                       | B                      | C                          | D                                 | E                | F     | G                    | н      |  |  |
| 1                                                                                                    | <b>NSITES 17</b>                                        |                        |                            |                                   |                  |       |                      |        |  |  |
| 2                                                                                                    | #STNID                                                  | LAT                    | <b>LONG</b>                | <b>ELV</b>                        | SLP <sub>N</sub> | SLP E | <b>STN NAME</b>      |        |  |  |
| 3                                                                                                    | BO6014                                                  | -21.81027778 - 64.7975 |                            | 1919                              | 15               |       | 15 Juntas            |        |  |  |
| 4                                                                                                    | BO6024                                                  |                        | -22.01666667 - 64.98333333 | 3282                              | 15               |       | 15 Rejara            |        |  |  |
| 5                                                                                                    | BO6027                                                  | -21.61027778 - 64.72   |                            | 1860                              | 15               |       | 15 San Jacinto Sud   |        |  |  |
| 6                                                                                                    | BO6031                                                  |                        | -21.54666667 - 64.71083333 | 1861                              | 15               |       | 15 Tarija Aeropuerto |        |  |  |
| 7                                                                                                    | BO6133                                                  |                        | -21.74805556 - 64.72944444 | 1791                              | 15               |       | 15 Chocloca          |        |  |  |
| 8                                                                                                    | <b>BO6154</b>                                           |                        | -21.72527778 -64.65805556  | 1735                              | 15               |       | 15 Ce.Na.Vit.        |        |  |  |
| 9                                                                                                    | BO6085                                                  | $-21.8167$             | $-64.8667$                 | 2040                              | 15               |       | 15 Alizos            |        |  |  |
| 10                                                                                                    | BO6131                                                  | $-21.7$                | $-64.6333$                 | 1680                              | 15               |       | 15 Calamuchita       |        |  |  |
| 11                                                                                                    | BO6004                                                  | $-21.75$               | $-64.95$                   | 2800                              | 15               |       | 15 Calderillas       |        |  |  |
| 12                                                                                                    | <b>BO6006</b>                                           | $-21.9022$             | $-64.8508$                 | 2078                              | 15               |       | 15 Cañas             |        |  |  |
| 13                                                                                                    | <b>BO6136</b>                                           | $-21.8$                | $-65.1$                    | 3800                              | 15               |       | 15 Copacabana Taxara |        |  |  |
| 14                                                                                                    | BO6175                                                  | $-21.65$               | $-64.5333$                 | 2080                              | 15               |       | 15 Ladera Centro     |        |  |  |
| 15                                                                                                    | BO6022                                                  | $-21.7$                | $-64.8167$                 | 1950                              | 15               |       | 15 Pampa Redonda H   |        |  |  |
| 16                                                                                                    | BO6023                                                  | $-21.7589$             | $-64.8783$                 | 2100                              | 15               |       | 15 Pinos Sud         |        |  |  |
| 17                                                                                                    | <b>BO6187</b>                                           | $-21.9667$             | $-64.9$                    | 2280                              | 15               |       | 15 Rincon Cañas H    |        |  |  |
| 18                                                                                                    | <b>BO6028</b>                                           | $-21.8833$             | $-64.81$                   | 1987                              | 15               |       | <b>15 San Andres</b> |        |  |  |
| 19                                                                                                    | BO6019                                                  | $-21.8833$             | $-64.7167$                 | 2010                              | 15               |       | 15 Padcaya           |        |  |  |
| 20                                                                                                    |                                                         |                        |                            |                                   |                  |       |                      |        |  |  |

Paso 4: Completamos la hoja Excel con las estaciones que utilizaremos para el ejemplo.

Paso 5: Guardamos el archivo creado, seleccionamos "Guardar como".

| m.                                               | 77 E 1           | F.<br>Ø)              | 晕<br>$\overline{a}$                                   |            |       |                   | 腳<br>A                | 陣 | 昬 |
|--------------------------------------------------|------------------|-----------------------|-------------------------------------------------------|------------|-------|-------------------|-----------------------|---|---|
| Liberation Sar                                   |                  | $\mathbb{P}$<br>题     | G <u>u</u> ardar como<br>D.<br>Guardar archivo remoto |            |       | 五・圓・   哥 章 酒    長 | 罶                     |   |   |
| O <sub>26</sub><br>$\overline{\mathbf{v}}$<br>Īχ |                  |                       |                                                       |            |       |                   |                       |   |   |
|                                                  | $\overline{A}$   | B                     | C                                                     | D          | E     | F                 | G                     |   |   |
| 1                                                | <b>NSITES 17</b> |                       |                                                       |            |       |                   |                       |   |   |
| $\overline{2}$                                   | #STNID           | LAT                   | <b>LONG</b>                                           | <b>ELV</b> | SLP N | SLP E             | <b>STN NAME</b>       |   |   |
| 3                                                | BO6014           | -21.81027778 -64.7975 |                                                       | 1919       | 15    |                   | 15 Juntas             |   |   |
| 4                                                | <b>BO6024</b>    |                       | -22.01666667 -64.98333333                             | 3282       | 15    |                   | 15 Rejara             |   |   |
| 5                                                | <b>BO6027</b>    | -21.61027778 -64.72   |                                                       | 1860       | 15    |                   | 15 San Jacinto Sud    |   |   |
| б                                                | BO6031           |                       | -21.54666667 -64.71083333                             | 1861       | 15    |                   | 15 Tarija Aeropuerto  |   |   |
| 7                                                | <b>BO6133</b>    |                       | -21.74805556 -64.72944444                             | 1791       | 15    |                   | 15 Chocloca           |   |   |
| 8                                                | <b>BO6154</b>    |                       | -21.72527778 -64.65805556                             | 1735       | 15    |                   | 15 Ce.Na.Vit.         |   |   |
| 9                                                | <b>BO6085</b>    | $-21.8167$            | $-64.8667$                                            | 2040       | 15    |                   | 15 Alizos             |   |   |
| 10                                               | BO6131           | $-21.7$               | $-64.6333$                                            | 1680       | 15    |                   | 15 Calamuchita        |   |   |
| 11                                               | <b>BO6004</b>    | $-21.75$              | $-64.95$                                              | 2800       | 15    |                   | <b>15 Calderillas</b> |   |   |
| 12                                               | <b>BO6006</b>    | $-21.9022$            | $-64.8508$                                            | 2078       | 15    |                   | 15 Cañas              |   |   |
| 13                                               | BO6136           | $-21.8$               | $-65.1$                                               | 3800       | 15    |                   | 15 Copacabana Taxara  |   |   |
| 14                                               | BO6175           | $-21.65$              | $-64.5333$                                            | 2080       | 15    |                   | 15 Ladera Centro      |   |   |
| 15                                               | <b>BO6022</b>    | $-21.7$               | $-64.8167$                                            | 1950       | 15    |                   | 15 Pampa Redonda H    |   |   |
| 16                                               | BO6023           | $-21.7589$            | $-64.8783$                                            | 2100       | 15    |                   | 15 Pinos Sud          |   |   |
| 17                                               | <b>BO6187</b>    | $-21.9667$            | $-64.9$                                               | 2280       | 15    |                   | 15 Rincon Cañas H     |   |   |
| 18                                               | <b>BO6028</b>    | $-21.8833$            | $-64.81$                                              | 1987       | 15    |                   | 15 San Andres         |   |   |
| 19                                               | BO6019           | $-21.8833$            | $-64.7167$                                            | 2010       | 15    |                   | 15 Padcaya            |   |   |
| 20                                               |                  |                       |                                                       |            |       |                   |                       |   |   |

Paso 6: Guardamos el documento con el nombre "Coordinates\_File", en la carpeta "SLOPE" que crearemos dentro de la carpeta "c\_camacho", luego seleccionamos "Todos los formatos".

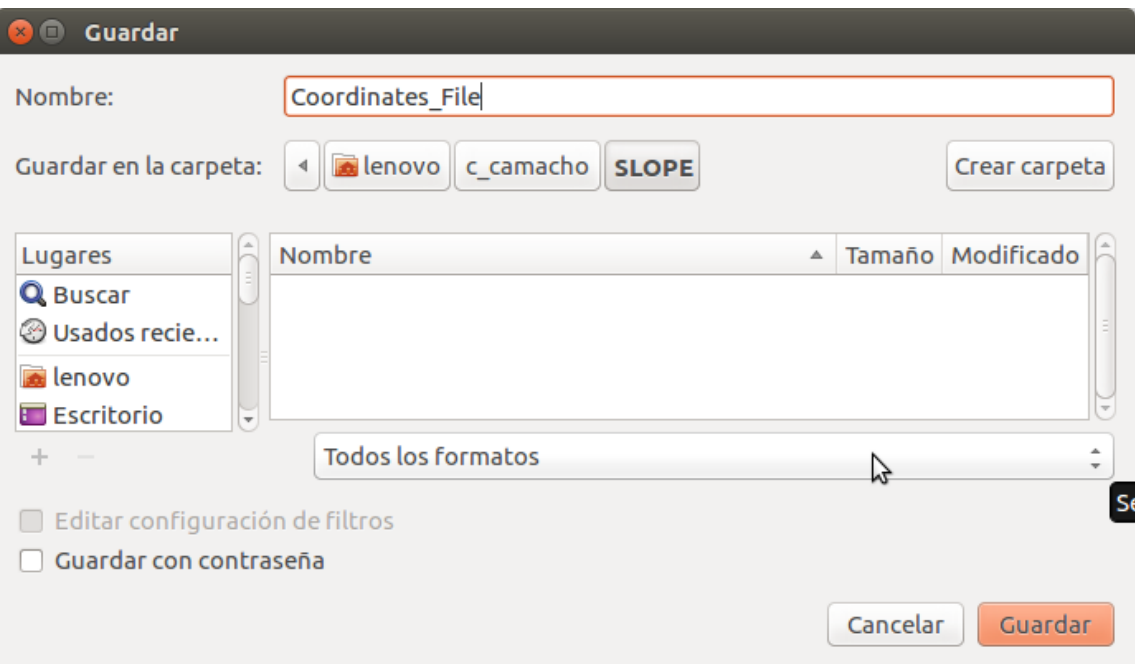

Seleccionamos "Texto CSV (.csv)".

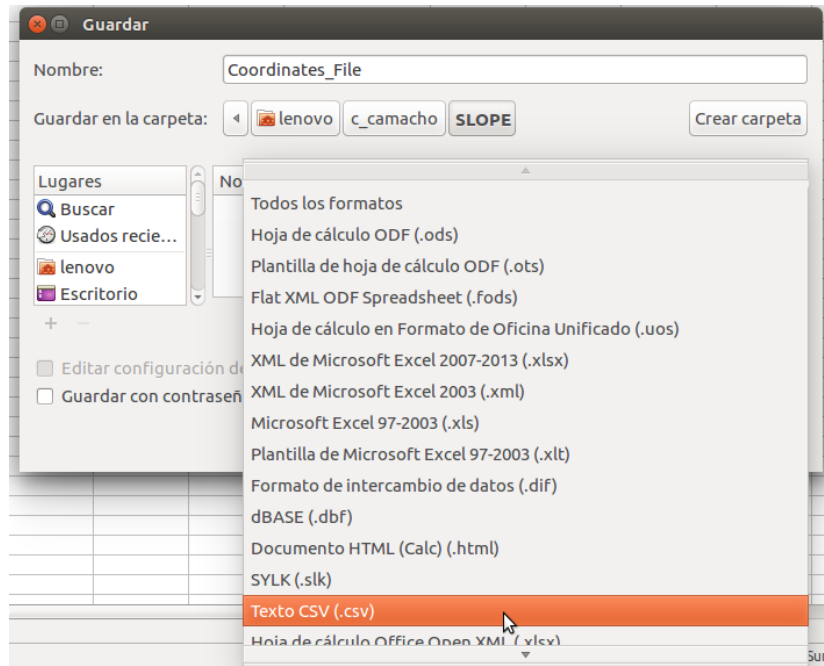

#### Seleccionamos "Guardar".

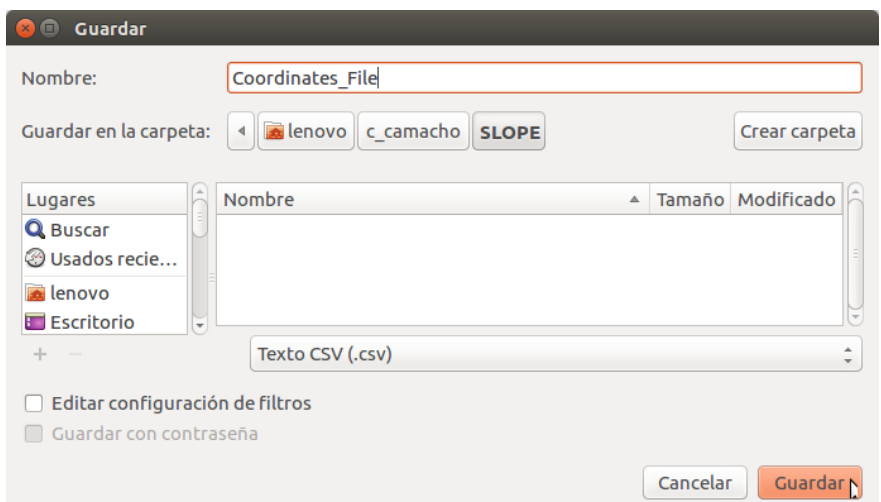

Luego saldrá el siguiente anuncio y seleccionamos "Usar formato Texto CSV".

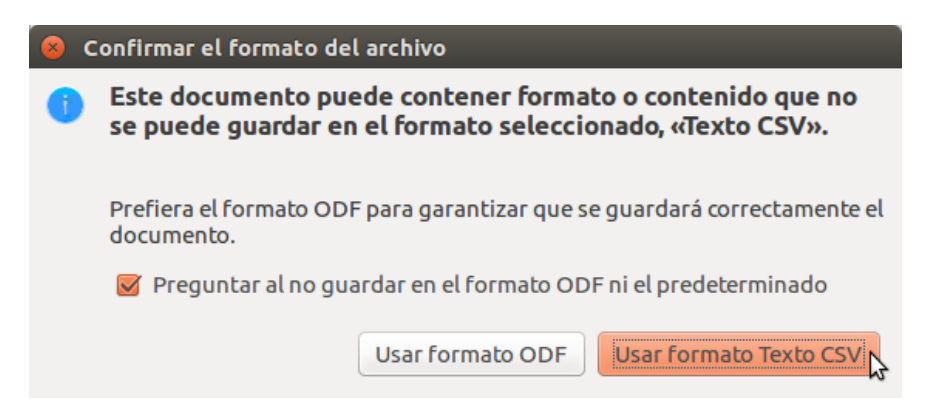

Y por último seleccionamos "Aceptar".

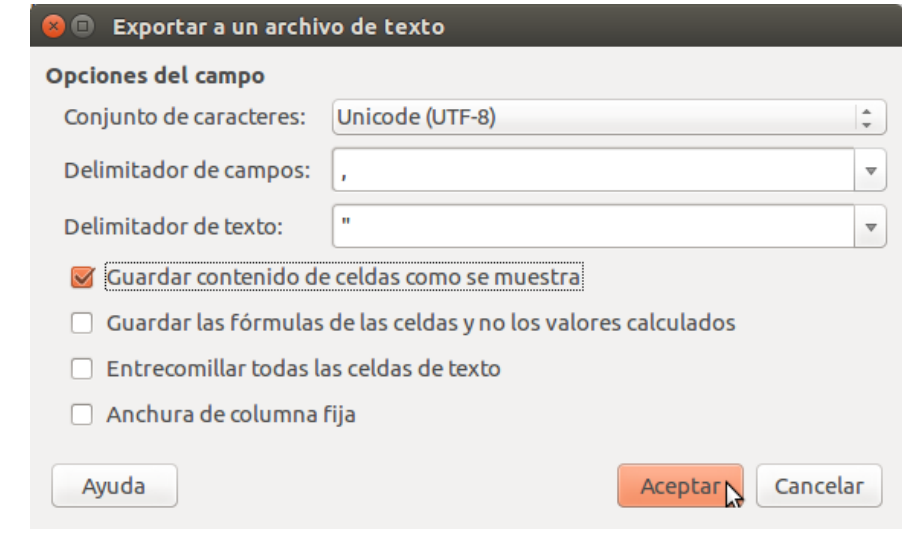

**Paso 7:** Éste será el resultado esperado.

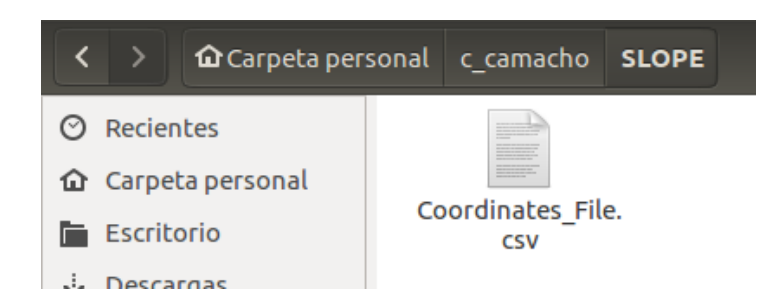

### **4.3.5.2. Creación de Slope en Coordinates\_File**

Paso 1: Creamos la carpeta "SLOPE" dentro de nuestra carpeta de trabajo "c\_camacho".

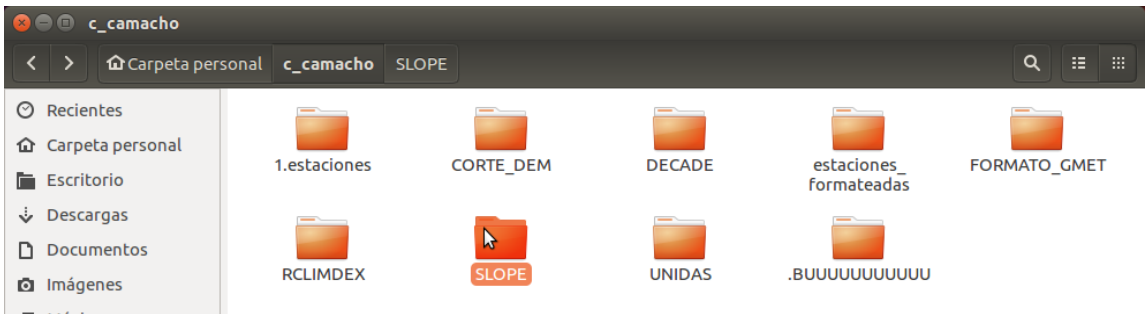

Paso 2: Dentro de la carpeta creada "SLOPE" copiamos los siguientes documentos:

- **BoliviaCloudCover\_01.tif:** Es un archivo .tif, raster de mapa del tiempo de Bolivia.
- **cam\_base\_dem90\_grid\_0.05.nc:** Archivo .nc creado en el capítulo "4.3.1.4. Corte DEM, Paso 10".
- **cam\_dem\_90\_0.05.tif:** Archivo .tif creado en el capítulo "4.3.1.4. Corte DEM, Paso 5".
- **Coordinates\_File.csv:** Archivo .csv creado en el capítulo "4.3.1.5.1. Coordinates File".
- **GenerateGrid.R:** Archivo .R ejecutado en "RStudio" para asignar pendientes al archivo "Coordinates\_File".

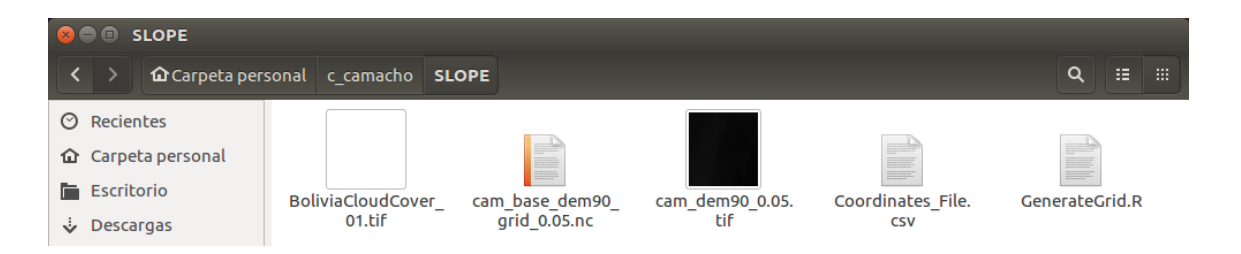

Paso 3: Abrimos el código "GenerateGrid.R" en "RStudio", para asignar las pendientes al archivo "Coordiantes\_File".

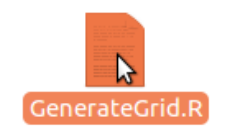

**Paso 4:** En la línea 27 copiamos la ubicación del tif creado en el capítulo "4.3.1.4. Corte DEM, Paso 5".

<- raster("/home/hplinux/c\_camacho/SLOPE/cam\_dem90\_0.05.tif") 27 demB

Paso 5: En la línea 28 copiamos la ubicación del tif, raster de pendientes de Bolivia.

CloudsB <- raster("/home/hplinux/c\_camacho/SLOPE/BoliviaCloudCover\_01.tif") 28

**Paso 6:** En la línea 32 copiamos la ubicación del nc creado en el capítulo "4.3.1.4. Corte DEM, Paso  $10$ ".

32 ncfname <- "/home/hplinux/c\_camacho/SLOPE/cam\_base\_dem90\_grid\_0.05.nc" #.nc"

Paso 7: En la línea 33 copiamos la ubicación del "Coordinates File".

InputFile <- "/home/hplinux/c\_camacho/SLOPE/Coordinates\_File.csv" 33

**Paso 8:** Seleccionamos todo el código (ctrl+A) y seleccionamos la opción "Run".

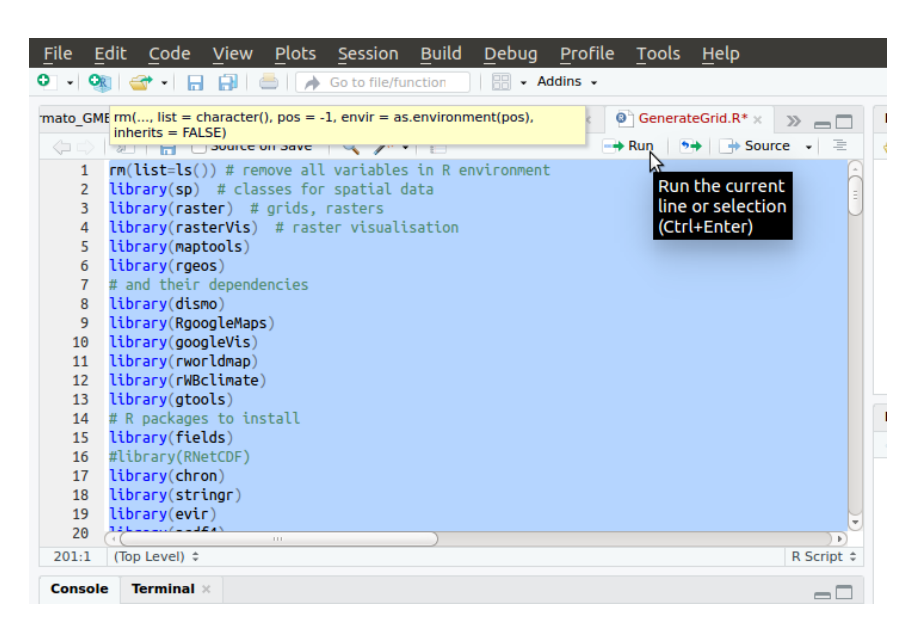

Paso 9: Después de ejecutar el código abrimos el "Coordinates\_File", y observamos que "SLP\_N" y "SLP\_E" ya fue modificado. El archivo "**cam\_base\_dem90\_grid\_0.05.nc"** también fue modificado por el código.

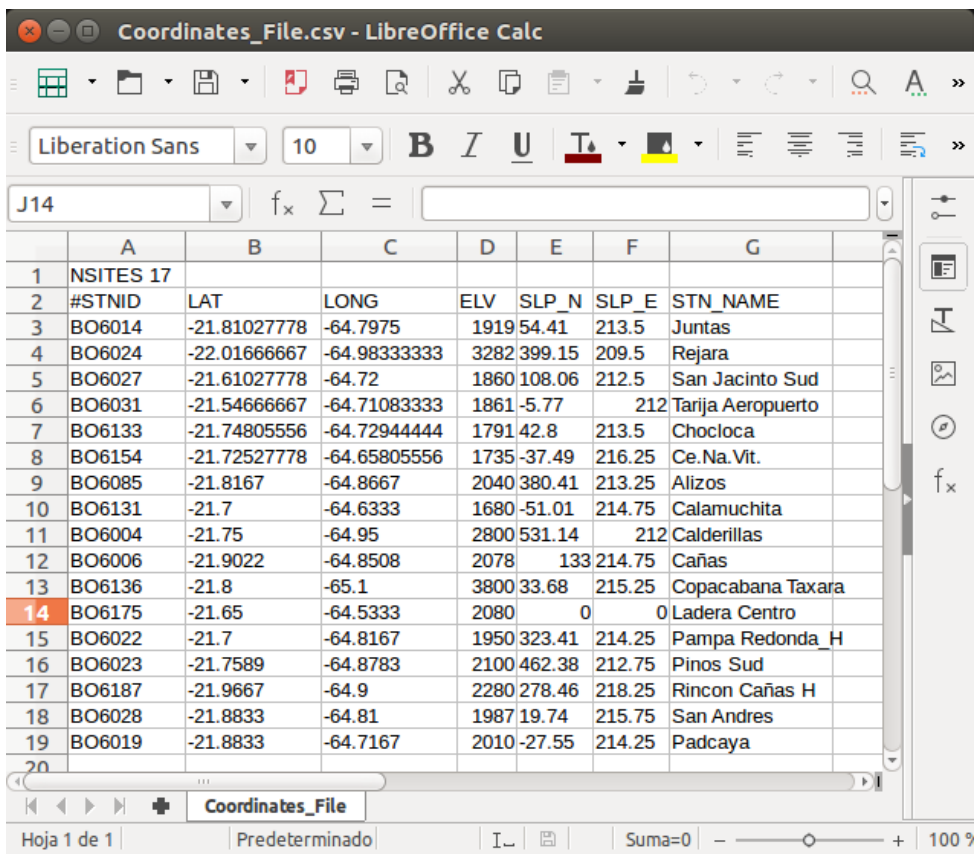

Paso 10: Para ejecutar el "Coordinates\_File" en "GMET" debemos eliminar los decimales de "SLP\_N" y "SLP\_E".

|                                                                                      |                  |              |                |            |          |   |                       | Α |  |
|--------------------------------------------------------------------------------------|------------------|--------------|----------------|------------|----------|---|-----------------------|---|--|
| <b>Liberation Sans</b><br>10<br>$\overline{\mathbf{v}}$<br>$\overline{\mathbf{v}}$   |                  |              |                |            |          |   |                       |   |  |
| fx $\Sigma$<br>SLP_N<br>$\qquad \qquad =\qquad$<br>E2:F19<br>$\overline{\mathbf{v}}$ |                  |              |                |            |          |   |                       |   |  |
|                                                                                      | A                | B            | C              | D          | Е.       | F | G                     | н |  |
| 1                                                                                    | <b>NSITES 17</b> |              |                |            |          |   |                       |   |  |
| 2                                                                                    | #STNID           | <b>I AT</b>  | <b>LONG</b>    | <b>ELV</b> | SLP N    |   | SLP E STN NAME        |   |  |
| 3                                                                                    | <b>BO6014</b>    | -21.81027778 | $-64.7975$     | 1919       | 54       |   | 213 Juntas            |   |  |
| 4                                                                                    | <b>BO6024</b>    | -22.01666667 | -64.98333333   | 3282       | 399      |   | 209 Rejara            |   |  |
| 5                                                                                    | <b>BO6027</b>    | -21.61027778 | $-64.72$       | 1860       | 108      |   | 212 San Jacinto Sud   |   |  |
| 6                                                                                    | BO6031           | -21.54666667 | $-64.71083333$ | 1861       | $-5$     |   | 212 Tarija Aeropuerto |   |  |
| 7                                                                                    | <b>BO6133</b>    | -21.74805556 | -64.72944444   | 1791       | 42       |   | 213 Chocloca          |   |  |
| 8                                                                                    | <b>BO6154</b>    | -21.72527778 | $-64.65805556$ | 1735       | $-37$    |   | 216 Ce. Na. Vit.      |   |  |
| 9                                                                                    | <b>BO6085</b>    | $-21.8167$   | $-64.8667$     | 2040       | 380      |   | 213 Alizos            |   |  |
| 10                                                                                   | <b>BO6131</b>    | $-21.7$      | $-64.6333$     | 1680       | $-51$    |   | 214 Calamuchita       |   |  |
| 11                                                                                   | <b>BO6004</b>    | $-21.75$     | $-64.95$       | 2800       | 531      |   | 212 Calderillas       |   |  |
| 12                                                                                   | <b>BO6006</b>    | -21.9022     | $-64.8508$     | 2078       | 133      |   | 214 Cañas             |   |  |
| 1 <sub>3</sub>                                                                       | <b>BO6136</b>    | $-21.8$      | $-65.1$        | 3800       | 33       |   | 215 Copacabana Taxara |   |  |
| 14                                                                                   | <b>BO6175</b>    | $-21.65$     | $-64.5333$     | 2080       | $\Omega$ |   | O Ladera Centro       |   |  |
| 15                                                                                   | BO6022           | $-21.7$      | $-64.8167$     | 1950       | 323      |   | 214 Pampa Redonda H   |   |  |
| 16                                                                                   | <b>BO6023</b>    | $-21.7589$   | $-64.8783$     | 2100       | 462      |   | 212 Pinos Sud         |   |  |
| 17                                                                                   | <b>BO6187</b>    | $-21.9667$   | $-64.9$        | 2280       | 278      |   | 218 Rincon Cañas H    |   |  |
| 18                                                                                   | <b>BO6028</b>    | $-21.8833$   | $-64.81$       | 1987       | 19       |   | 215 San Andres        |   |  |
| 19                                                                                   | <b>BO6019</b>    | $-21.8833$   | $-64.7167$     | 2010       | $-27$    |   | 214 Padcaya           |   |  |
| 20                                                                                   |                  |              |                |            |          |   |                       |   |  |
| 21                                                                                   |                  |              |                |            |          |   |                       |   |  |

# **4.4. EJECUCIÓN DE GMET**

# **4.4.1. Archivos y carpetas requeridos para la ejecución de GMET**

Paso 1: Creamos la carpeta "GMET" dentro de la carpeta de trabajo de la cuenca, que para el ejemplo es "c\_camacho".

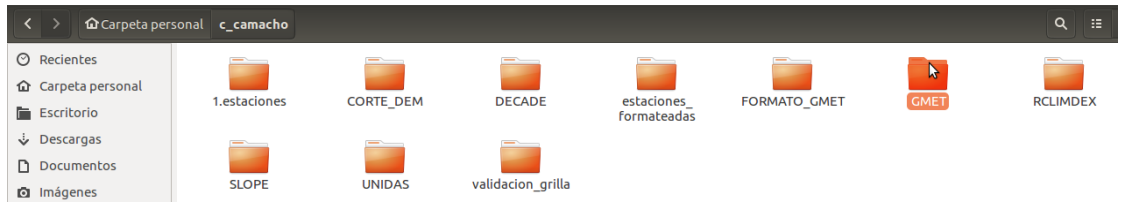

Dentro de la carpeta "GMET" tenemos los archivos y carpetas que se requiere para ejecutar "GMET", y serán descritos a continuación paso a paso.

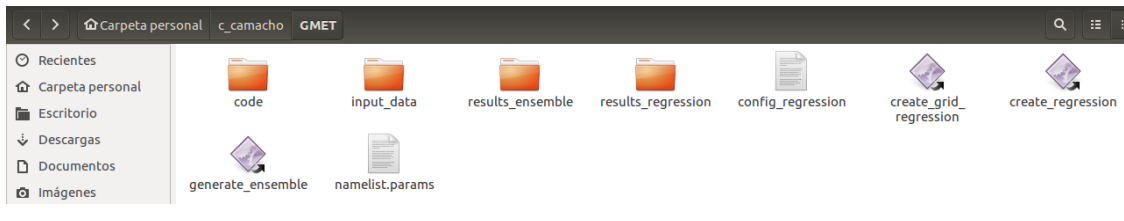

Paso 2: Creamos la carpeta "code".

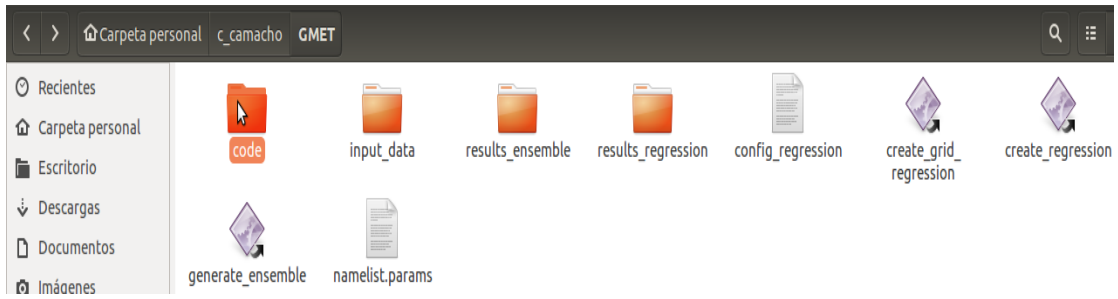

La carpeta "bin" y "src" contiene archivos ya creados del programa para su ejecución.

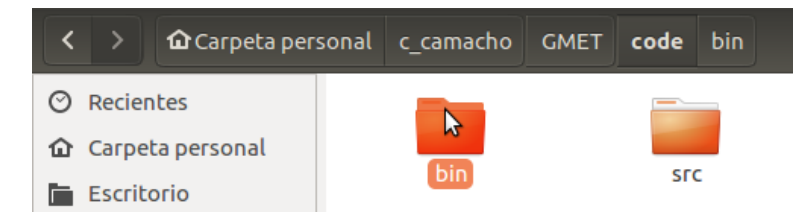

Dentro de la carpeta "bin" tenemos los siguientes archivos ejecutables:

- **create\_grid\_regression.**
- **generate\_ensemble.**

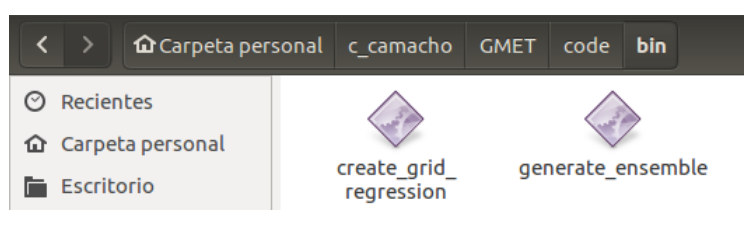

Paso 3: Creamos la carpeta "input data".

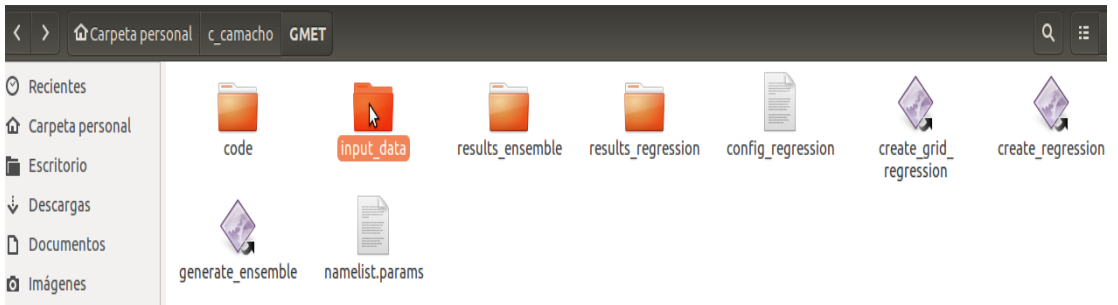

En la carpeta "input\_data" tenemos los siguientes archivos:

 **cam\_base\_dem90\_grid\_0.05.nc:** Este documento .nc es modificado por el código "GenerateGrid.R" realizado en el capítulo "4.3.1.5.2. Creación de Slope en Coordinates\_File", y copiaremos dentro de la carpeta "input\_data".

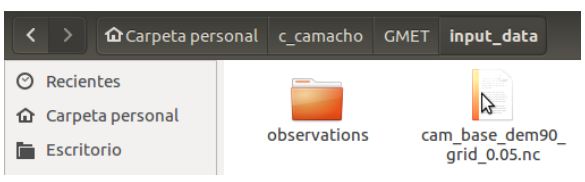

 **observations:** En esta carpeta se copiarán todas las estaciones formateadas en el capítulo "4.3.1.3 Formateo de datos a GMET". También copiamos el "Coordinates\_File" modificado en el capítulo "4.3.1.5.2. Creación de Slope en Coordinates File".

| ≺                         | <b>企</b> Carpeta personal c camacho GMET input data |                 | observations        |                 |                     |                 | Q<br>措                   |
|---------------------------|-----------------------------------------------------|-----------------|---------------------|-----------------|---------------------|-----------------|--------------------------|
| $\odot$ Recientes         |                                                     |                 |                     |                 |                     |                 |                          |
| <b>企</b> Carpeta personal |                                                     |                 |                     |                 |                     |                 |                          |
| Escritorio                | BO6004 PRCP.txt                                     | BO6004_T.txt    | BO6006_PRCP.txt     | BO6006_T.txt    | BO6014 PRCP.txt     | BO6014_T.txt    | BO6019_PRCP.txt          |
| Descargas                 |                                                     |                 |                     |                 |                     |                 |                          |
| Documentos                | BO6019 T.txt                                        | BO6022 PRCP.txt | BO6022_T.txt        | BO6023 PRCP.txt | BO6023 T.txt        | BO6024 PRCP.txt | BO6024 T.txt             |
| <b>Q</b> Imágenes         |                                                     |                 |                     |                 |                     |                 |                          |
| Ja Música                 |                                                     |                 |                     |                 |                     |                 |                          |
| <b>M</b> Vídeos           | BO6027_PRCP.txt                                     | BO6027_T.txt    | BO6028_PRCP.txt     | BO6028_T.txt    | BO6031_PRCP.txt     | BO6031_T.txt    | BO6085_PRCP.txt          |
| <sup>1</sup> Papelera     |                                                     |                 |                     |                 |                     |                 |                          |
| $Q2$ Red                  | <b>BO6085 T.txt</b>                                 | BO6131 PRCP.txt | <b>BO6131 T.txt</b> | BO6133 PRCP.txt | <b>BO6133 T.txt</b> | BO6136_PRCP.txt | BO6136 T.txt             |
| <b>B</b> Equipo           |                                                     |                 |                     |                 |                     |                 |                          |
| Reservado para el si      |                                                     |                 |                     |                 |                     |                 |                          |
| <b>Q</b> TOSHIRA FXT      | BO6154 PRCP.txt                                     | BO6154 T.txt    | BO6175_PRCP.txt     | BO6175_T.txt    | BO6187_PRCP.txt     | BO6187_T.txt    | Coordinates_File.<br>CCM |

Paso 4: Creamos la carpeta "result\_ensemble", en esta carpeta se guardarán todos los ensambles generados.

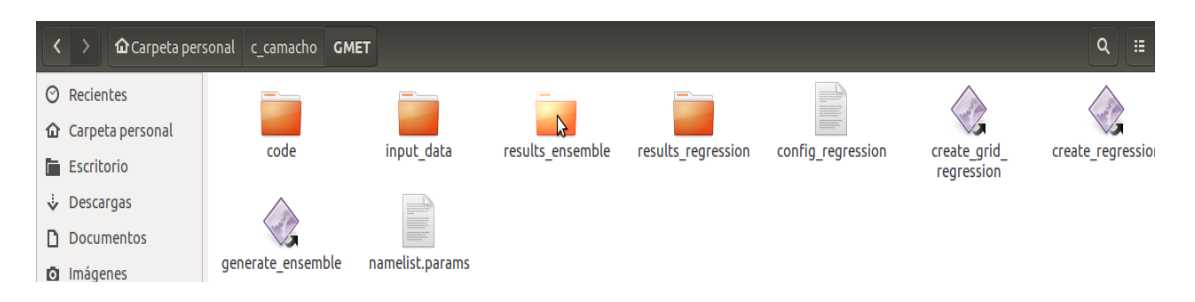

Paso 5: Creamos la carpeta "results regression", en esta carpeta se guardarán los parámetros generados de regresión diaria requeridos para generar los ensambles.

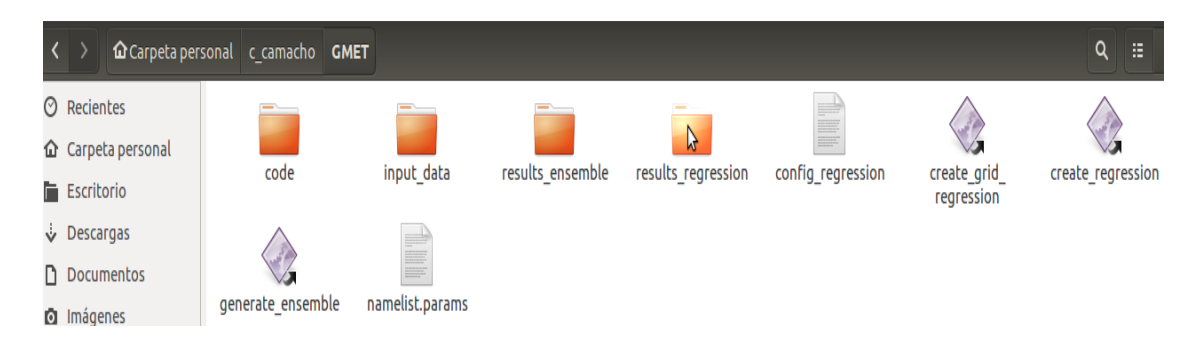

Paso 6: Copiamos los siguientes archivos ejecutables que se utilizará para generar los parámetros de regresión diaria requeridos para generar los ensambles:

- **config\_regression.**
- **create\_grid\_regression.**
- **create\_regression.**

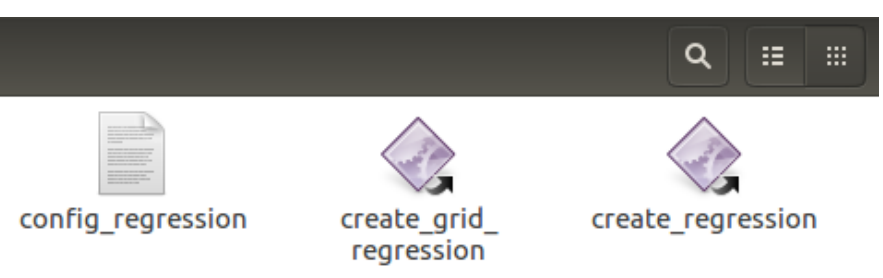

**Paso 7:** Copiamos los siguientes archivos ejecutables para generar los ensambles, los valores diarios de la rejilla de GMET.

- **generate\_ensemble**
- **namelist.params**

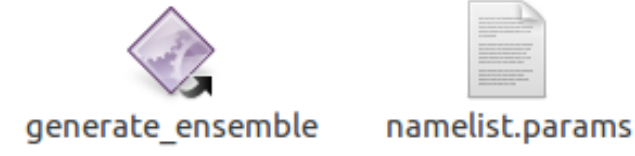

#### **4.4.2. Generar parámetros de regresión**

Paso 1: Abrimos el archivo "config regression".

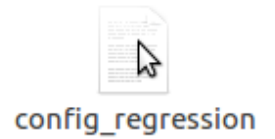

La línea "START DATE" es la fecha de inicio del análisis realizado, para el ejemplo es: 19800101, que significa: año: 1980, mes: 01, dia: 01.

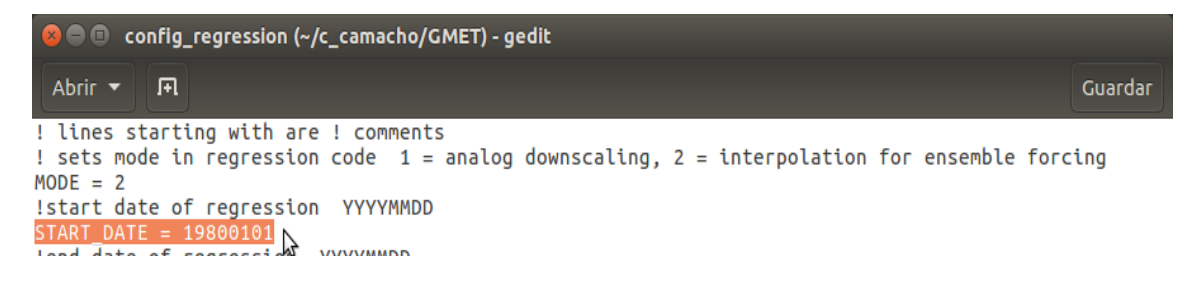

La línea "END DATE" es la fecha final del análisis realizado, para el ejemplo es: 19931231, que significa: año: 1993, mes: 12, dia: 31.

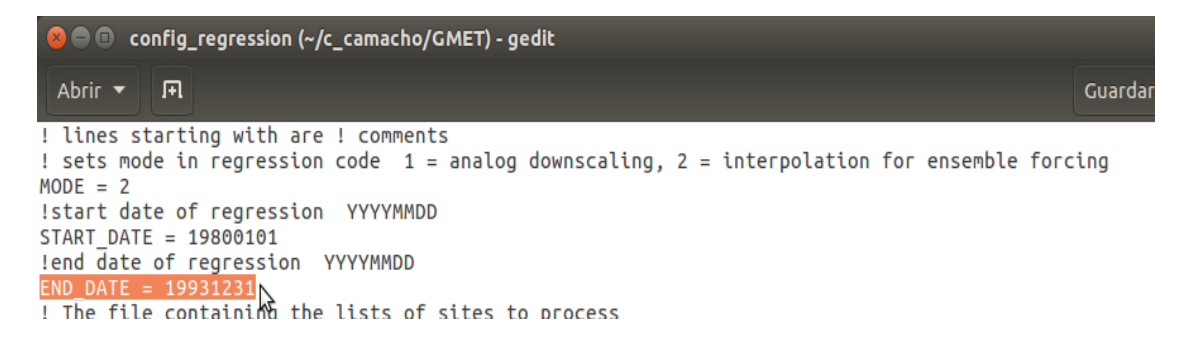

En la línea "SITE LIST" colocamos la ubicación de los archivos que se encuentran en la carpeta "observations" seguido de "/" y el "Coordinates\_File", para el ejemplo es: "input\_data/observations/Coordinates\_File.csv".

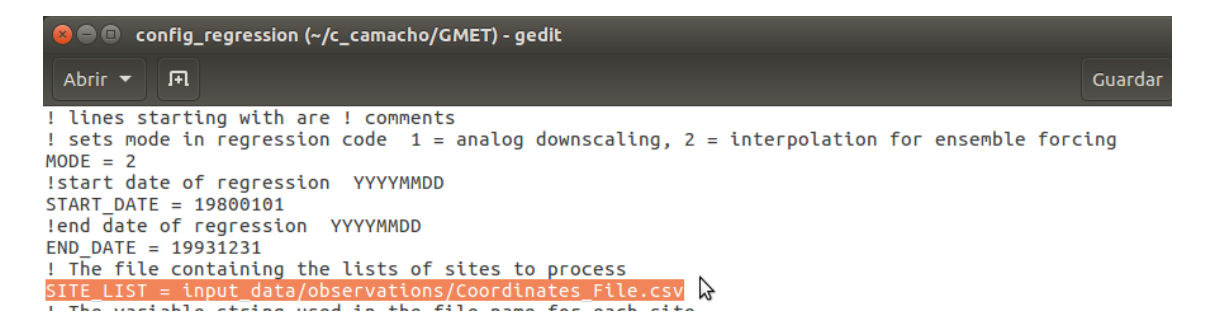

En la línea "GRID LIST" colocamos la ubicación donde se encuentra el archivo "cam base dem90 grid 0.05.nc" seguido de "/" y el nombre del grid, para el ejemplo es : "input\_data/ cam\_base\_dem90\_grid\_0.05.nc".

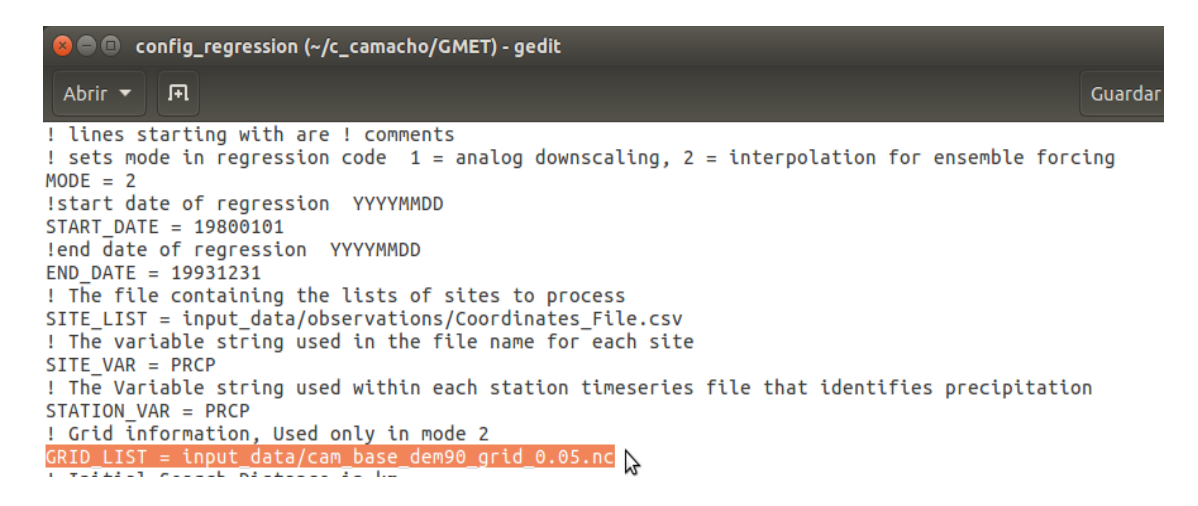

En la línea "OUTPUT FILE" colocamos la ubicación de la carpeta donde se guardará el archivo seguido de "/" y el nombre que le asignaremos, para el ejemplo es: "results regression/cam\_base\_dem90\_regression\_grid\_0.05.nc".

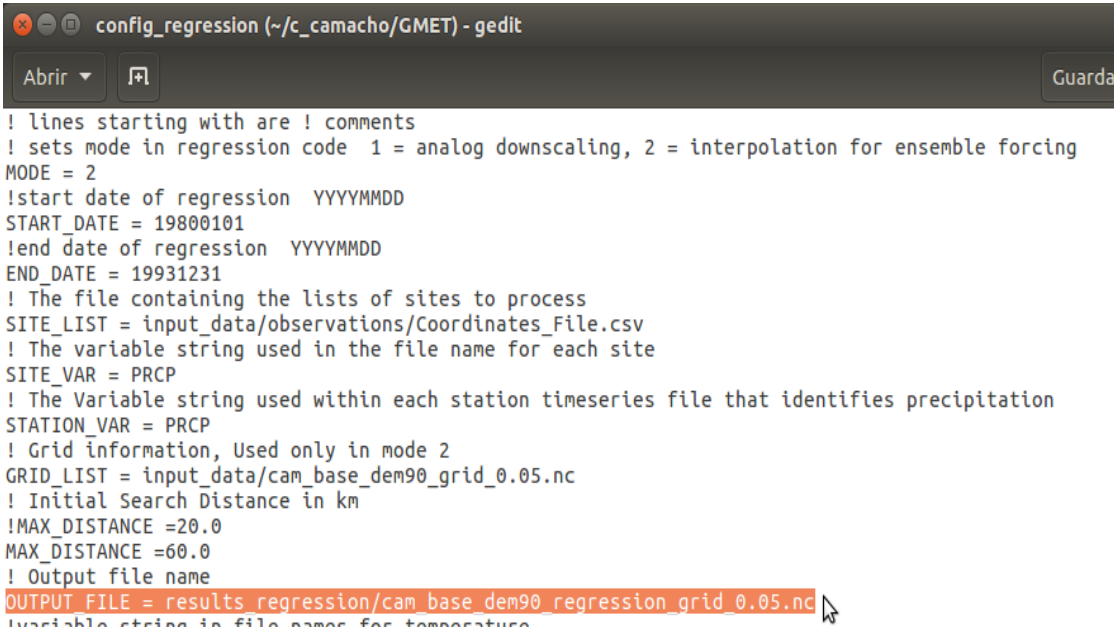

Por ultimo seleccionamos "Guardar" y cerramos el documento.

```
\bullet \bullet \bullet config_regression (~/c_camacho/GMET) - gedit
                                                                                                      Guardar<br>A
 Abrir \blacktriangledown闸
! lines starting with are ! comments
! lines starting with are ! comments<br>! sets mode in regression code  1 = analog downscaling, 2 = interpolation for ensemble starting archivo<br>MODE – 2
MODE = 2!start date of regression YYYYMMDD
START DATE = 19800101lend date of regression YYYYMMDD
END DATE = 19931231
! The file containing the lists of sites to process
SITE_LIST = input_data/observations/Coordinates_File.csv
! The variable string used in the file name for each site
SITE_VAR = PRCP! The Variable string used within each station timeseries file that identifies precipitation
STATION VAR = PRCP
! Grid information, Used only in mode 2
GRID_LIST = input_data/cam_base_demp0_grid_0.05.nc! Initial Search Distance in km
!MAX DISTANCE =20.0
MAX DISTANCE =60.0! Output file name
OUTPUT FILE = results regression/cam base dem90 regression grid 0.05.nc
!variable string in file names for temperature
SITE_VAR_T = T
```
**Paso 2:** Abrimos la terminal "ctrl+A".

**C** lenovo@lenovo-Rev-1-0:~ lenovo@lenovo-Rev-1-0:~\$

Entramos a la carpeta "GMET" desde la terminal, con el comando "cd" ingresaremos a las carpetas, luego colocamos espacio y "/", seguido colocamos "home" que es el nombre de la carpeta personal y "/", después colocamos el nombre de nuestra máquina "lenovo" y "/", luego colocamos el nombre de la carpeta creada de la cuenca "c camacho" y "/", y por último el nombre de la carpeta "GMET" y "/".

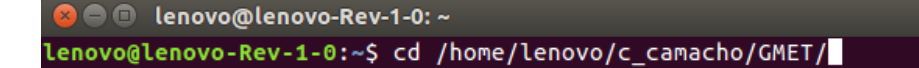

Apretamos "Enter" y ya estamos en la carpeta desde la terminal.

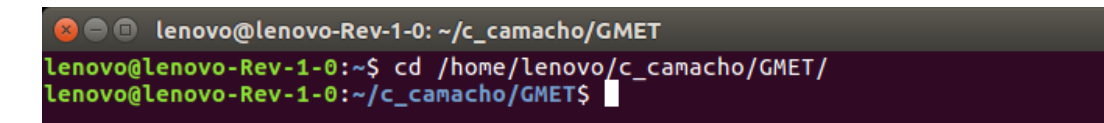

Colocamos "time ./create\_grid\_regression config\_regression" y apretamos "Enter" para generar los parametros de regresión y el tiempo en que se realizaron.

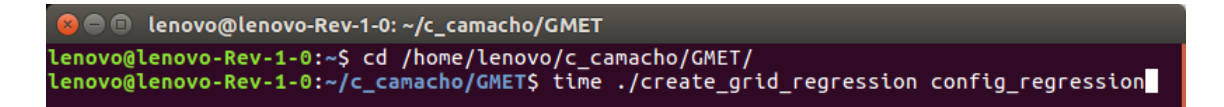

Se observa que se generó la regresión de 5114 días del periodo analizado y el tiempo que se tardó para su ejecución.

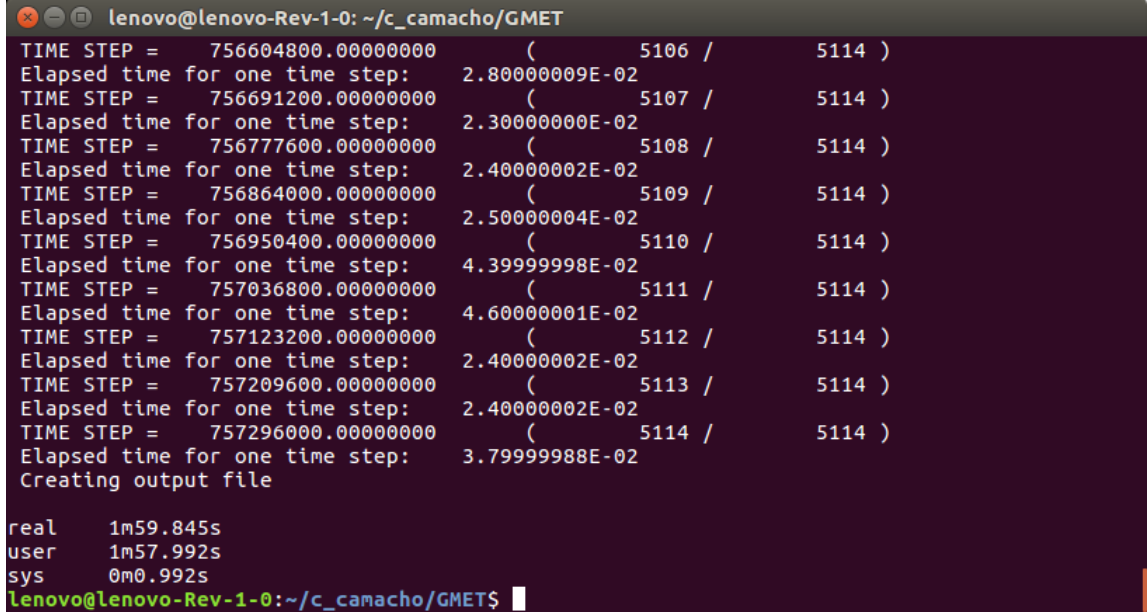

Paso 3: Ingresamos a la carpeta "results\_regression".

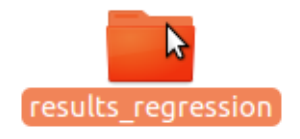

Éste es el resultado esperado, el archivo de parámetros de regresión.

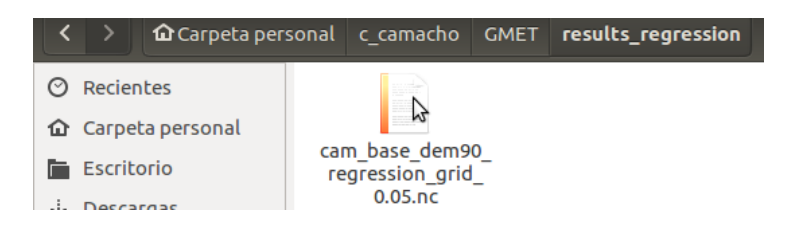

#### **4.4.3. Generación de los ensambles diarios de la rejilla de GMET.**

Paso 1: Abrimos el documento "namelist.params".

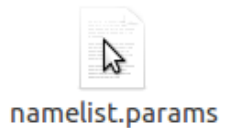

En "ntimes" colocamos los días de regresión generados en el capítulo "4.3.1.5.2. Generar parámetros de regresión, Paso 2", para el ejemplo es 5114.

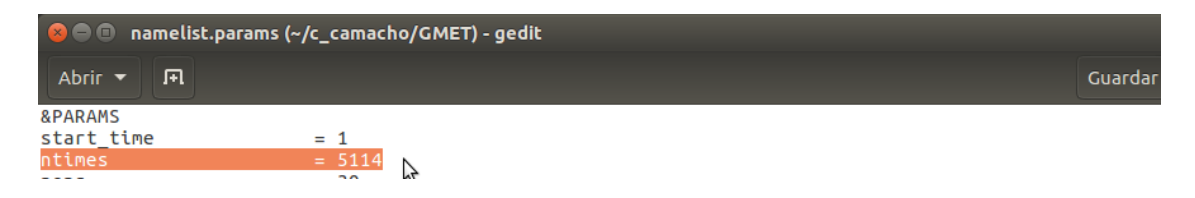

En la línea "grid\_name" colocamos la ubicación donde se encuentra el archivo "cam\_base\_dem90\_grid\_0.05.nc" seguido de "/" y el nombre del grid, para el ejemplo es : "input\_data/ cam\_base\_dem90\_grid\_0.05.nc".

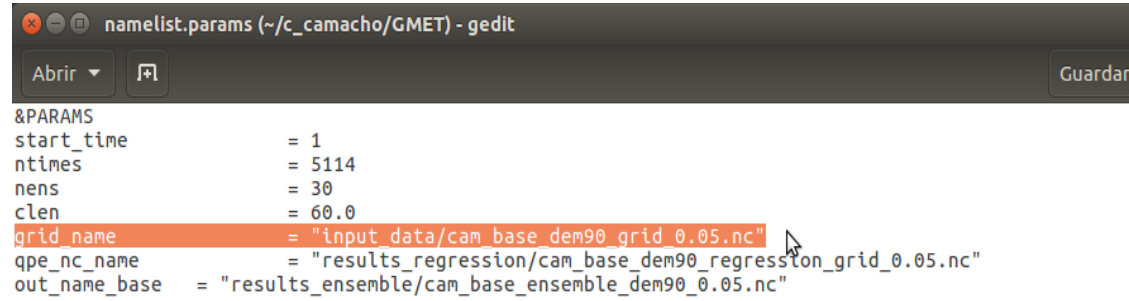

En la línea "qpe nc name" colocamos la ubicación del archivo de parámetros de regresión generado en el capítulo "4.3.1.5.2. Generar parámetros de regresión", seguido de "/" y el nombre del archivo, para el ejemplo es: "results regression/cam\_base\_dem90\_regression\_grid\_0.05.nc".

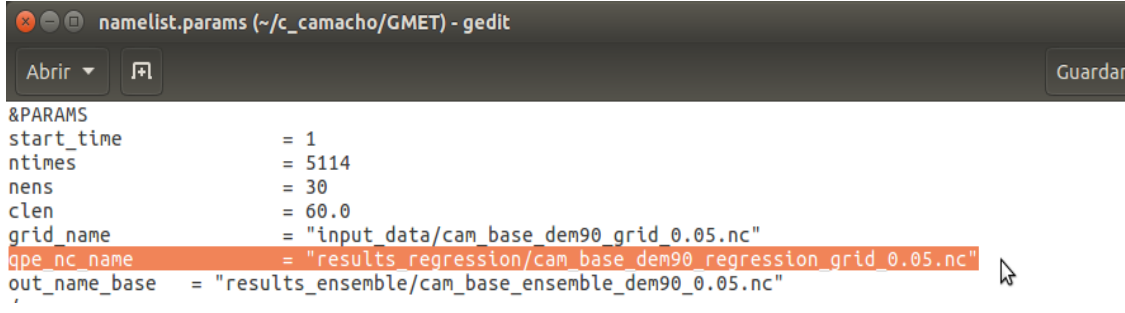

En la línea "out\_name\_base" colocamos la ubicación de la carpeta donde se guardará el archivo seguido de "/" y el nombre que le asignaremos, para el ejemplo es: "results\_ensemble/cam\_base\_ensemble\_dem90\_0.05.nc".

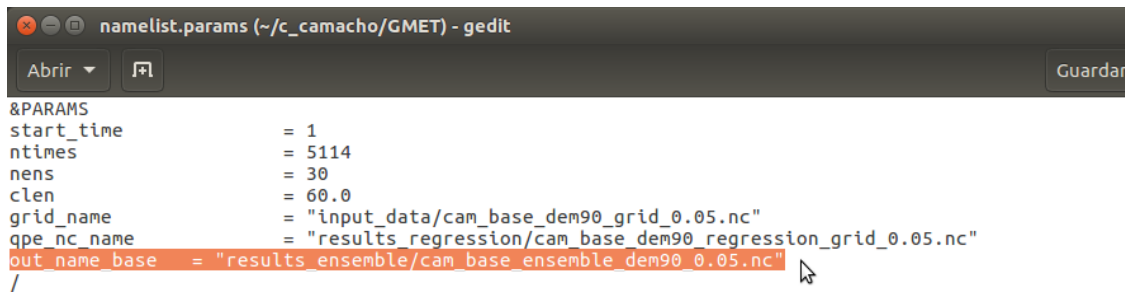

Por ultimo seleccionamos "Guardar" y cerramos el documento.

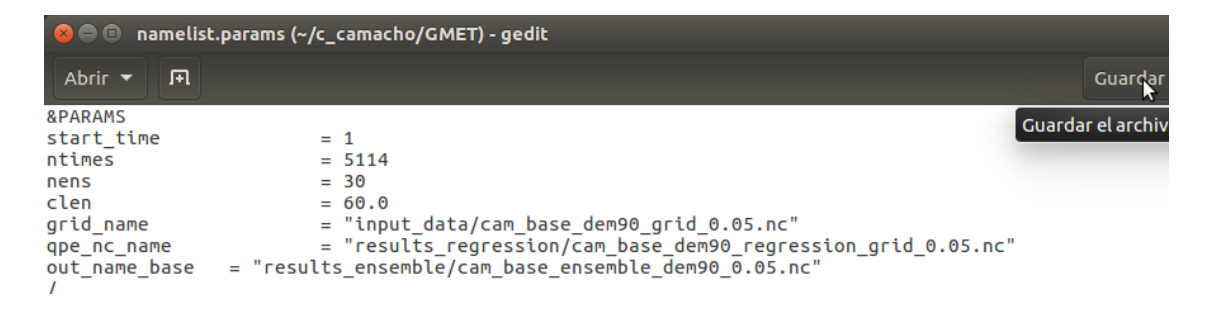

**Paso 2:** Entramos a la terminal (ctrl+A)y direccionamos a la carpeta "GMET".

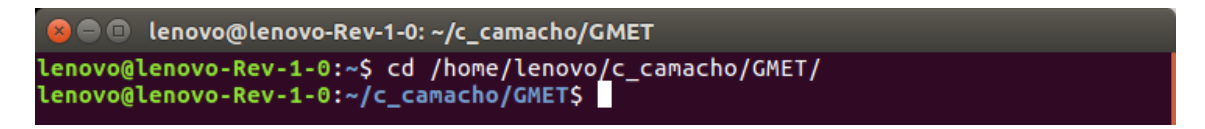

Colocamos "time ./generate\_ensemble namelist.params" y apretamos "Enter" para generar los ensambles.

lenovo@lenovo-Rev-1-0:~/c\_camacho/GMET\$ time ./generate ensemble namelist.params

Se observa que se generó 30 ensambles del periodo analizado y el tiempo que se tardó para su ejecución.

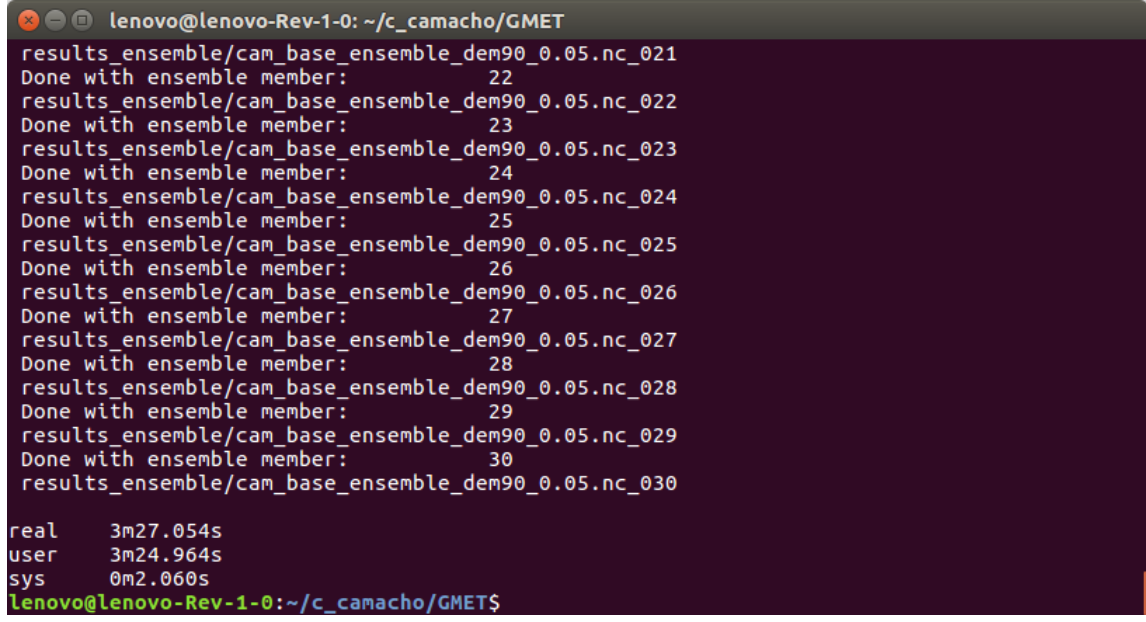

Paso 3: Ingresamos a la carpeta "results\_regression".

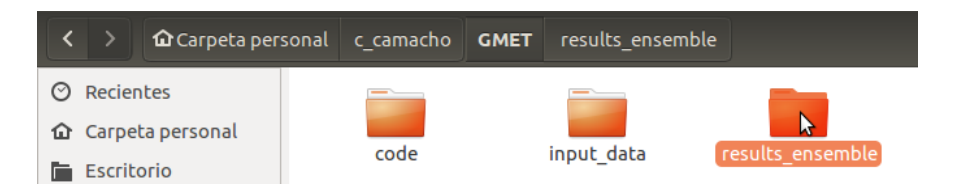

Éste es el resultado esperado, se generaron los 30 ensambles.

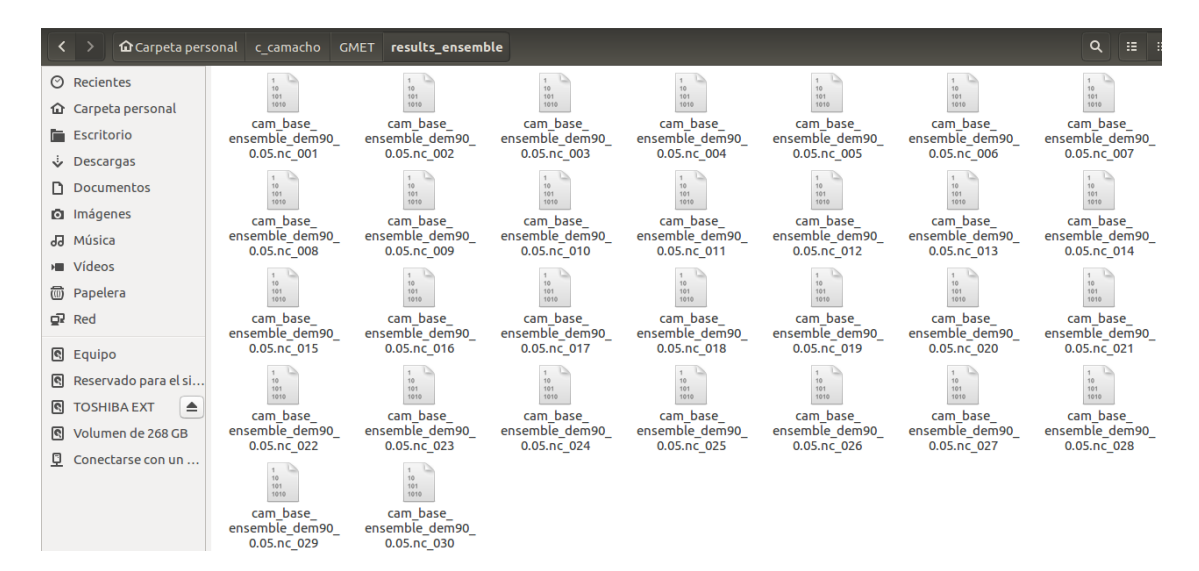

#### **4.5. POST-PROCESAMIENTO DE GMET**

Esta sección cubre algunos paso de Post-procesamiento cuales facilitan la generación de productos promedio mensuales y evaluación de estadísticas de GMET.

#### **4.5.1. Comandos de transformación**

Las herramientas [cdo](https://code.mpimet.mpg.de/projects/cdo) ayudan a procesar los productos GMET para obtener resultados que puedan ser usados en diferentes aplicaciones. A continuación se muestran algunas líneas de comando útiles a la hora de procesas nuestros datos de salida de GMET.

Todos los comandos mostrados a continuación deben ser ejecutados desde la terminal (ctrl+A), posicionándose desde la carpeta donde se encuentran los archivos que requieran ser trabajos, para el ejemplo es: "results ensemble".

#### lenovo@lenovo-Rev-1-0:~/c\_camacho/GMET/results\_ensemble\$

# **4.5.1.1. Cálculo del ensamble promedio diario a partir de todos los ensambles generados**

**Paso 1:** Colocamos el siguiente comando en la terminal "cdo ensmean bolivia\_ensemble  $0.1\text{nc}$  \* bolivia ensemble  $0.1\text{ mean}$  daily.nc". El símbolo \* hace referencia a todos los archivos disponibles dentro la carpeta cuyo nombre conste de "bolivia\_ensemble\_0.1.nc\_".

El archivo "bolivia\_ensemble\_0.1\_mean\_daily.nc" hace referencia al nombre del archivo de salida. Puede ser cambiado a gusto.

#### lenovo@lenovo-Rev-1-0:~/c\_camacho/GMET/results\_ensemble\$ cdo ensmean bolivia\_ensemb le 0.1.nc \* bolivia ensemble 0.1 mean daily.nc

Para el ejemplo los archivos dentro de la carpeta tiene el nombre de "cam base ensemble dem90 0.05.nc" y el archivo de salida tiene el nombre de "cam base ensemble 0.05 mean daily.nc".

lenovo@lenovo-Rev-1-0:~/c\_camacho/GMET/results\_ensemble\$ cdo ensmean cam base en semble\_dem90\_0.05.nc\_\* cam\_base\_ensemble\_0.05\_mean\_daily.nc

Por último apretamos "Enter".

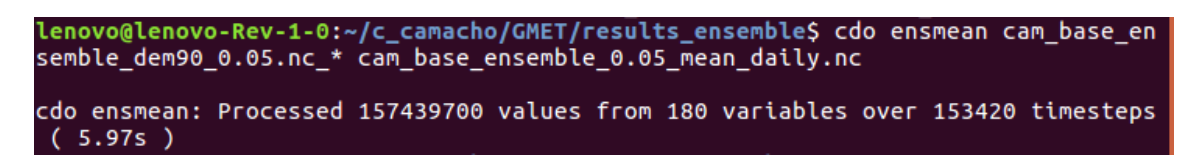

Entramos a la carpeta de salida "results\_ensemble" y observamos que ya se generó el archivo.

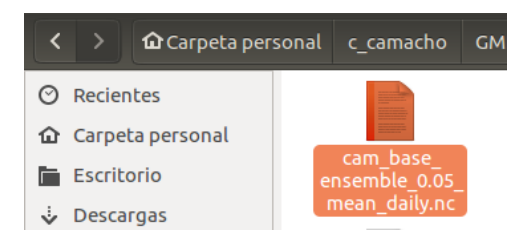

#### **4.5.1.2. Cálculo del ensamble de la precipitación acumulada mensual**

**Paso 1:** Colocamos el siguiente comando en la terminal "cdo select,name=pcp -monsum bolivia ensemble 0.1 mean daily.nc bolivia ensemble 0.1 mean pcp monthly.nc"

El archivo "bolivia\_ensemble\_0.1\_mean\_daily.nc" hace referencia al nombre del archivo de entrada. Puede ser cambiado a gusto. El archivo "bolivia ensemble 0.1 mean pcp monthly.nc" hace referencia al nombre del archivo de salida. Puede ser cambiado a gusto.

Para el ejemplo el archivo de entrada es "cam\_base\_ensemble\_0.05\_mean\_daily.nc\_" y el archivo de salida el nombre de "cam\_base\_ensemble\_0.05\_mean\_temp\_monthly.nc".

lenovo@lenovo-Rev-1-0:~/c\_camacho/GMET/results\_ensemble\$ cdo select,name=t\_mean -monmean cam\_base\_ensemble\_0.05\_mean\_daily.nc cam\_base\_ensemble\_0.05\_mean\_temp\_monthly.nc

Por ultimo apretamos "Enter".

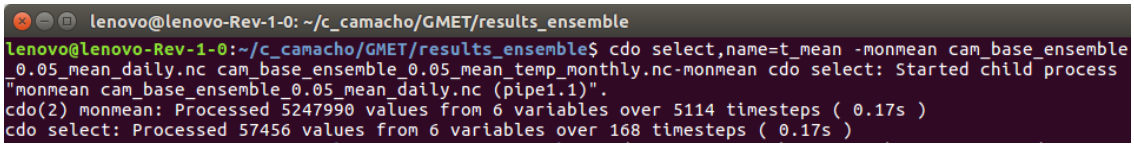

Entramos a la carpeta de salida "results ensemble" y observamos que ya se generó el archivo.

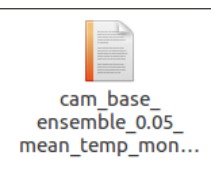

# **4.5.1.3. Cálculo del ensamble de la precipitación media anual**

**Paso 1:** Colocamos el siguiente comando en la terminal "cdo yearmean bolivia ensemble 0.1 mean daily.nc bolivia ensemble 0.1 yearmean.nc".

El archivo "bolivia\_ensemble\_0.1\_mean\_daily.nc" hace referencia al nombre del archivo de entrada y el archivo " bolivia\_ensemble\_0.1\_yearmean.nc" hace referencia al nombre del archivo de salida. Puede ser cambiado a gusto.

Para el ejemplo el archivo de entrada tiene el nombre de "cam\_base\_ensemble\_0.05\_mean\_daily.nc" y el archivo de salida tiene el nombre de "cam\_base\_ensemble\_0.05\_yearmean.nc".

```
lenovo@lenovo-Rev-1-0:~/c_camacho/GMET/results_ensemble$ cdo yearmean cam base ensemble 0.05 mean daily.nc |
cam base ensemble 0.05 yearmean.nc
```
Entramos a la carpeta de salida "results ensemble" y observamos que ya se generó el archivo.

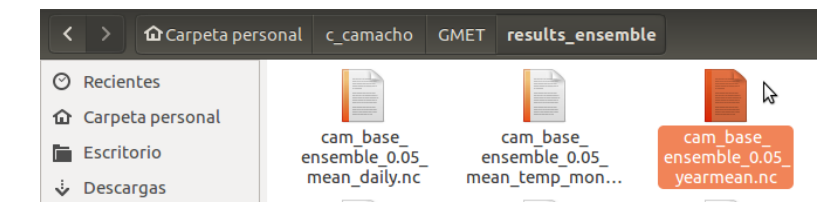

### **4.5.2. Georreferenciación**

La georreferenciación es un aspecto fundamental en el análisis de datos geoespaciales, pues es la base para la correcta localización de la información de mapa y, por ende, de la adecuada fusión y comparación de datos procedentes de diferentes sensores en diferentes localizaciones espaciales y temporales.

**Paso 1:** Dentro de la carpeta "GMET" creamos la carpeta "Georeferenciado" que será la carpeta de trabajo.

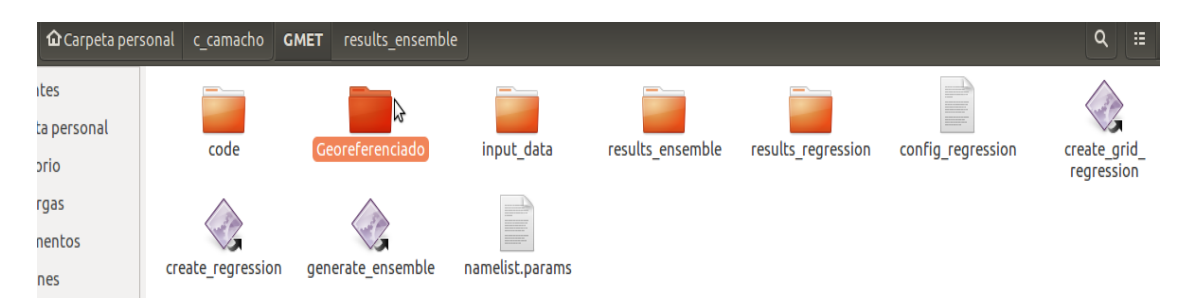

**Paso 2:** Dentro de esta carpeta copiaremos los siguientes archivos y crearemos una carpeta de "Salida".

- **Salida:** En esta carpeta se guardará el ensamble georeferenciado del archivo "cam base ensemble 0.05 mean daily.nc".
- **cam\_base\_ensemble\_0.05\_mean\_daily.nc:** Ensamble generado en el capítulo "4.5.1.1. Cálculo del ensamble promedio diario a partir de todos los ensambles generados".
- **cam\_base\_ensemble\_0.05\_mean\_temp\_monthly.nc:** Ensamble generado en el capítulo "4.5.1.2. Cálculo del ensamble de la precipitación acumulada mensual".
- **cam\_base\_ensemble\_0.05\_yearmean.nc:** Ensamble generado en el capítulo "4.5.1.3. Cálculo del ensamble de la precipitación media anual".
- **convsh1.93 y xconv1.93:** Software para georeferenciar los archivos "cam\_base\_ensemble\_0.05\_mean\_temp\_monthly.nc" y "cam\_base\_ensemble\_0.05\_yearmean.nc".
- **Georeferenciado\_GMET\_1.R:** Código ejecutado en "RStudio" para georeferenciar el archivo "cam\_base\_ensemble\_0.05\_mean\_daily.nc".

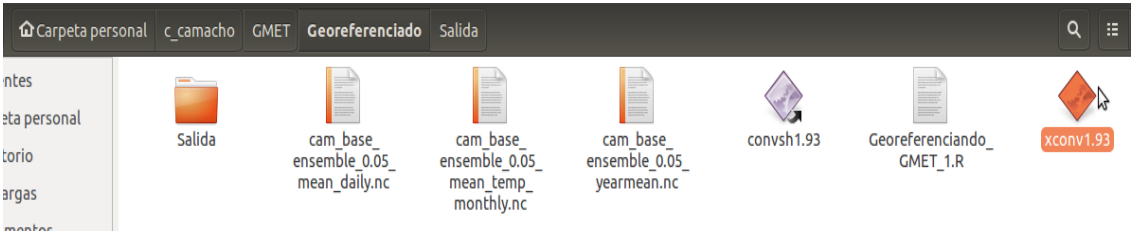

#### **4.5.2.1. Georreferenciación del ensamble promedio diario de la precipitación**

Paso 1: Abrimos el código "Georeferenciado\_GMET\_1.R" en "RStudio".

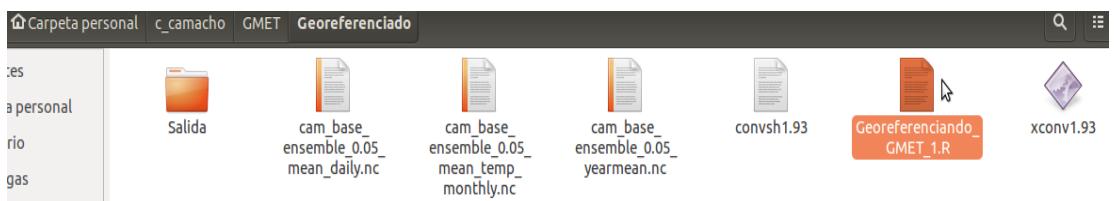

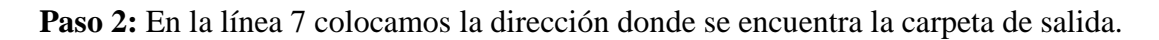

```
7 carpeta1 <- "/home/lenovo/c_camacho/GMET/Georeferenciado"
```
Paso 3: Seleccionamos todo el código (ctrl+A) y escogemos la opción "Run".

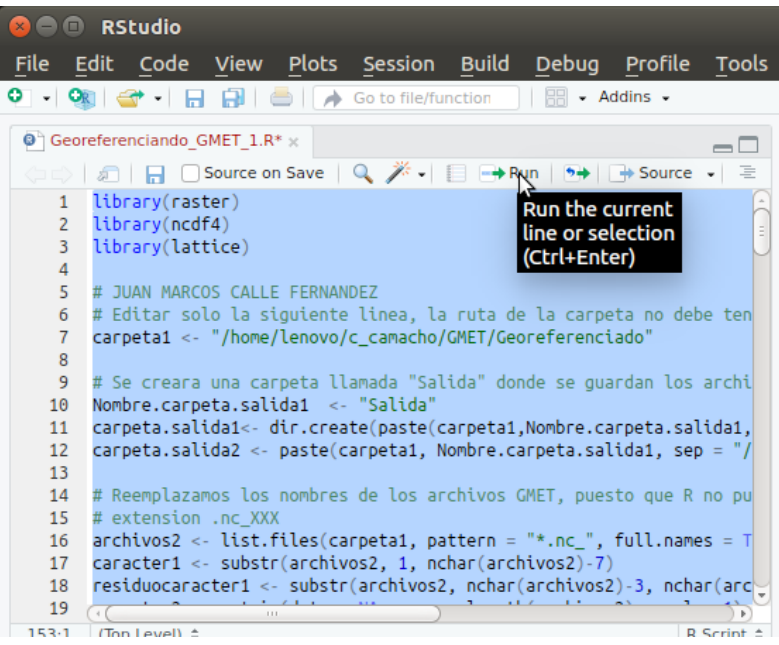

Entramos a la carpeta "salida" y observamos que se generó la georeferenciacion del ensamble.

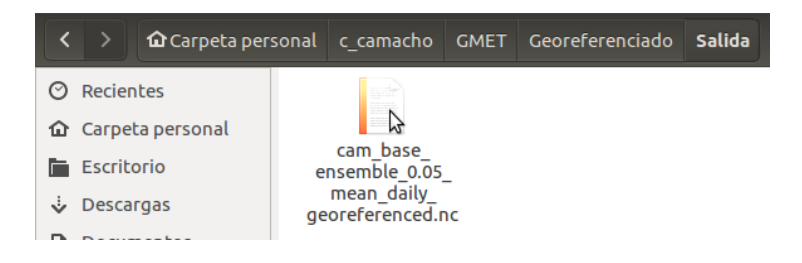

**4.5.2.2. Georreferenciación del ensamble de la precipitación acumulada mensual** Paso 1: Abrimos el software "xconv1.93".

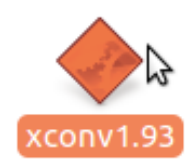

Seleccionamos la opción "Open" para abrir el ensamble a georreferenciar.

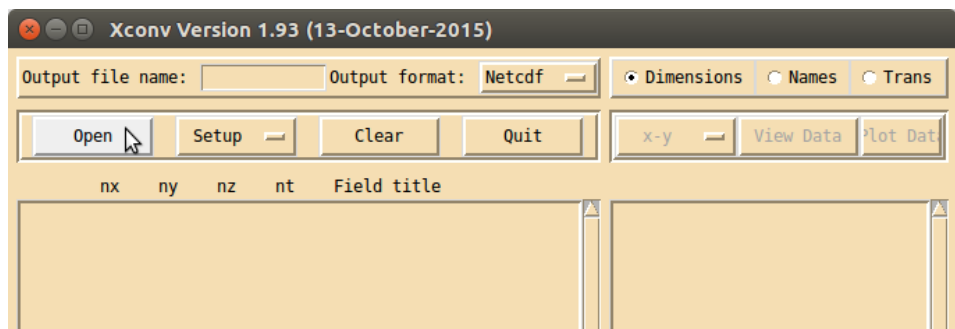

Seleccionamos el ensamble "cam\_base\_ensemble\_0.05\_mean\_temp\_monthly.nc" y escogemos la opción "Load".

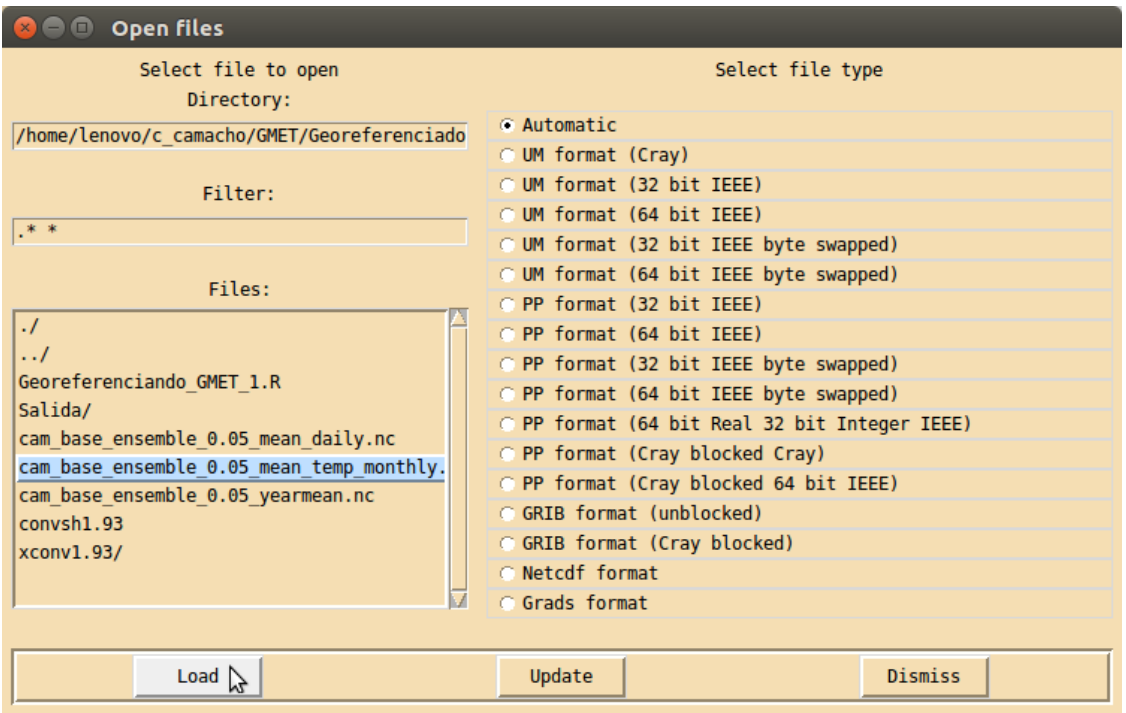

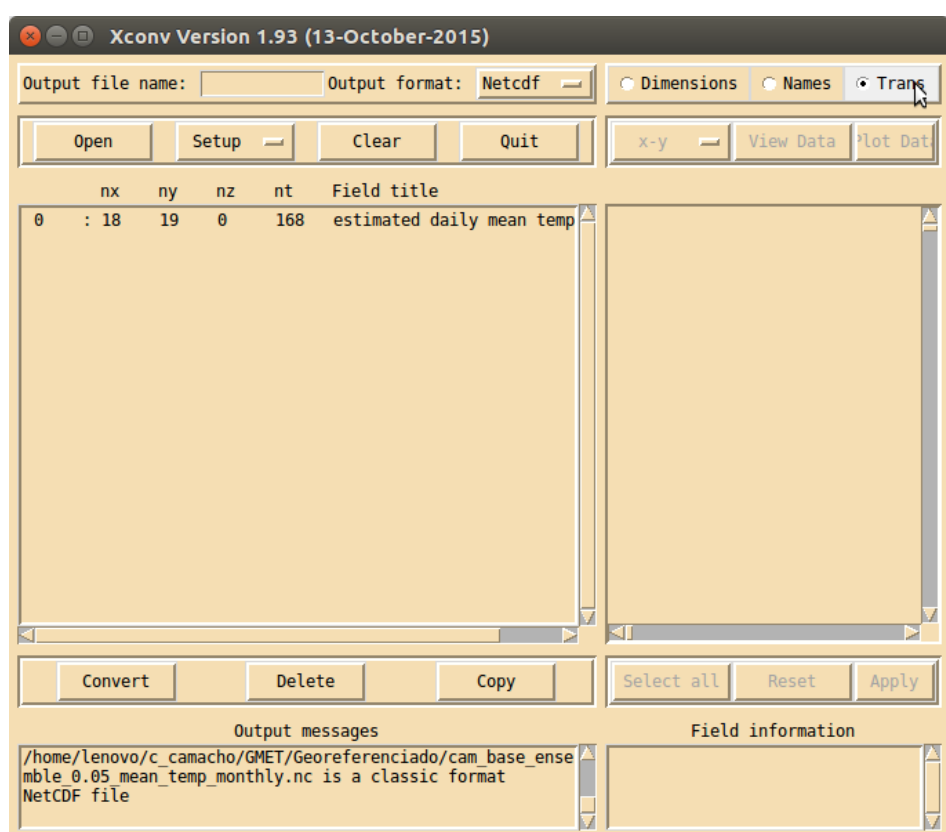

Ya cargado el archivo seleccionamos la opción "Trans".

Seleccionamos el "Field title"

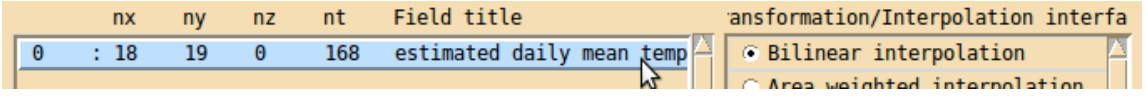

Escogemos la opción "Change x-y dimensions".

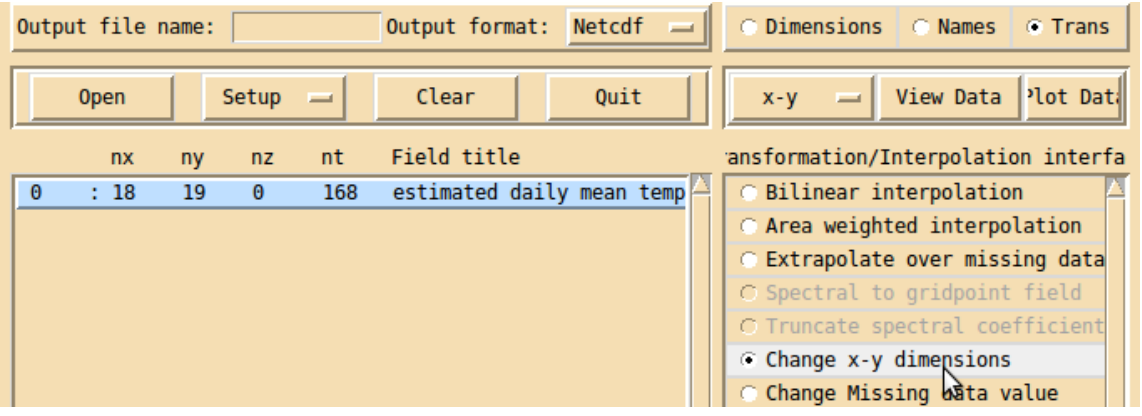

Nos saldrá el siguiente cuadro:

- En la línea "Enter first longiude" y "Enter first latitude" colocamos la longitud y latitud de una de las esquinas donde realizamos el corte, ver capítulo "4.3.4. Corte DEM", para el ejemplo es "-65.185032" y "-22.224991".
- En la línea "Enter column spacing" y "Enter row spacing" colocamos la resolución del DEM, para el ejemplo es 0.05.

Por último seleccionamos "Apply".

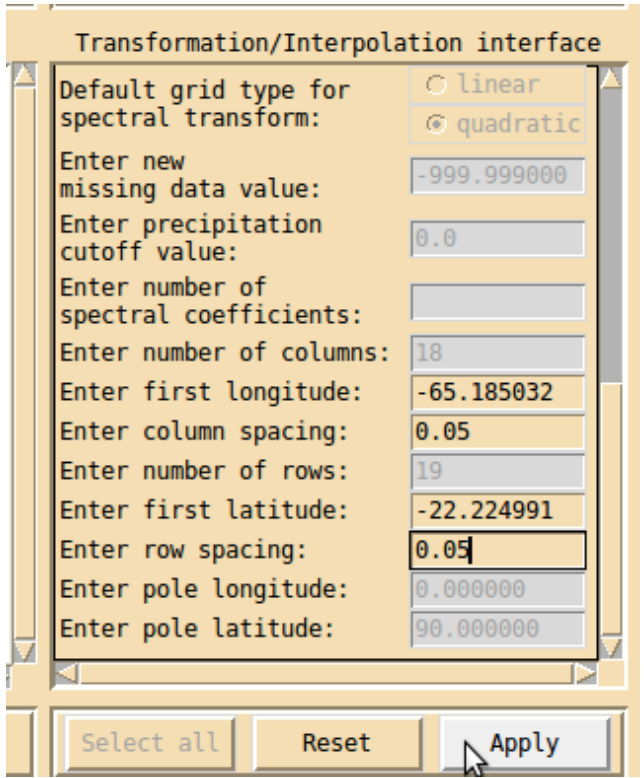

Paso 2: Seleccionaremos "Output file name" para guardar el ensamble georeferenciado.

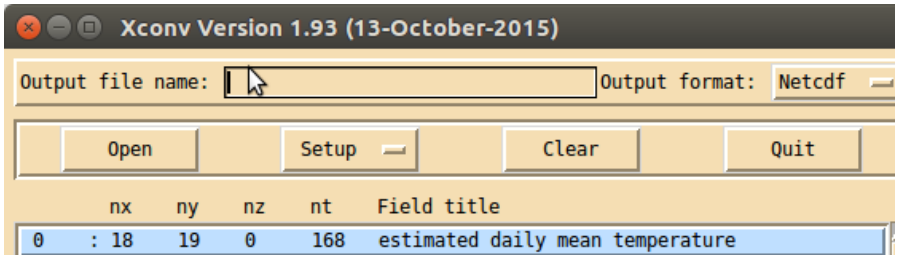

Colocamos la ubicación del archivo donde se encuentra "cam\_base\_ensemble\_0.05\_mean\_temp\_monthly.nc" seguido de "/" y el nombre que le asignaremos al archivo de salida, para el ejemplo es: "/home/lenovo/c\_camacho/GMET/Georeferenciado/cam\_base\_ensemble\_0.05\_mean\_te mp\_monthly\_georeferenciado.nc", y seleccionamos la opción "Convert".

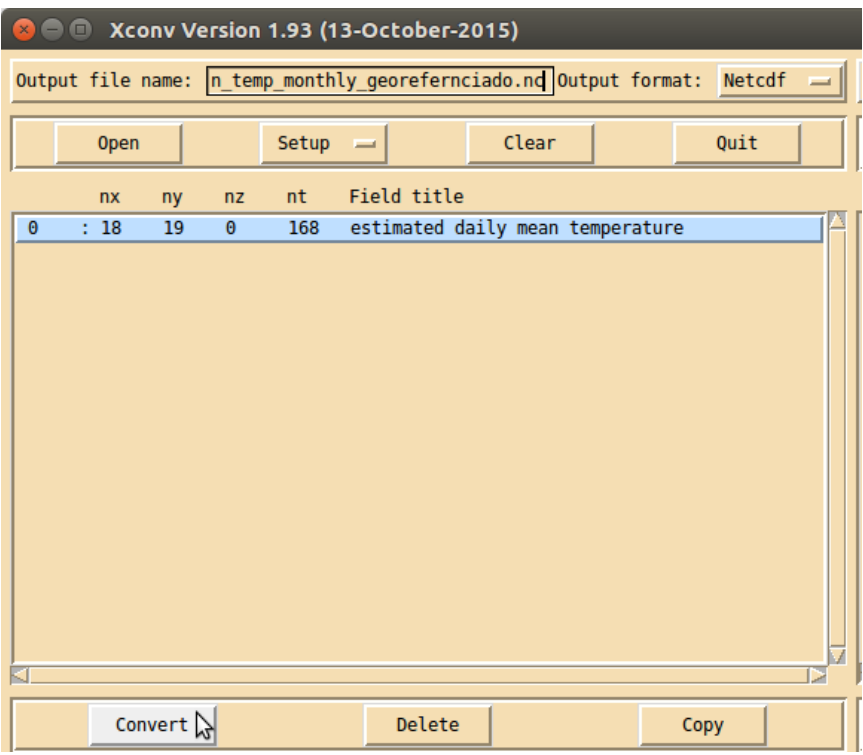

Entramos a la carpeta "Georeferenciado" y observamos que el ensamble georeferenciado fue guardado correctamente.

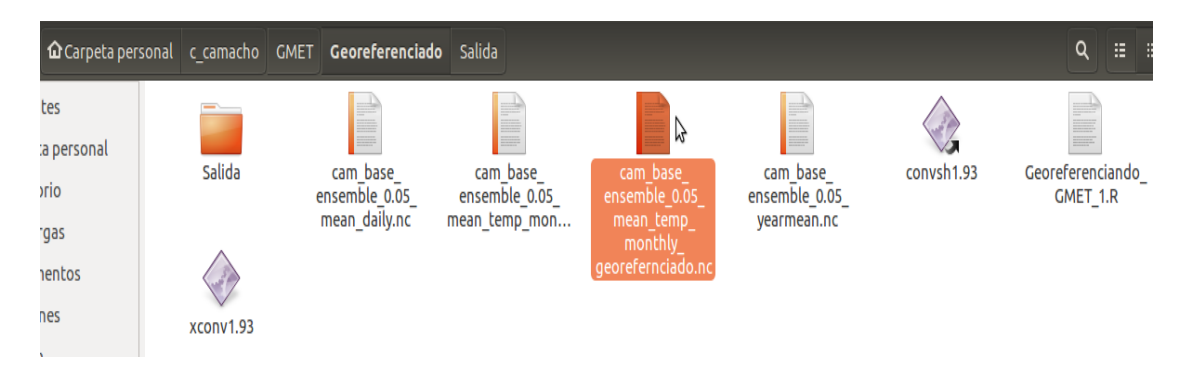

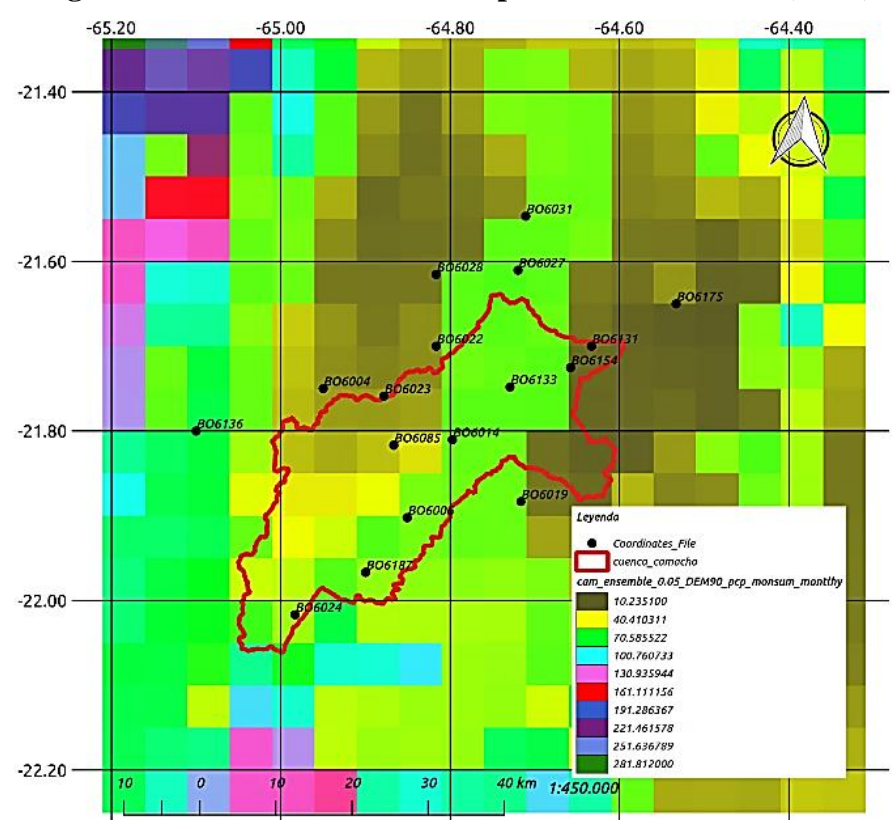

**Figura 2.14. DEM90 Monsum Step 100-Abril del 2018 (0.05°)**

**Fuente:** Elaboración Propia.

# **4.5.2.3. Georreferenciacion del ensamble de la precipitación media anual**

Paso 1: Abrimos el software "xconv1.93".

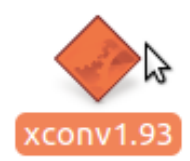

Seleccionamos la opción "Open" para abrir el ensamble a georreferenciar.

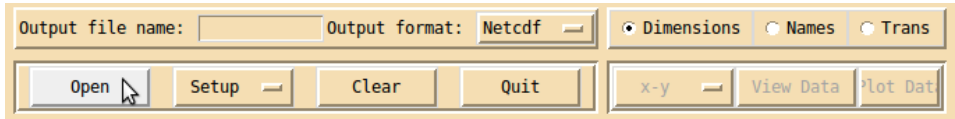

Seleccionamos el ensamble "cam\_base\_ensemble\_0.05\_yearmean.nc" y escogemos la opción "Load".

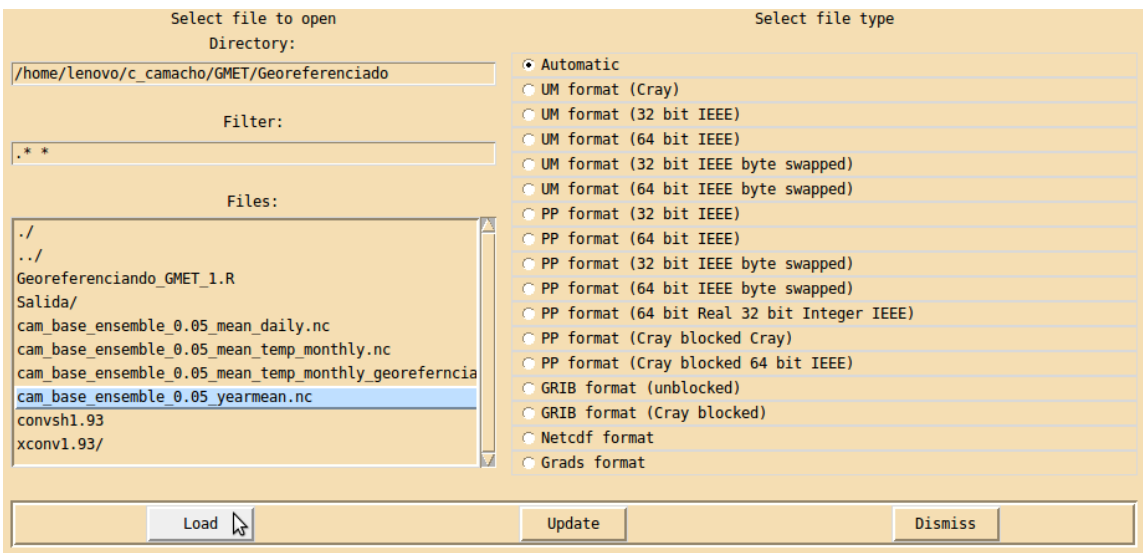

Escogemos la variable "estimated precip in mm/day".

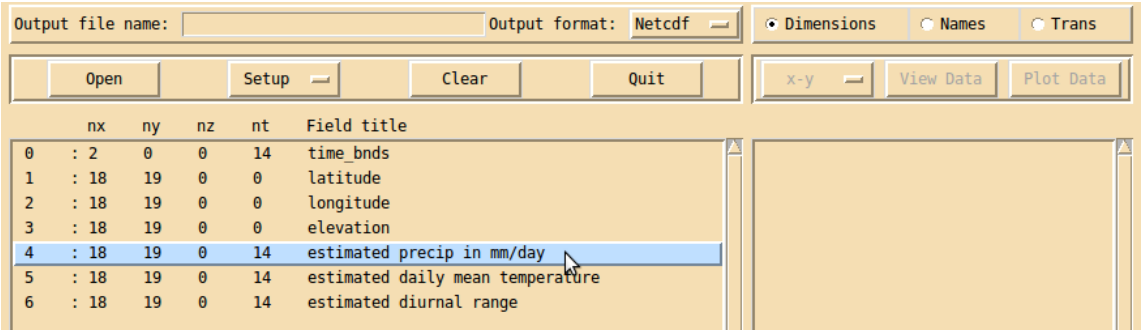

Seleccionamos la opción "Trans".

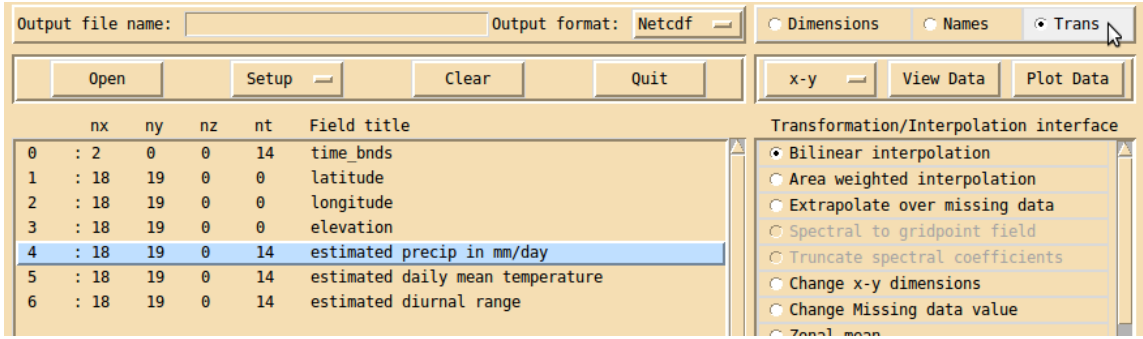

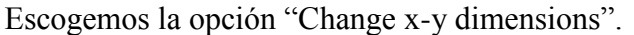

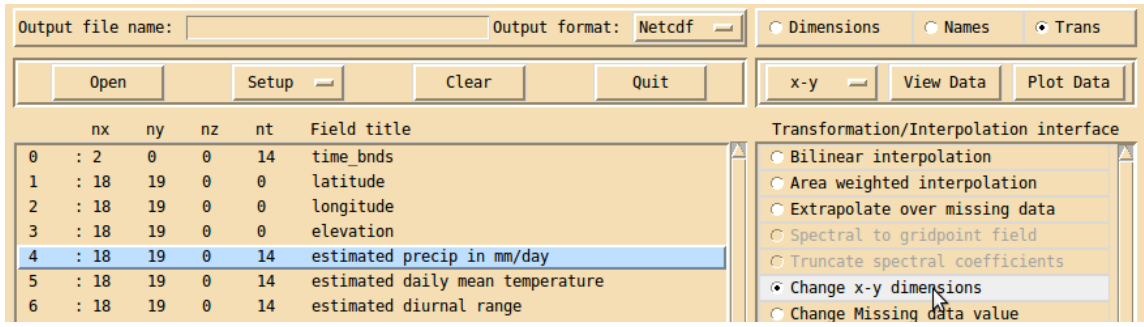

Nos saldrá el siguiente cuadro:

- En la línea "Enter first longiude" y "Enter first latitude" colocamos la longitud y latitud de una de las esquinas donde realizamos el corte, ver capítulo "4.3.4. Corte DEM", para el ejemplo es "-65.185032" y "-22.224991".
- En la línea "Enter column spacing" y "Enter row spacing" colocamos la resolución del DEM, para el ejemplo es 0.05.

Por último seleccionamos "Apply".

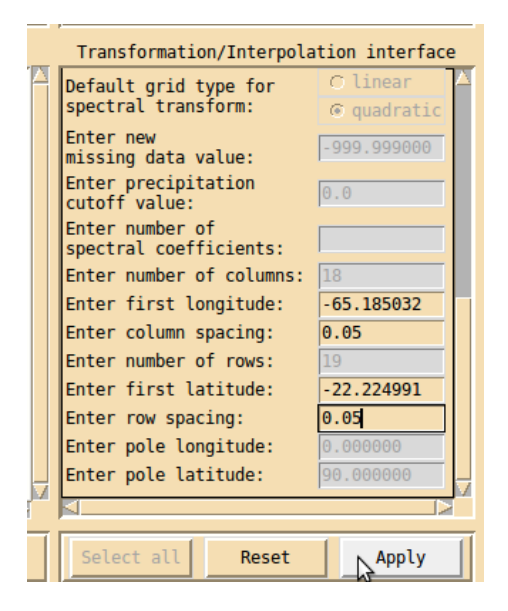

Paso 2: Seleccionaremos "Output file name" para guardar el ensamble georeferenciado.

Output file name: | Output format: Netcdf  $\Delta$
Colocamos la ubicación del archivo donde se encuentra "cam base ensemble 0.05 yearmean.nc" seguido de "/" y el nombre que le asignaremos al archivo de salida, para el ejemplo es: "/home/lenovo/c\_camacho/GMET/Georeferenciado/cam\_base\_ensemble\_0.05\_yearmea n\_georeferenciado.nc", y seleccionamos la opción "Convert".

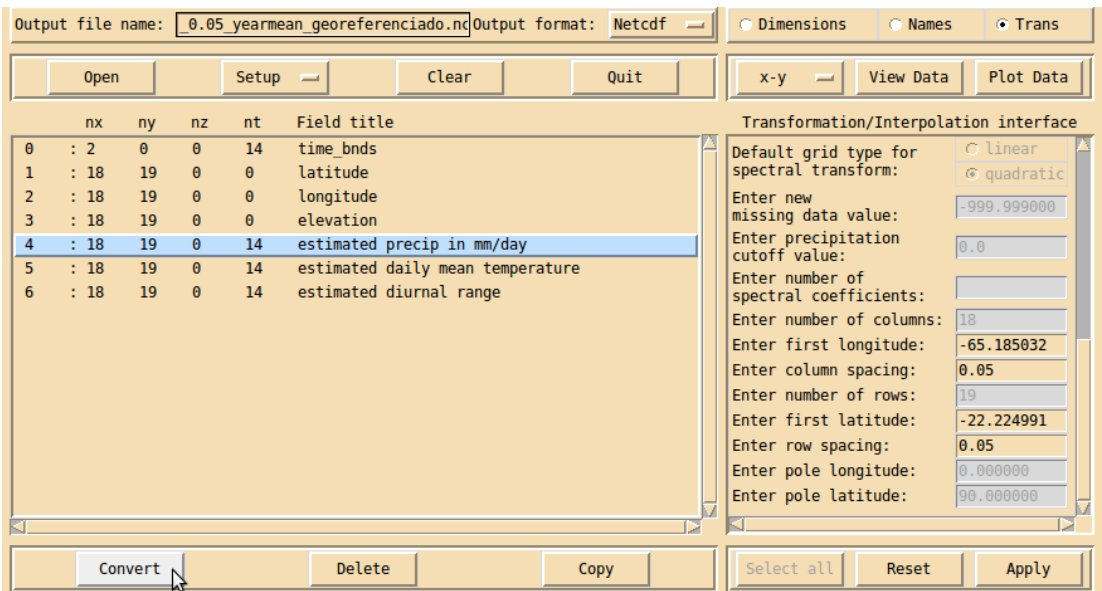

Entramos a la carpeta "Georeferenciado" y observamos que el ensamble georeferenciado fue guardado correctamente.

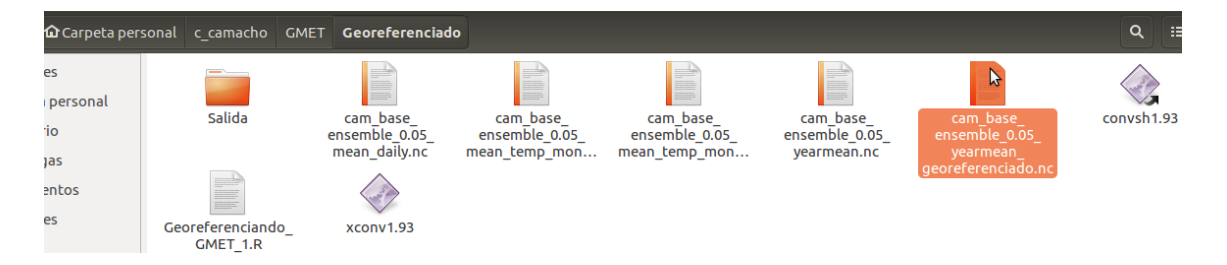

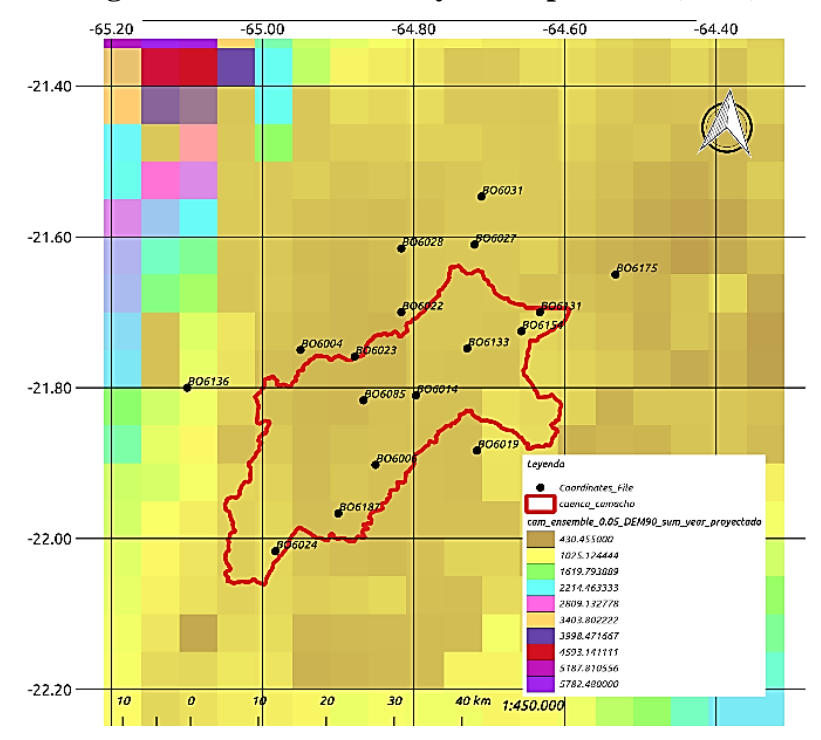

**Figura 2.15. DEM90 Sumyear Step 1-1980 (0.05°)**

**Fuente:** Elaboración Propia.

### **4.6. VALIDACIÓN DE LA GRILLA**

Se ha desarrollado un código para la evaluación de la base de datos de precipitación de GMET con los datos observados a partir de estaciones meteorológicas (observaciones). Esto consiste de una serie de pasos diferentes codificados para ejecutar diferentes acciones que van desde la lectura de archivos GMET (.nc) y la preparación de series de referencia, hasta todo el análisis estadístico y categórico para la evaluación que este producto grillado requiere.

#### **4.6.1. Archivos y carpetas requeridos para la validación de la grilla**

Paso 1: Creamos la carpeta "validación grilla".

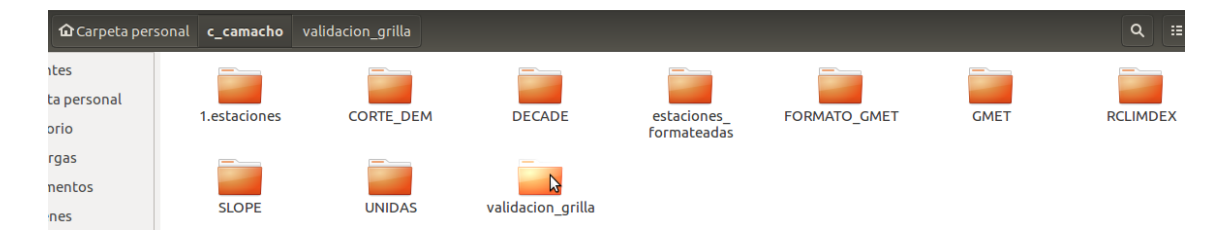

Dentro de la carpeta "validación\_grilla" tenemos los archivos y carpetas que se requiere para ejecutar "GMET", y serán descritos a continuación paso a paso.

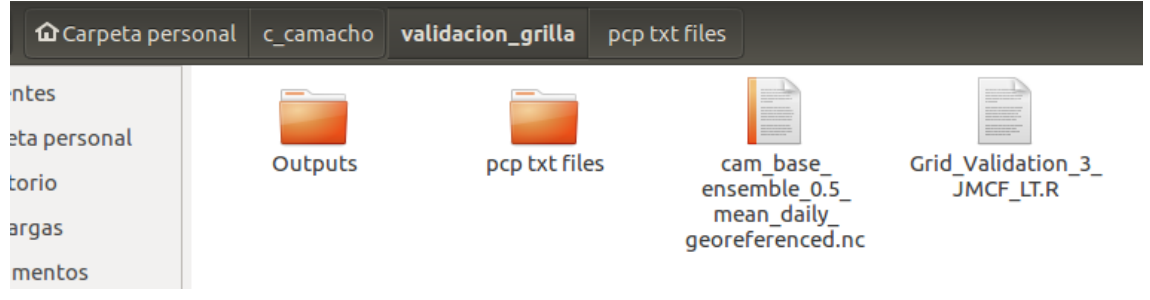

Paso 2: Creamos la carpeta "Outputs"

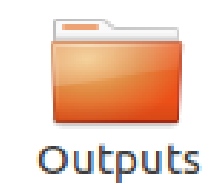

Dentro de esta carpeta se guardará los resultados de la ejecución de la "validación\_grilla".

Paso 3: Creamos la carpeta "pcp txt files".

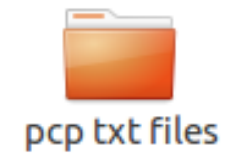

Dentro de la carpeta tenemos:

 Las estaciones en formato "GMET" realizado en el capítulo "4.3.3.1. Formateo de datos PCP a GMET".

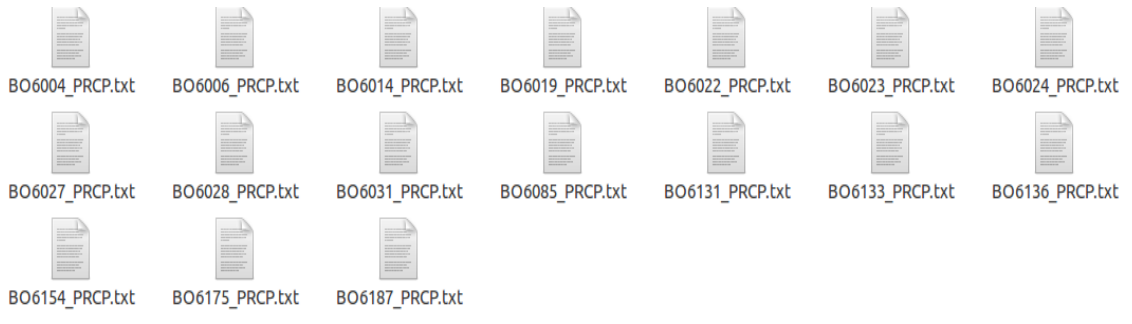

El "Coordinates File" realizado en el capítulo "4.3.5.2. Creación de Slope en Coordinates\_File", pero para ejecutar la "validación\_grilla" cambiamos el nombre a "Coordinates\_FileXY.csv".

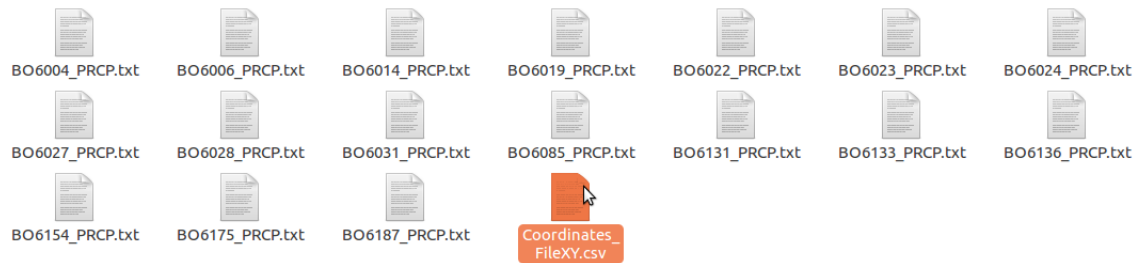

**Paso 4:** Copiamos el archivo generado en el capítulo "4.5.1. Georreferenciación del ensamble promedio diario de la precipitación".

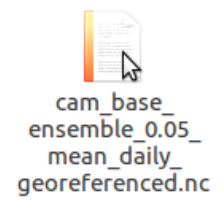

**Paso 5:** Código para ejecutar "validación\_grilla" en "RStudio", el código es "Grid\_Validation\_3\_JMCF\_LT.R".

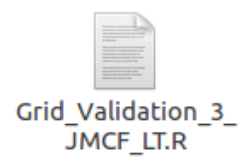

## **4.6.2. Ejecución de la validación de la grilla**

Paso 1: Abrimos el código "Grid\_Validation\_3\_JMCF\_LT.R".

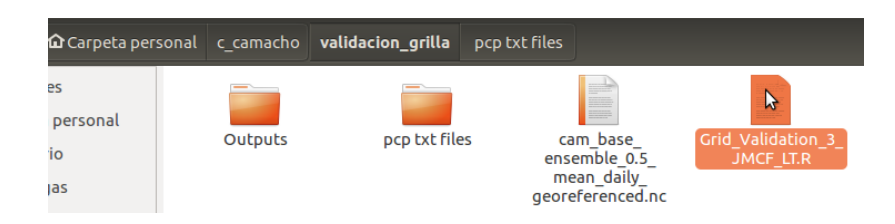

**Paso 2:** En la línea 27 colocamos la ubicación del archivo de trabajo, para el ejemplo es "/home/lenovo/c\_camacho/validación\_grilla".

27 main\_path <- "/home/lenovo/c\_camacho/validacion\_grilla"

**Paso 3:** En la línea 28 colocamos el nombre del archivo mostrado en el capítulo "4.6.1. Archivos y carpetas requeridos para la validación de la grilla, Paso 4", para el ejemplo es "cam\_base\_ensemble\_0.05\_mean\_daily\_georeferenced.nc".

```
28 nc_file <- "cam_base_ensemble_0.5_mean_daily_georeferenced.nc"
```
**Paso 4:** En la línea 29 colocamos el dato de inicio de análisis de las estaciones que para el ejemplo es "19800101" que significa: año (1980), mes (01), día (01).

En la línea 30 colocamos el dato final del análisis de las estaciones que para el ejemplo es "19931231" que significa: año (1993), mes (12), día (31).

```
29 initial_date <- as.character(19800101)
30 final_date <- as.character(19931231)
```
**Paso 5:** Seleccionamos todo el código (ctrl+A) y escogemos la opción "Run".

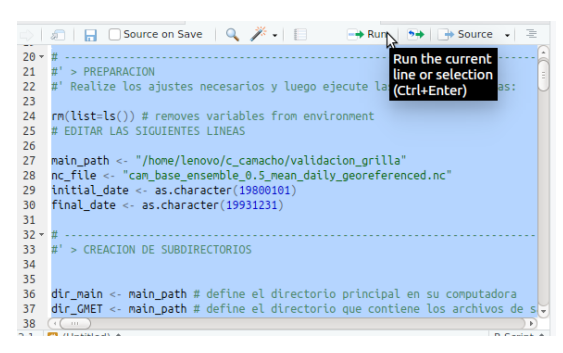

Paso 6: Nos saldrá los siguientes cuadros:

Escogemos la opción "Daily" y escogemos la opción "OK".

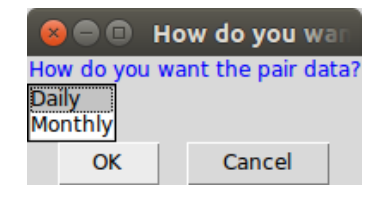

Escogemos la opción "Daily" y escogemos la opción "OK".

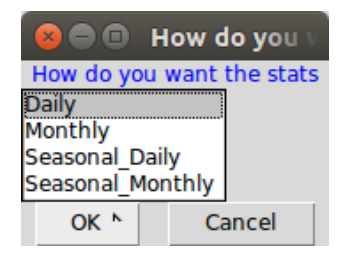

Escogemos la opción "Daily" y escogemos la opción "OK".

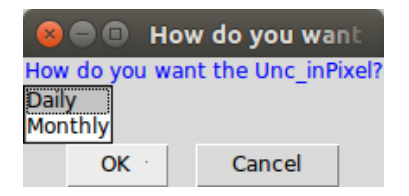

Paso 7: Entramos a la carpeta "Outputs" y observamos que se generaron los archivos de la validación de la grilla.

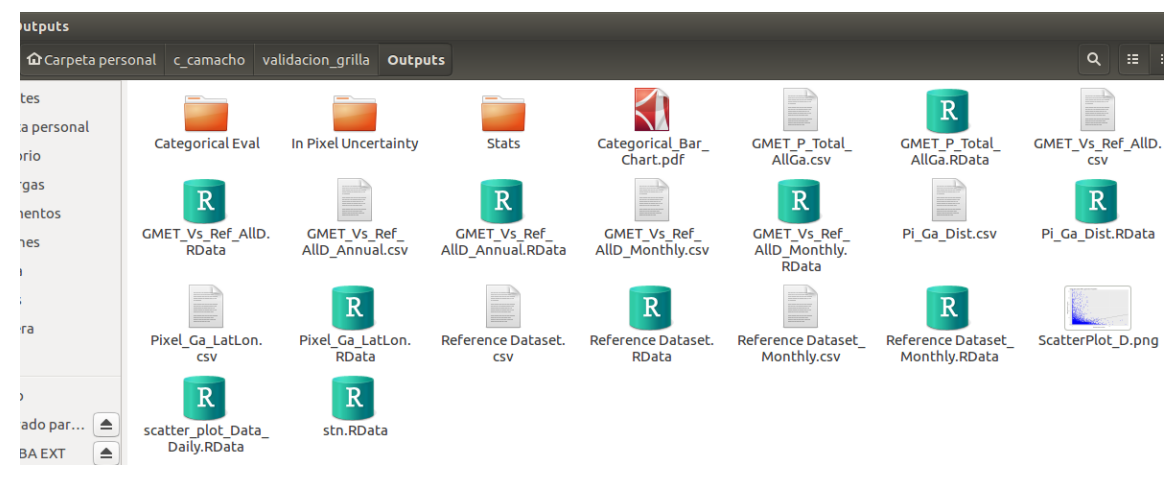

Dentro de la carpeta "Stats".

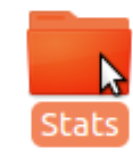

Y también se observa que se generaron los archivos de la validación de la grilla.

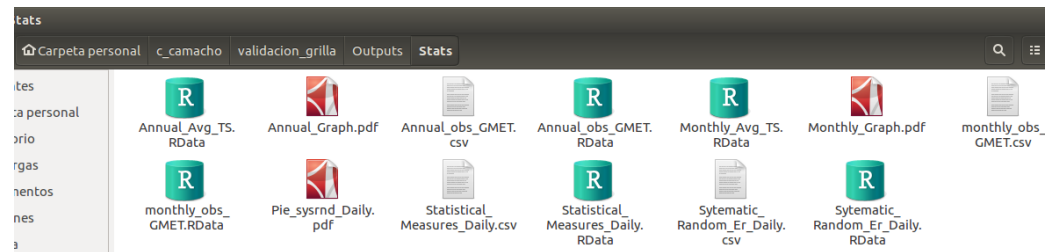

#### **4.6.3. Análisis de la validación de la grilla.**

1. Se usaron las métricas de coeficiente de correlación (CC), error medio del sesgo (MBE), error de la raíz cuadrada (RMSE), coeficiente de variación del RMSE (CV-RMSE) y error medio absoluto (MAE), la Gráfica 2.13 muestra el error sistemático y aleatorio.

## **Gráfica 2.13. Diagrama de dispersión de GMET vs valores observados a paso de tiempo mensual.**

### **Fuente:** Elaboración Propia.

2. Para la escala temporal mensual y anual se tiene los gráficos 2.14 y 2.15, las cuales comparan las series mensuales de GMET y los valores de observación en Camacho, se observa que GMET reproduce de manera satisfactoria los patrones mensuales y anuales de variación local de la red de datos.

**Gráfica 2.14. Series mensuales de GMET vs estaciones**

**Fuente:** Elaboración Propia.

**Gráfica 2.15. Series anuales de GMET vs estaciones.**

**Fuente:** Elaboración Propia.

3. La descomposición del error indican que en general, el 54% del error asociado con GMET es causado por situaciones del sistema de estimación y que el 46% es causado por errores aleatorios. (componente sistemático MSDs y un componente aleatorio MSDr ).

**Figura 2.16. Componentes de error sistemático y aleatorio para las series de tiempo diarias**

**Fuente:** Elaboración Propia

**CAPÍTULO V**

# **CONCLUSIONES Y RECOMENDACIONES**

## **5.1. CONCLUSIONES**

 Cuadro de comparación realizados en los "Balances hídricos de Bolivia 1992, 2012, 2017".

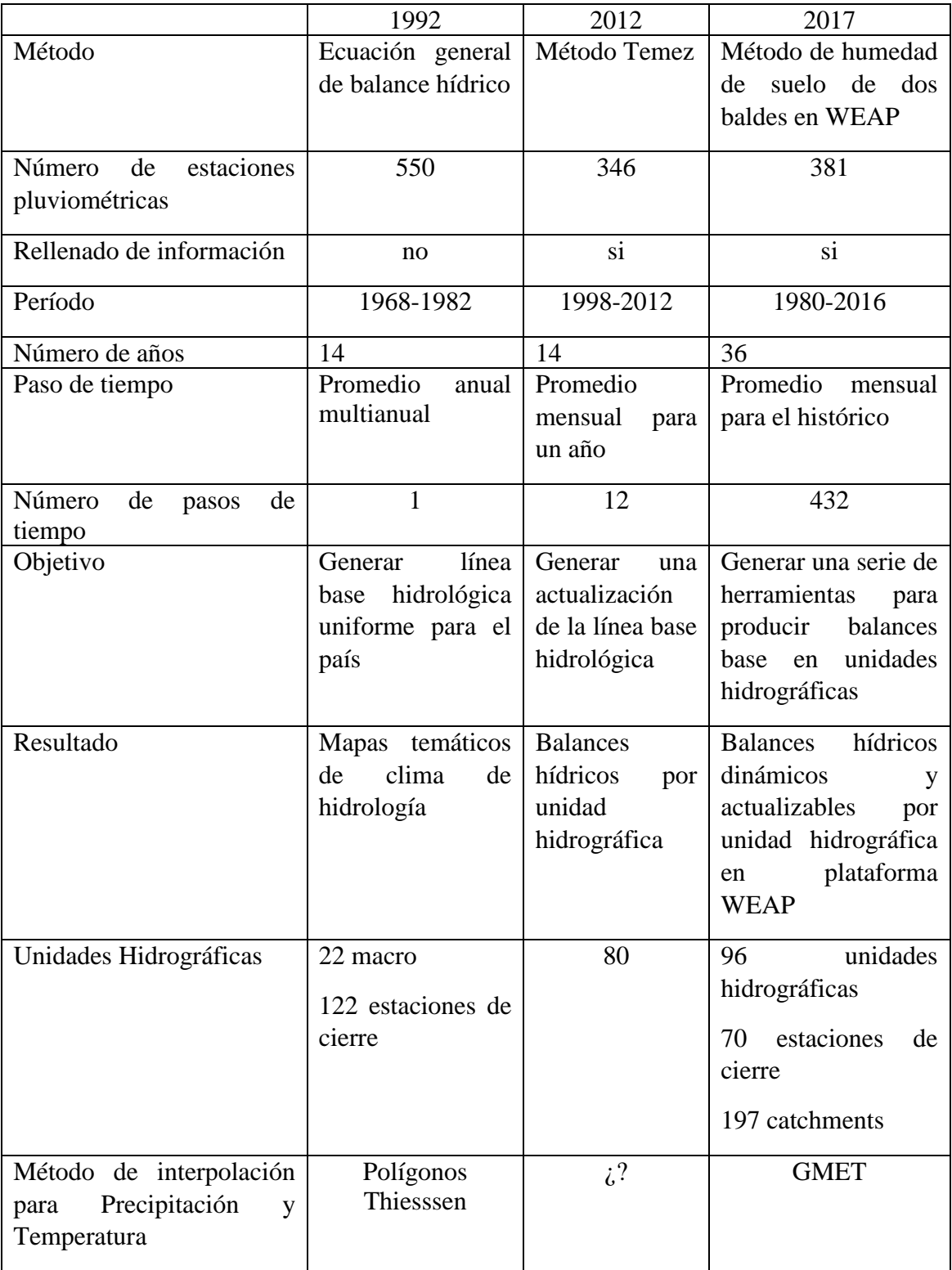

- La metodología "GMET" es ejecutada en Linux (Ubuntu) y no en Windows, logrando que su pre-procesamiento, ejecución, post-procesamiento y validación sea realizado en un sistema gratuito, rápido y eficiente.
- Antes de trabajar en GMET se realiza la instalación correcta de todos los software y librerías que se necesitan. En el trabajo de investigación se identificaron problemas en las instalaciones de algunas librerías del software "RStudio", los cuales son descritos en el "capítulo 3.4." y solucionados de forma correcta.
- Para obtener resultados óptimos en GMET se debe realizar un "Análisis y crítica de las estaciones termopluviométricas" de las estaciones que se encuentran en el área de estudio, para determinar la calidad de los datos a ejecutar ya que GMET sólo trabaja con series completas optimizando resultados.
- La metodología GMET también se la utiliza para realizar planes directores (Balances hídricos regionales), como: el plan director de la cuenca del río Rocha y la cuenca del río Guadalquivir, con el fin de validar los balances a nivel regional y retroalimentar el "Balance Superficial Hídrico de Bolivia" con datos de demanda.
- Para la validación de la grilla se usaron las métricas de: coeficiente de correlación (CC), error medio del sesgo (MBE), error de la raíz cuadrada (RMSE), coeficiente de variación del RMSE (CV-RMSE) y error medio absoluto (MAE). La importancia de las medidas estadísticas nos permite determinar la variación que existe entre los datos observados y los estimados por GMET.

#### **5.2. RECOMENDACIONES**

- Para trabajar en Ubuntu la computadora o laptop a usar debe contar con los requisitos mínimos descritos en el "Capítulo 2.3.3.1. Requisitos Mínimos para la Instalación de Ubuntu".
- Para la aplicación de esta guía se recomienda que la conexión a internet sea estable, porque es indispensable para las instalaciones de software y librerías que serán descargados gratuitamente, como se indica en el "capítulo III". Para la aplicación de GMET descrito en el "capítulo IV" no es necesario la conexión a internet.
- Para obtener buenos resultados en los ensambles generados en GMET se debe definir periodos que cuenten con mejor calidad y número de estaciones.
- La generación de Planes Directores, podrá validar los balances a nivel regional, y retroalimentar el "Balance Hídrico Superficial de Bolivia" (BHSB) con datos de demanda e infraestructura que podrán incorporarse en la plataforma "Water Evaluation And Planning" (WEAP) para su posterior modelación.
- Al tratarse de una nueva metodología utilizada en Bolivia en la realización de balances hídricos, la información de esta metodología debe ser compartida y debe brindarse capacitación en las distintas universidades e instituciones del país en las áreas correspondientes a fines a la hidrología.
- El estudiante o profesional en el área de hidrología que aplique la presente guía debe contar con conocimientos o capacitación en el uso del sistema operativo Linux para entender de mejor manera el uso de comandos para que la aplicación de la guía sea entendible de mejor manera.